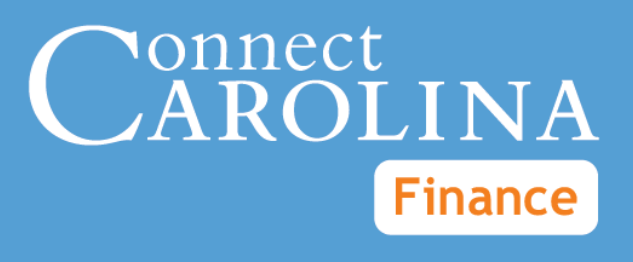

# Budget Journals & Budget Transfers

VERSION: 6/27/2014

## **Table of Contents**

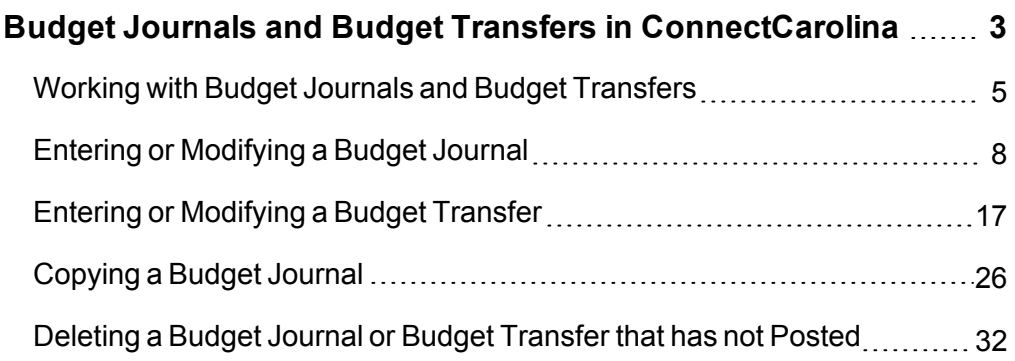

## <span id="page-4-0"></span>**Budget Journals and Budget Transfers in ConnectCarolina**

In this chapter, you will learn how to:

- $\bullet$  Enter or modify a budget journal
- Enter or modify a budget transfer
- $\bullet$  Copy a budget journal
- <sup>l</sup> Import a budget journal or budget transfer
- <sup>l</sup> Deleted a budget journal or budget transfer that has not been posted

## <span id="page-6-0"></span>**Working with Budget Journals and Budget Transfers**

#### **What are Budget Journals and Budget Transfers?**

Budget Journals and Budget Transfers are the most common transactions in Commitment Control, which manages the budgets within the system. These transaction maintain an audit trail for your budget balances based on the Budget **Definitions** 

Budget Journals are the location to enter budget amounts and allocations in the Commitment Control ledgers. Budget Transfers represent the movement of funds from one budget line item to another and are recorded in Commitment Control. Budget transfers must sum to \$0.

There are several ways to add a budget journal or budget transfer:

- **e** enter a budget journal or budget transfer online
- import a budget journal or budget transfer from a flat file, like Excel
- budget journals only, they are created when budget allocations are processed.
- copy a budget journal or budget transfer

To enter a budget journal or a budget transfer, you need to know:

- ledger group
- chartfield string associated with a specific budget
- <sup>l</sup> budget entry type: original, adjustment, transfer original or transfer adjustment

Once the budget journal or budget transfer is entered into the system, you must budget pre-check it. This confirms that there is sufficient budget,that the correct budget definition is being used, and if there is a budget combo-edit error.

If the budget pre-check fails, then you need to:

- validate that you are using the correct chartfield string
- review the budget overview inquiry to view the budget's balance. If there is not enough money in the budget, you may choose to use a different chartfield string or add money to the budget.
- request an override from the central office that manages the fund type.

Depending on the budget definition, you can select for the budget journal or budget transfer to be posted or to be submitted for approval. If post is selected, it will be posted immediately, assuming no errors. Alternatively, the you can opt to let the

batch process post it, according to the batch processing schedule, which is at 10am, 12pm, 2pm, 4pm and 6pm each day.

If you are submitting the budget journal or budget transfer for approval, it will go through the approval workflow process associated with the chartfield string. When it is approved, it will be posted with the batch process, according to the batch processing schedule or the final approver can choose to post it immediately.

On a daily basis, the department or Major Operating Unit representative will need to run a query or search online to see if there were any posting errors.

If there are no posting errors the budget is updated.

If there is a posting error, then you must use the budget error resolution process to resolve the issue and resubmit the budget journal for approval and posting.

#### **Budget Transfer Considerations**

Here are some key rules behind budget transfers:

- There must be a sufficient budget balance in an account to cover the transfer.
- It is prohibited to move state funds across fund codes.
- Budget can be transferred between accounts, source, and departments if they are in the same ledger group.
- Fringe benefits must be included when moving budget from non-personnel accounts. For non-state funds, on the budget journal or budget transfer, you should enter a description indicating that there is sufficient budget in the fringe benefit accounts to cover fringe benefits for existing personnel and for additional personnel. For state appropriations, inclusion of fringe benefits must be verified by the Budget Office.
- Budget transfers for graduate students, who are enrolled with graduate student insurance program (GSHIP), must include money in the budget for the health insurance costs, if you are moving money from non-personnel accounts to personnel accounts.
- Permanent employees require permanent budget on all state funds.
- $\bullet$  Be sure to provide a full explanation of why the funds are being transferred, including information such as time period, program or details of service provided.
- If two or more separate budget transfers are required to complete a transaction due to changes to receipts budget or temporary or permanent transfers, indicate the justification that another budget transfer follows. This provides an audit trail and alerts the next approver that the budget transfers must be considered in their entirety.

Exceptions:

- State appropriated funds that are used for distance learning must stay within distance learning fund codes and fund sources.
- Some gift and other expendable trust funds, as well as endowment funds, may have restrictions placed on them, so it is important to review the fund authority.

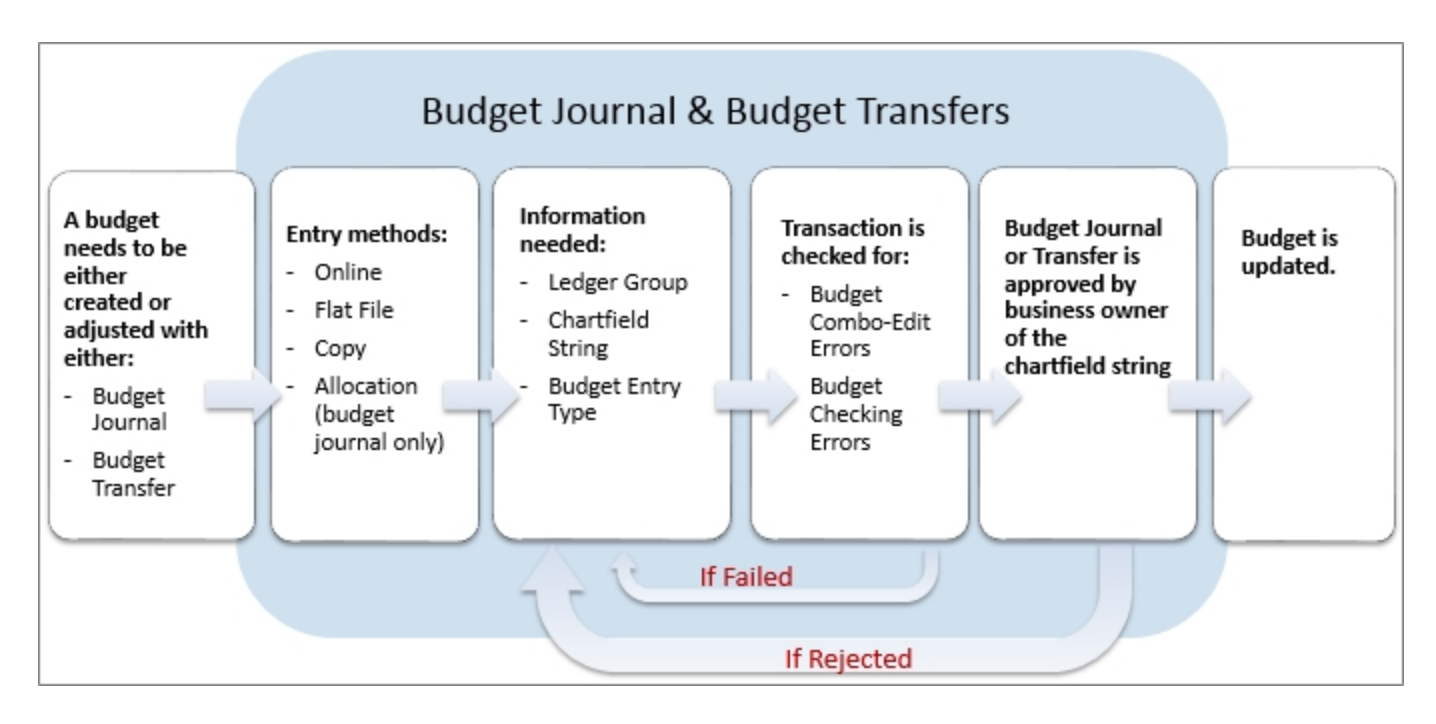

#### **Additional Resources**

- For step-by-step instructions on entering a budget journal, [Entering](#page-9-0) [or](#page-9-0) [Modifying](#page-9-0) [a](#page-9-0) [Budget](#page-9-0) [Journal,](#page-9-0) [page](#page-9-0) [8](#page-9-0).
- For step-by-step instructions on copying a budget journal, [Entering](#page-9-0) [or](#page-9-0) [Modifying](#page-9-0) [a](#page-9-0) [Budget](#page-9-0) [Journal,](#page-9-0) [page](#page-9-0) [8](#page-9-0).
- **For step-by-step instructions on entering a budget transfer, see** *Creating Budget Transfers*.
- For step-by-step instructions on importing a budget journal or budget transfer, see *Importing a Budget Journal or Budget Transfer using a flat file*.
- For step-by-step instructions on resolving budget pre-check errors, see *Understanding Budget Check Exceptions*.
- <sup>l</sup> For additional information on budget overview inquiry, see *Running a Budget Overview Inquiry*.

## <span id="page-9-0"></span>**Entering or Modifying a Budget Journal**

#### **Overview**

Use budget journals to create a new budget or increase or decrease a University budget. For example, when unbudgeted revenue is received, a budget modification is necessary to keep the requirements and revenue budgets aligned.

A budget journal can contain multiple chartfield strings to create or modify multiple budgets within the same ledger group. The journal entry "copy down" feature eliminates repetitious data entry.

For budget journals, it is recommended that you upload supporting documentation to explain the increase or decrease to the budget, and that you enter a budget journal description.

To enter or modify a budget journal, you must:

- choose ledger group
- <sup>l</sup> choose a budget entry type and parent budget entry type
- $\bullet$  enter a description
- optionally, attach supporting documents
- enter the budget lines for each budget
- budget pre-check the budget journal
- submit the budget journal for processing through workflow, or post the journal directly, if you have proper security authorization in the system

#### **Related Reference**

• For instructions on attaching documents to a budget journal, see *Uploading Documents*.

#### **Menu Path**

Main Menu > Finance Menu > Commitment Control > Budget Journals > Enter Budget Journals

#### **Steps – Entering or Modifying a Budget Journal**

Follow these steps to enter or modify a budget journal:

1. Choose this menu option:

Main Menu > Finance Menu > Commitment Control > Budget Journals > Enter Budget Journals

- 2. Choose one of the following options:
	- To modify an existing budget journal, use this process:
	- a. Click the **Find an Existing Value** tab.
	- b. Complete the fields:

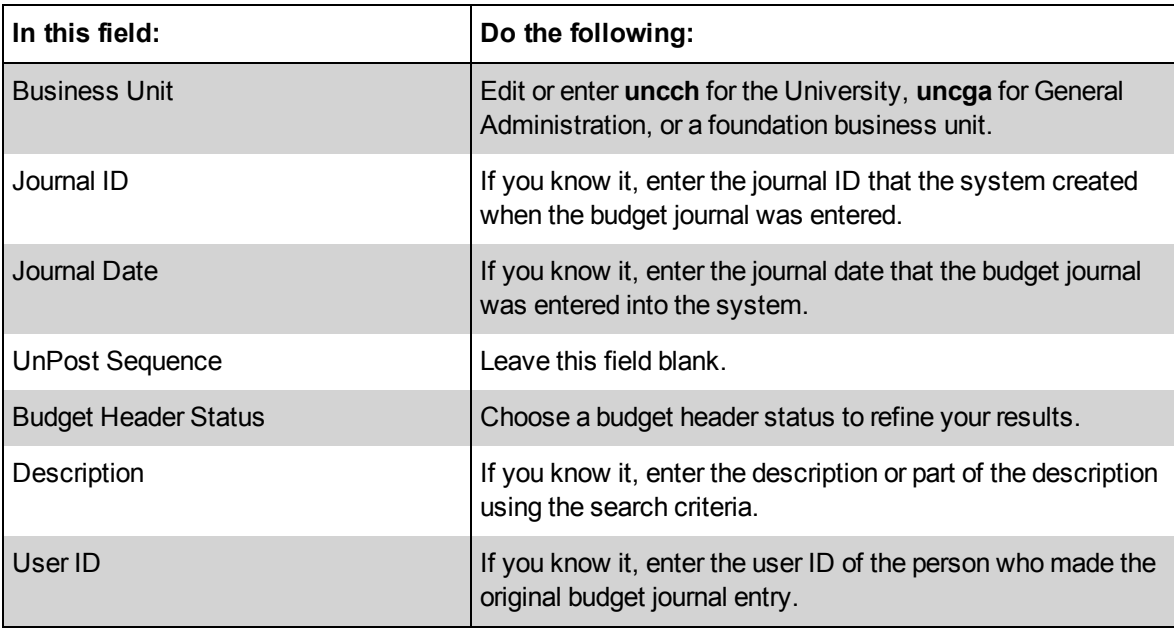

- c. Click **Search**.
- d. In the Search Results list, click the link for the budget journal you want to modify and open the Budget Header tab.

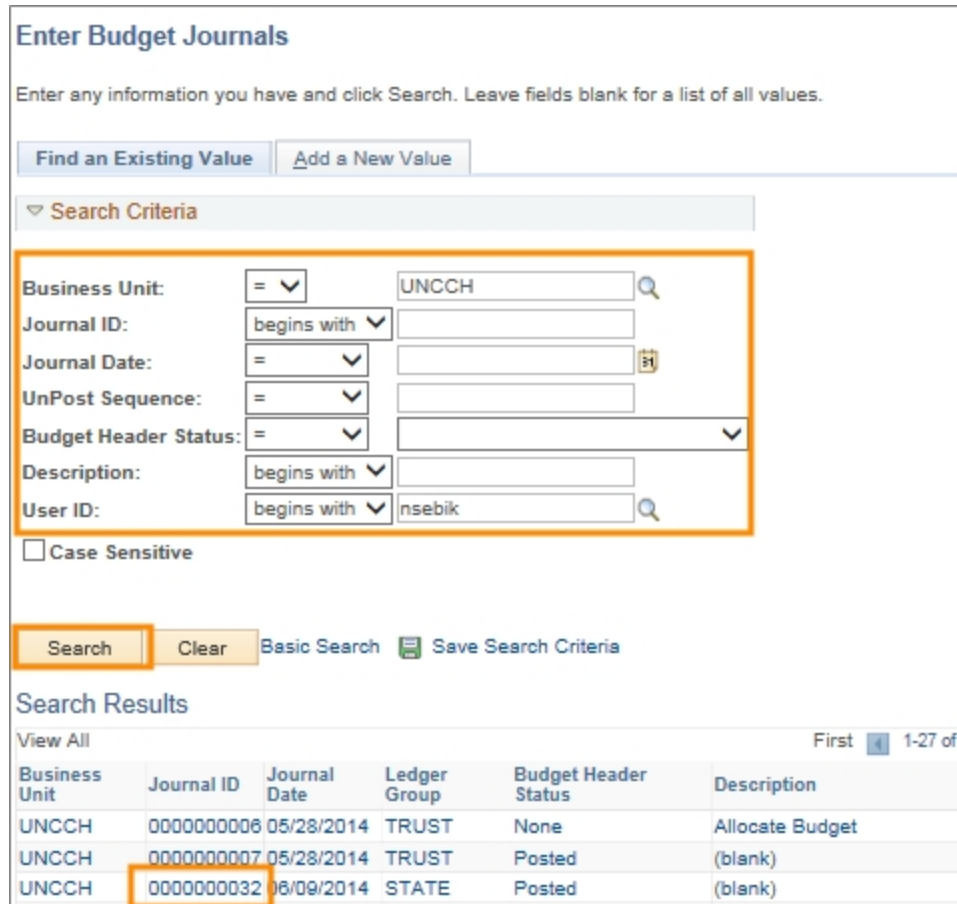

Result: The system displays the list of budget journals that meet the entered criteria.

- To enter a new budget journal, use this process:
- a. Click the **Add a New Value** tab.
- b. Complete the fields:

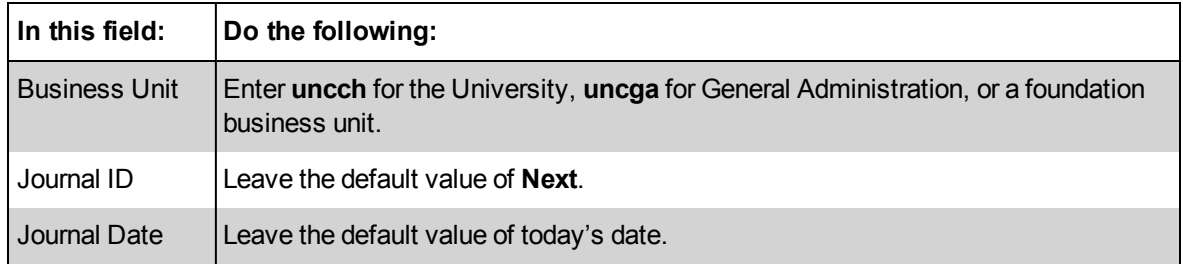

c. Click the **Add** button.

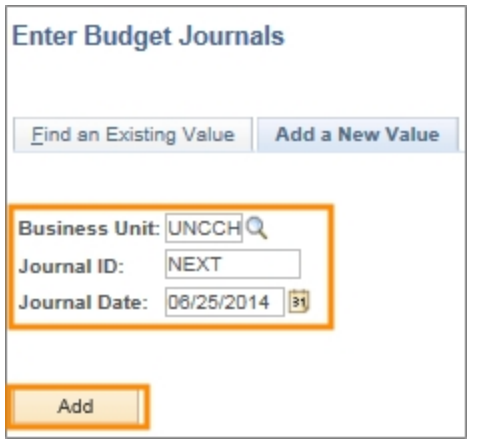

Result: The system displays the Budget Header tab.

#### **Budget Header Tab**

1. Complete or modify the fields:

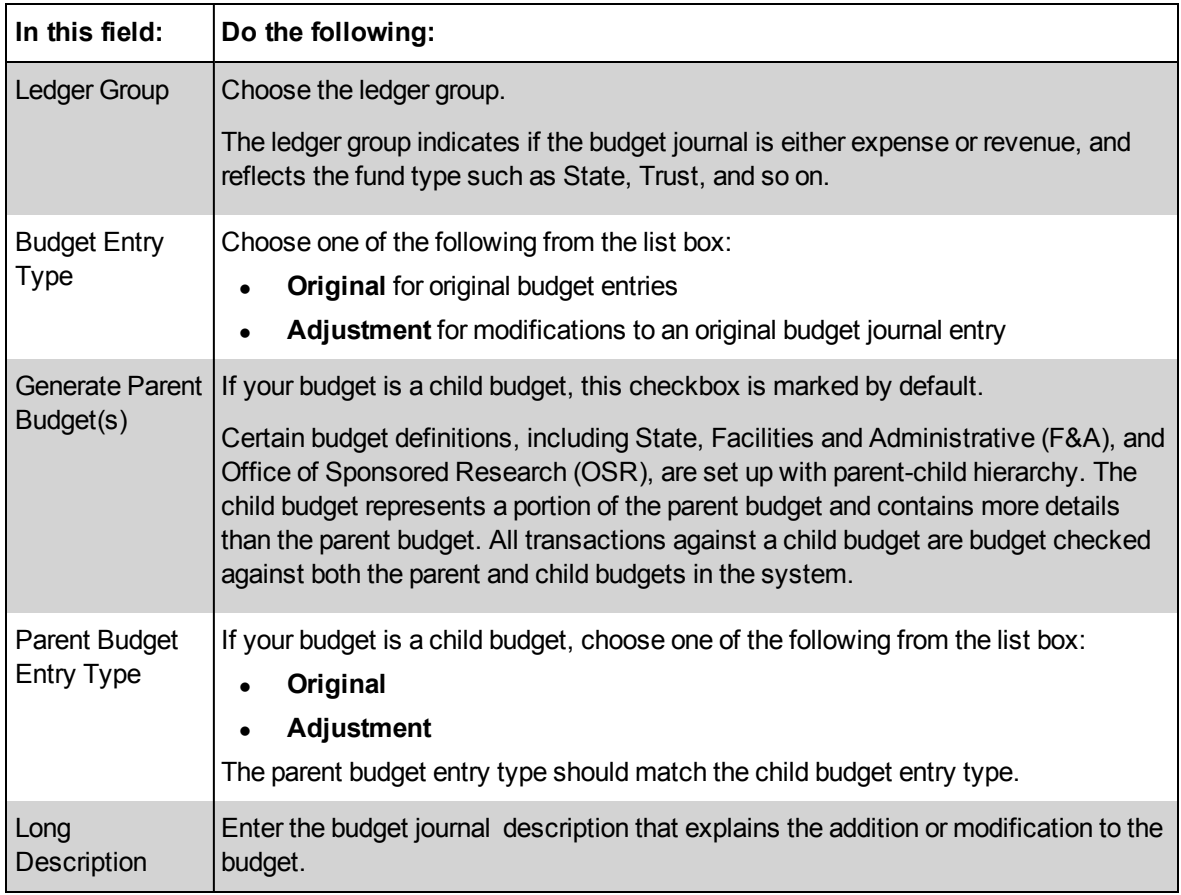

- 2. If you want to attach supporting documentation, click the **Attachments** link. If there are no attachments, skip this step.
- 3. Click the **Budget Lines** tab.

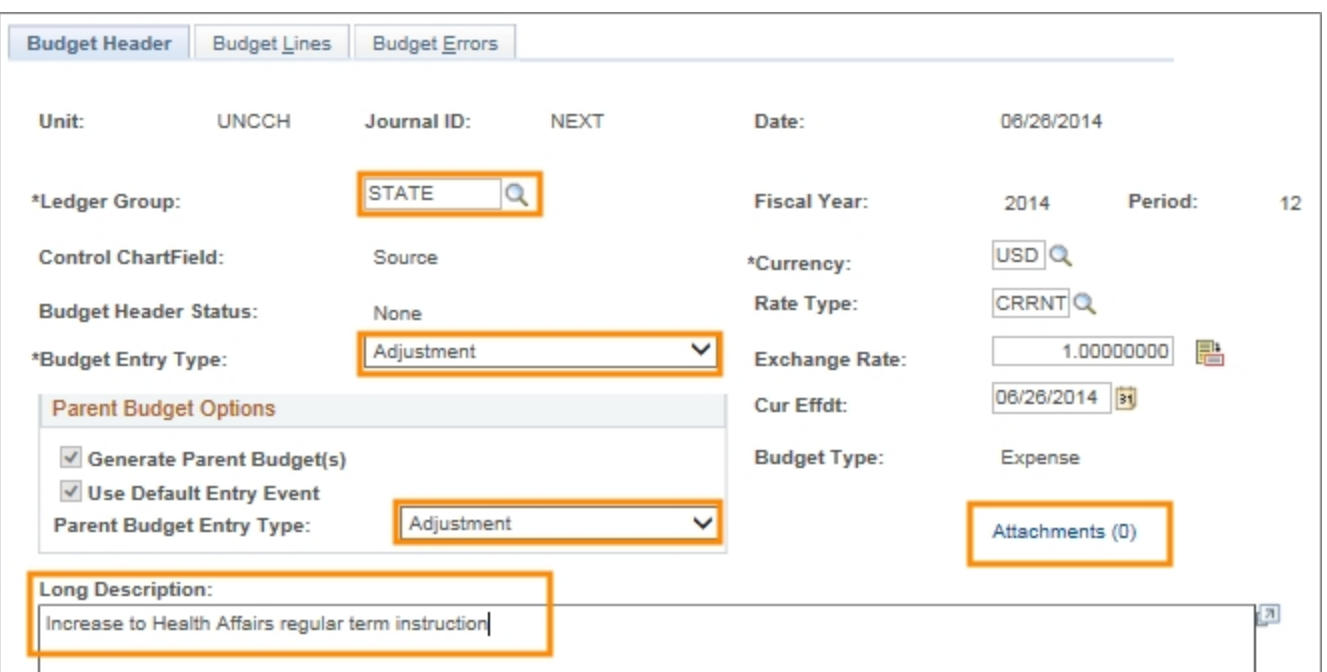

#### **Budget Lines Tab**

1. Complete or modify the fields:

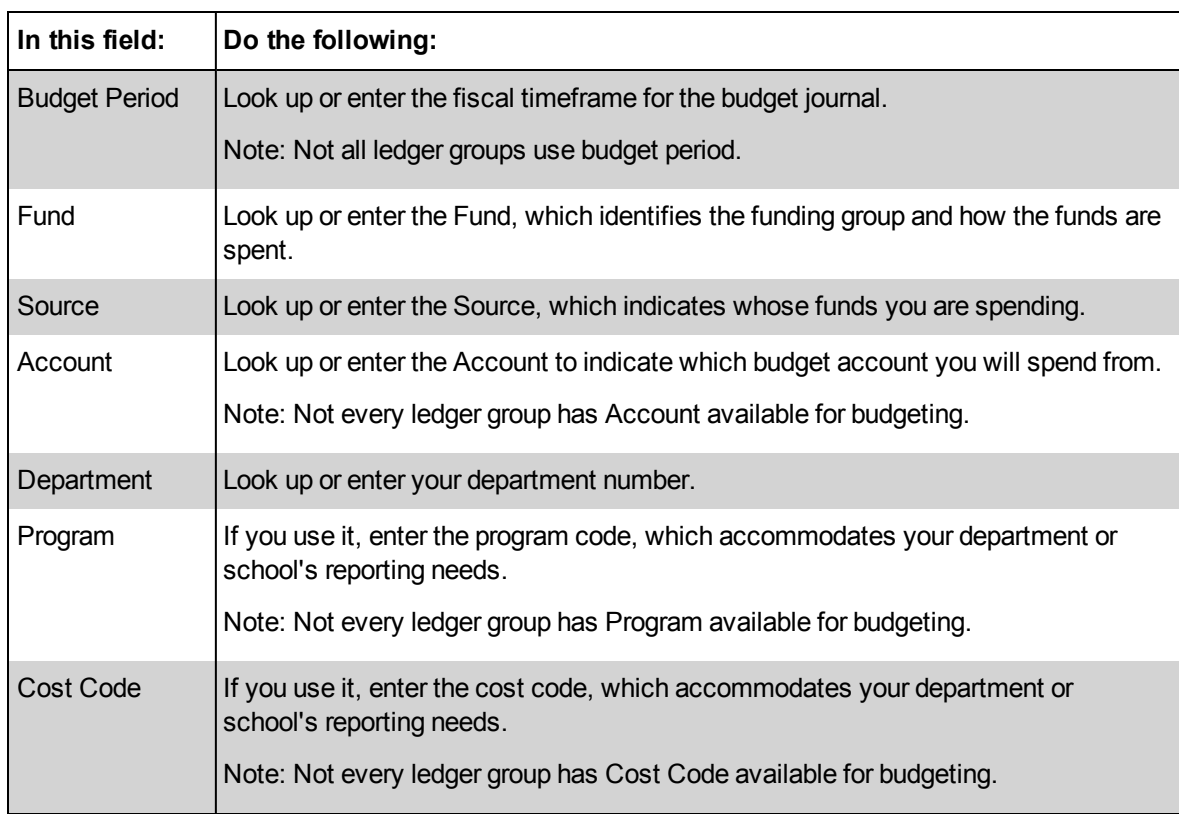

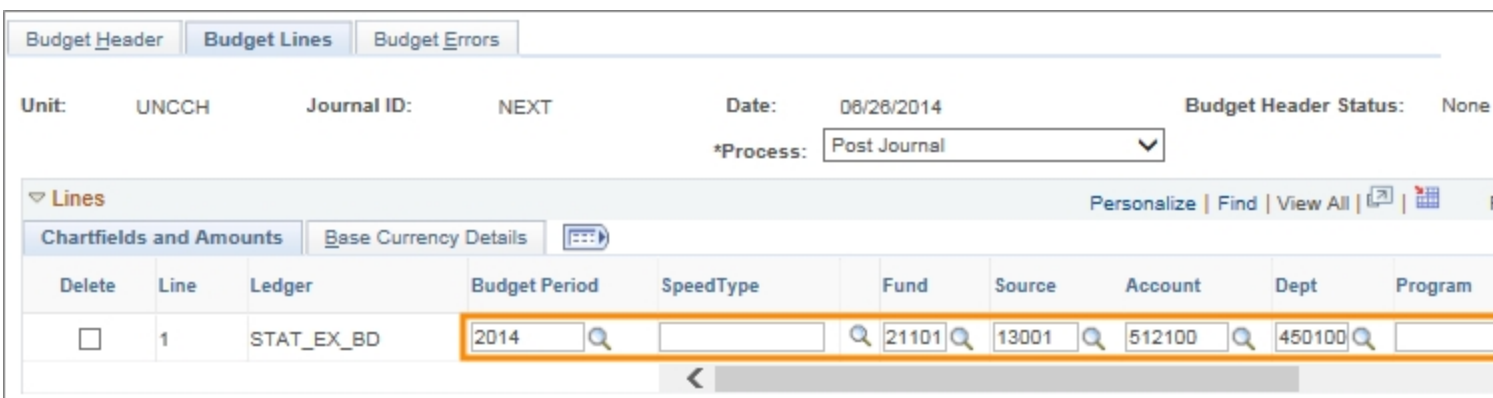

- 3. Use the **Scroll Bar** to view more chartfields and the Amount.
- 4. Complete or modify the fields:

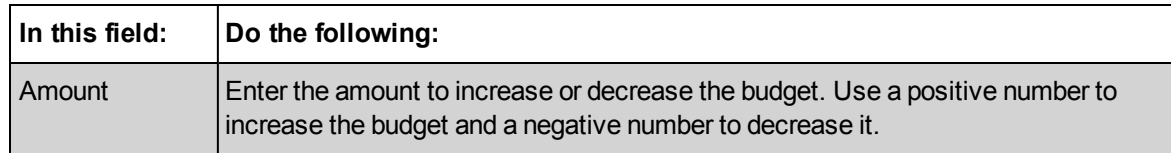

5. Click the **Journal Line Copy Down** link if you want to enter multiple chartfield strings in a budget journal.

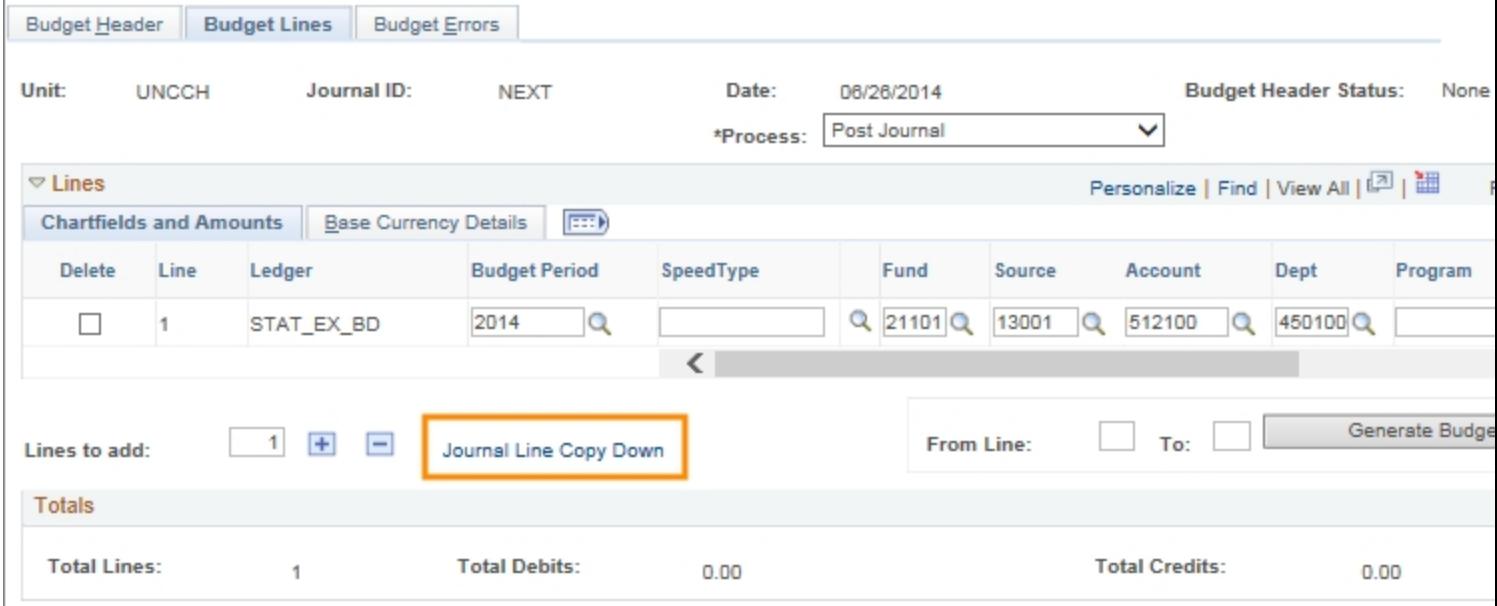

- 6. Choose one of the following for Journal Line Copy Down function:
	- **.** Click **Select All** to mark all of the checkboxes
	- **.** Click **Deselect All** to unmark all of the checkboxes
	- Mark individual checkboxes
	- <sup>l</sup> Unmark individual checkboxes

7. Click **OK**.

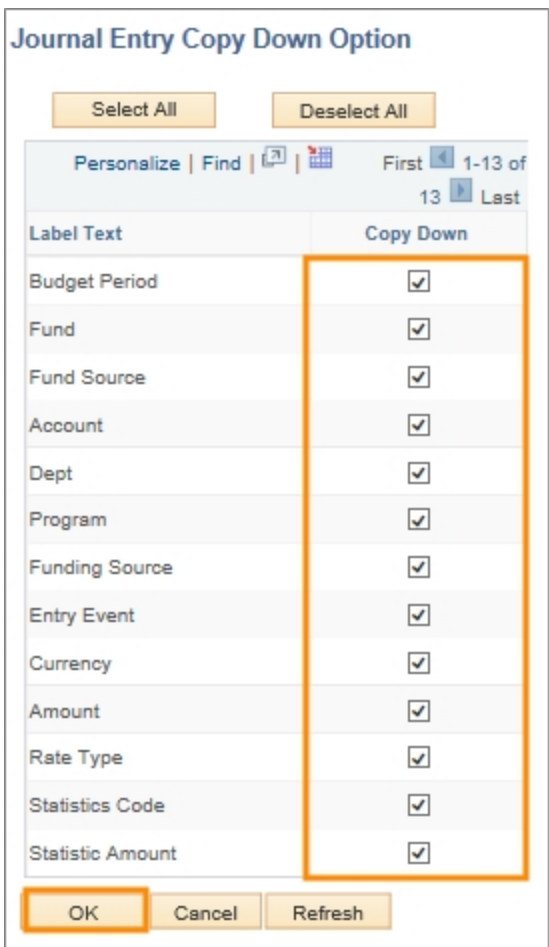

- 8. Enter the number of lines to add to the budget journal in the **Lines to add** field.
- 9. Click the **Insert Lines**button.

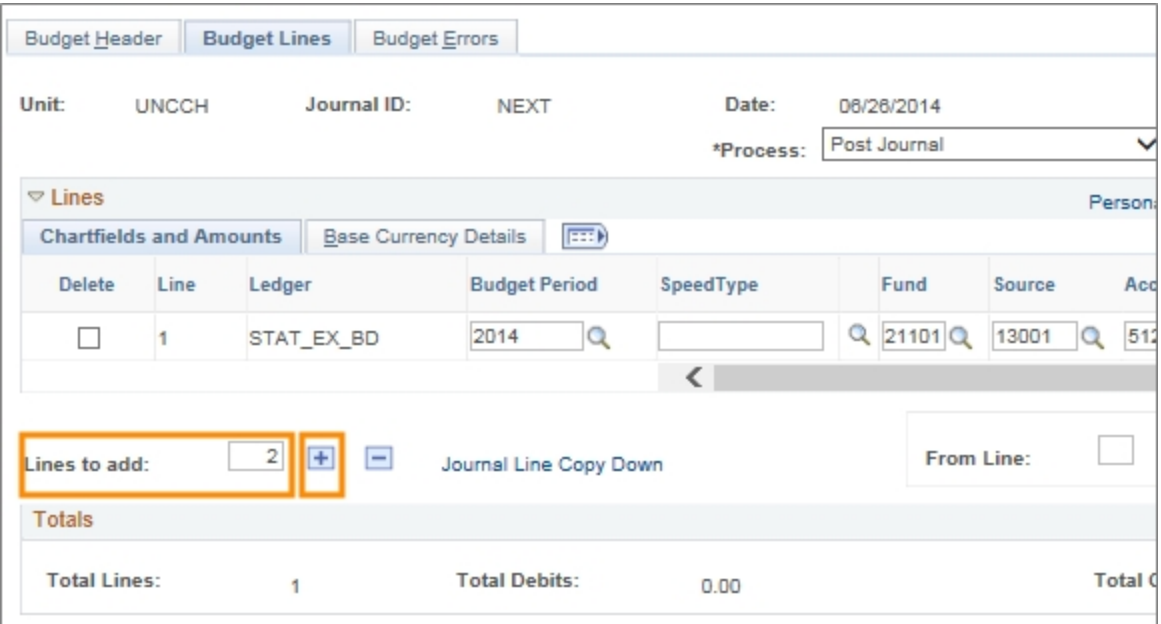

- 10. Complete or modify the fields for each budget line.
- 11. Click the **Save** button to save the budget journal; the system displays the Journal ID at the top of the tab.
- 12. To budget pre-check the budget journal, choose **Budget Pre-check** from the Process list box.
- 13. Click the**Yes** button to confirm you want to budget pre-check.

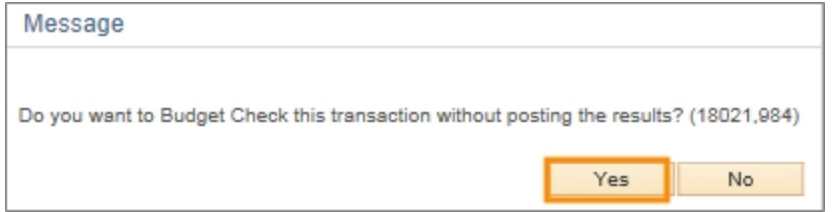

#### 14. Click **Process**.

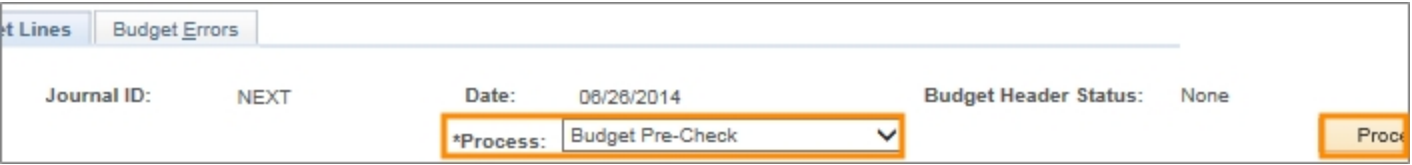

Result: The system indicates if there are any budget pre-check errors. If none are found, the Budget Header Status displays Checked Only.

- 15. The final step in posting the budget is based on your system access.
	- If you see Submit Journal in the Process list box:
- a. Choose **Submit Journal**.
- b. Mark the **Submit for Approval** checkbox.
- c. Click the **Process** button.

Result: The budget journal goes through workflow and is posted by the budget processor or final approver.

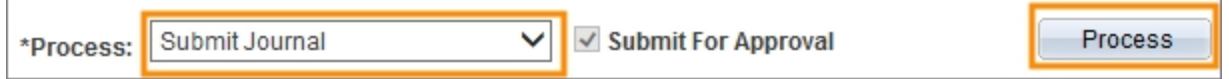

- If you see Post Journal in the list box:
- a. Choose **Post Journal** from the Process list box.
- b. Click the **Process** button.

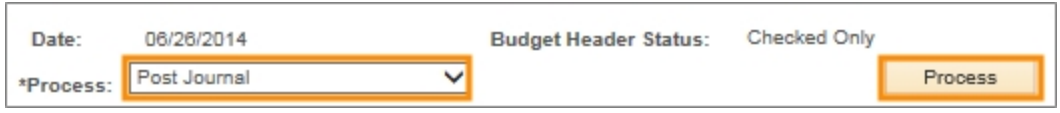

c. Click the **Yes** button to confirm that you want to post the budget journal.

Result: The budget journal is posted immediately in the system, assuming no budget errors occurred.

## <span id="page-18-0"></span>**Entering or Modifying a Budget Transfer**

#### **Overview**

Budget transfers move funding from one budget to another. For every budget credited, there is another budget debited. Budget transfer credits and debits must sum to \$0. Additional rules are in place that require a budget transfer to be balanced by budget period, Fund and Source.

A budget transfer can contain multiple chartfield strings to create or modify multiple budgets within the same ledger group. The journal entry "copy down" feature eliminates repetitious data entry.

For budget transfers, it is optional to upload supporting documentation to explain the budget increase or decrease, however it is recommended that you enter the purpose of the transfer in the budget transfer description.

To enter or modify a budget transfer, you must:

- choose the ledger group
- choose a budget entry type and parent budget entry type
- enter a budget transfer description
- attach supporting documents, optional
- enter the budget lines for each budget
- budget pre-check the budget transfer
- $\bullet$  post a transfer

#### **Related Reference**

• For instructions on attaching documents to a budget transfer, see *Uploading Documents*.

#### **Menu Path**

Main Menu > Finance Menu > Commitment Control > Budget Journals > Enter Budget Transfers

#### **Steps – Entering or Modifying a Budget Transfer**

Follow these steps to enter or modify a budget transfer:

1. Choose this menu option:

Main Menu > Finance Menu > Commitment Control > Budget Journals > Enter Budget Transfers

- 2. Choose one of the following options:
	- To modify an existing budget transfer, use this process:
	- a. Click the **Find an Existing Value** tab.
	- b. Complete the fields:

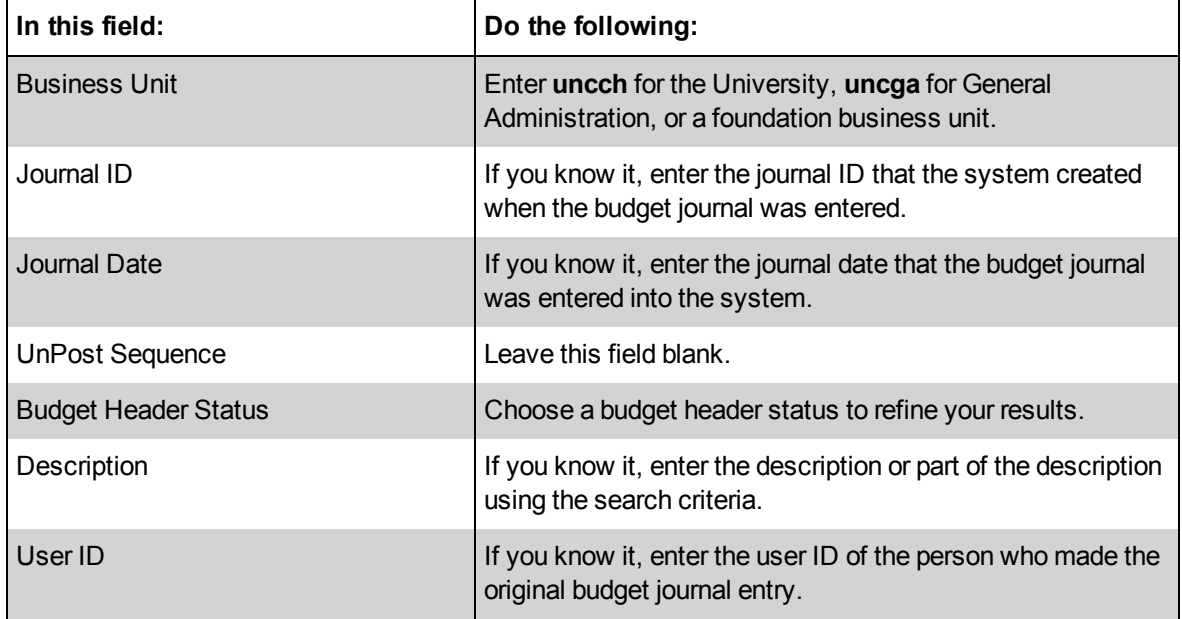

- c. Click the **Search** button.
- d. Click the link for the budget transfer you want to modify.

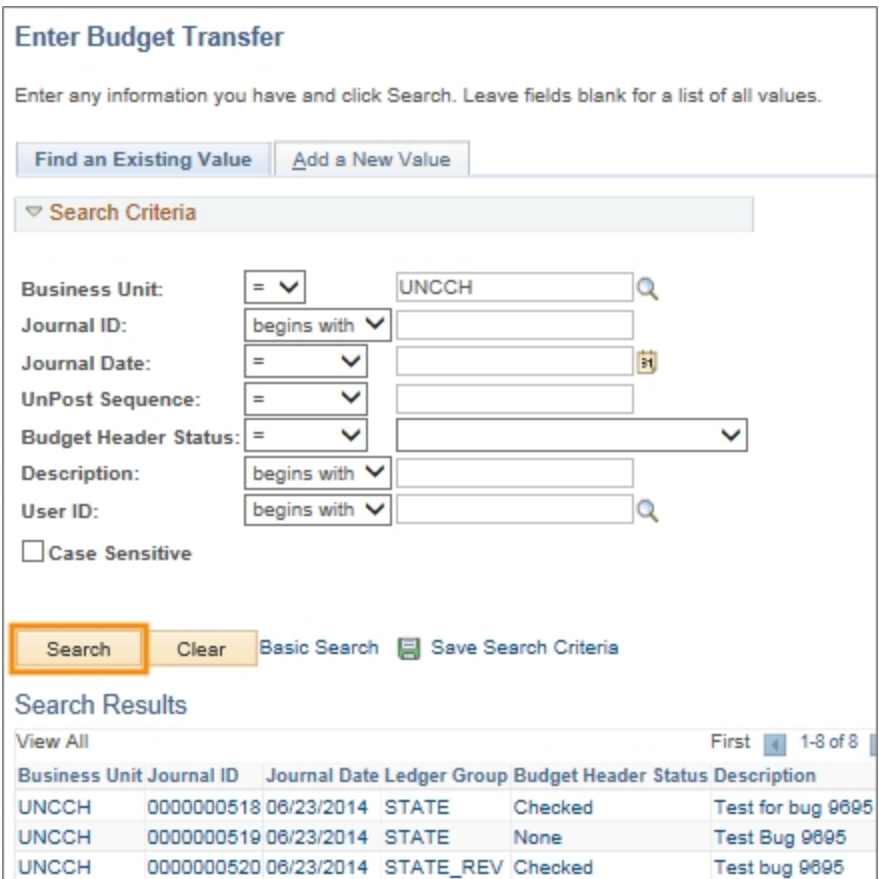

Result: The system displays the list of budget transfers that meet the entered criteria.

- To create a new budget transfer, use this process:
- a. Click the **Add a New Value** tab.
- b. Complete the fields:

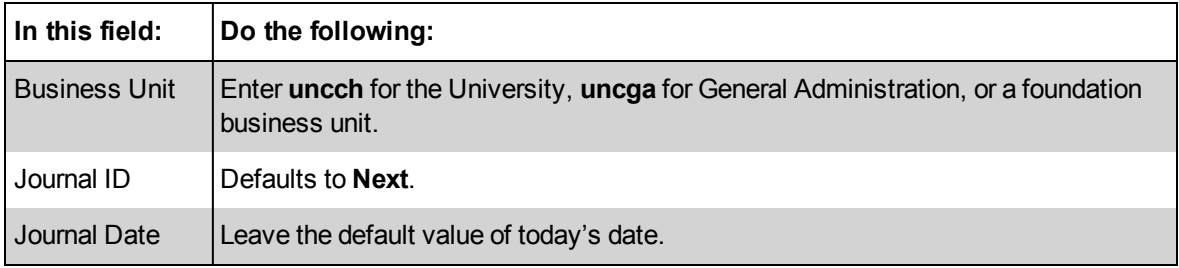

c. Click the **Add** button.

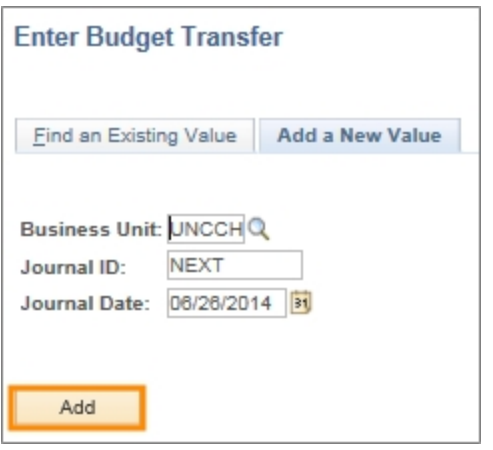

Result: The system displays the Budget Header tab.

#### **Budget Header Tab**

1. Complete the fields:

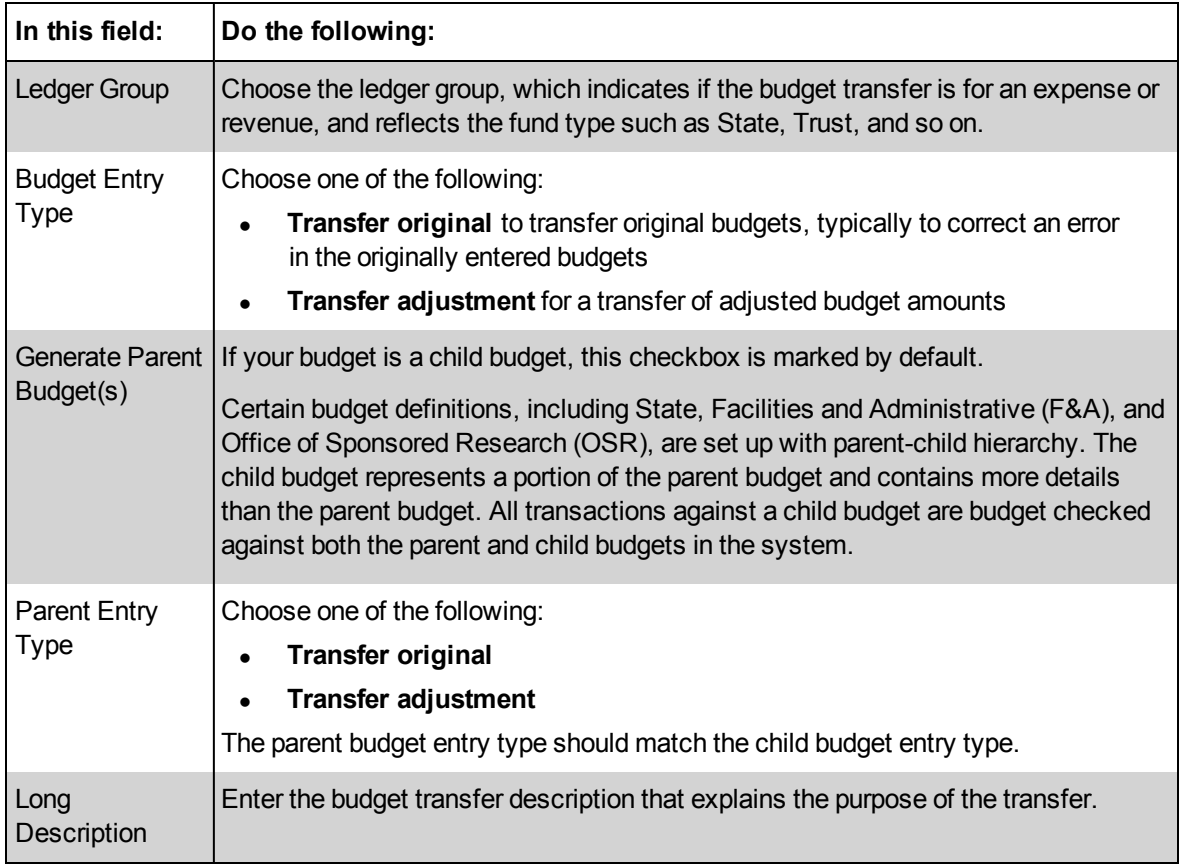

- 2. To attach supporting documentation, click the **Attachments** link. If there are no attachments, skip this step.
- 3. Click the **Budget Lines** tab.

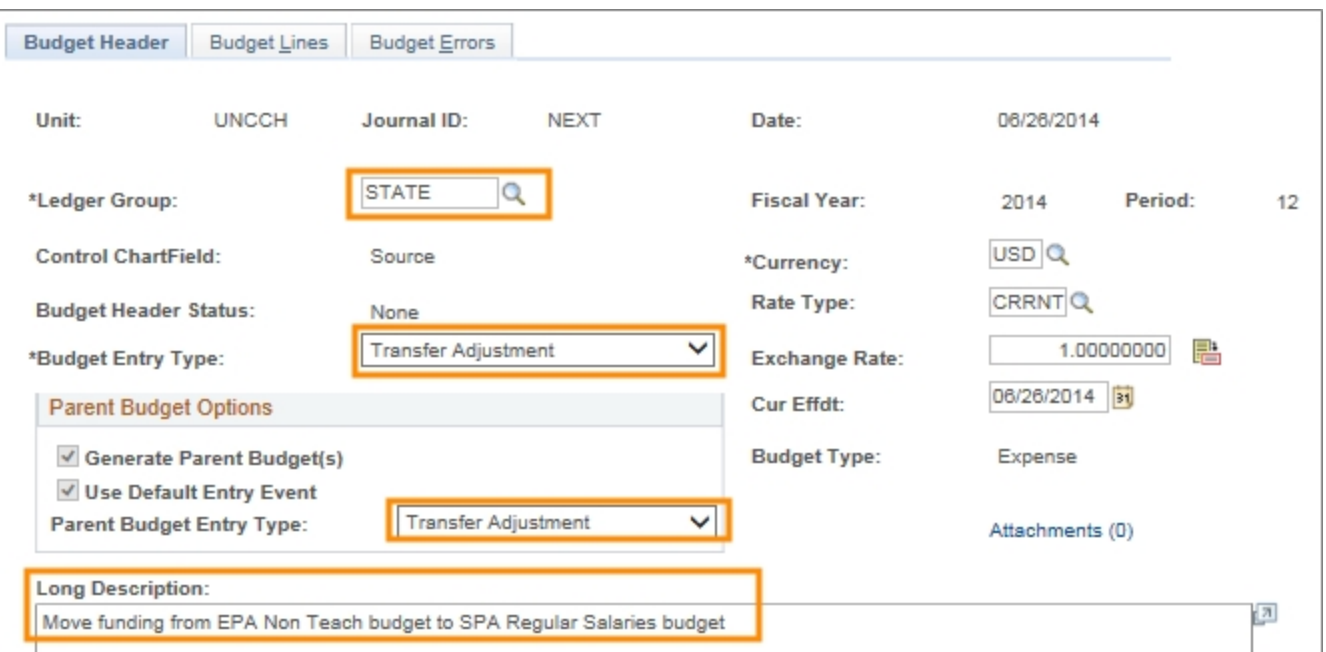

#### **Budget Lines Tab**

1. Complete the fields:

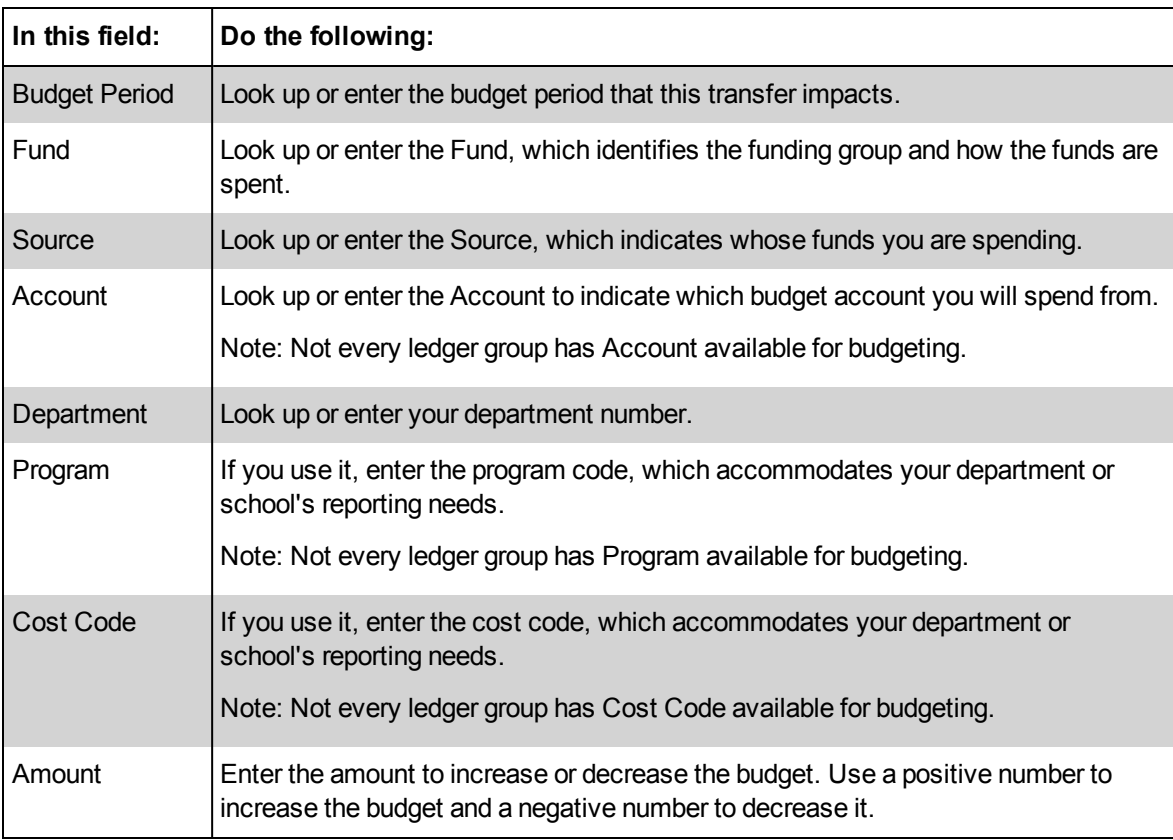

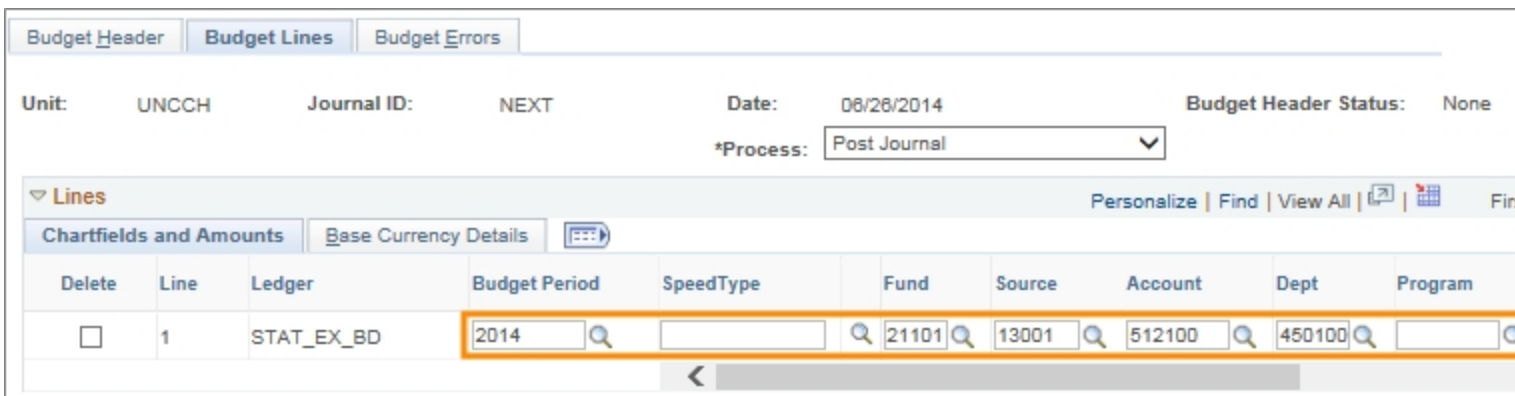

2. To enter multiple chartfield strings in a budget journal, click the **Journal Line Copy Down** link.

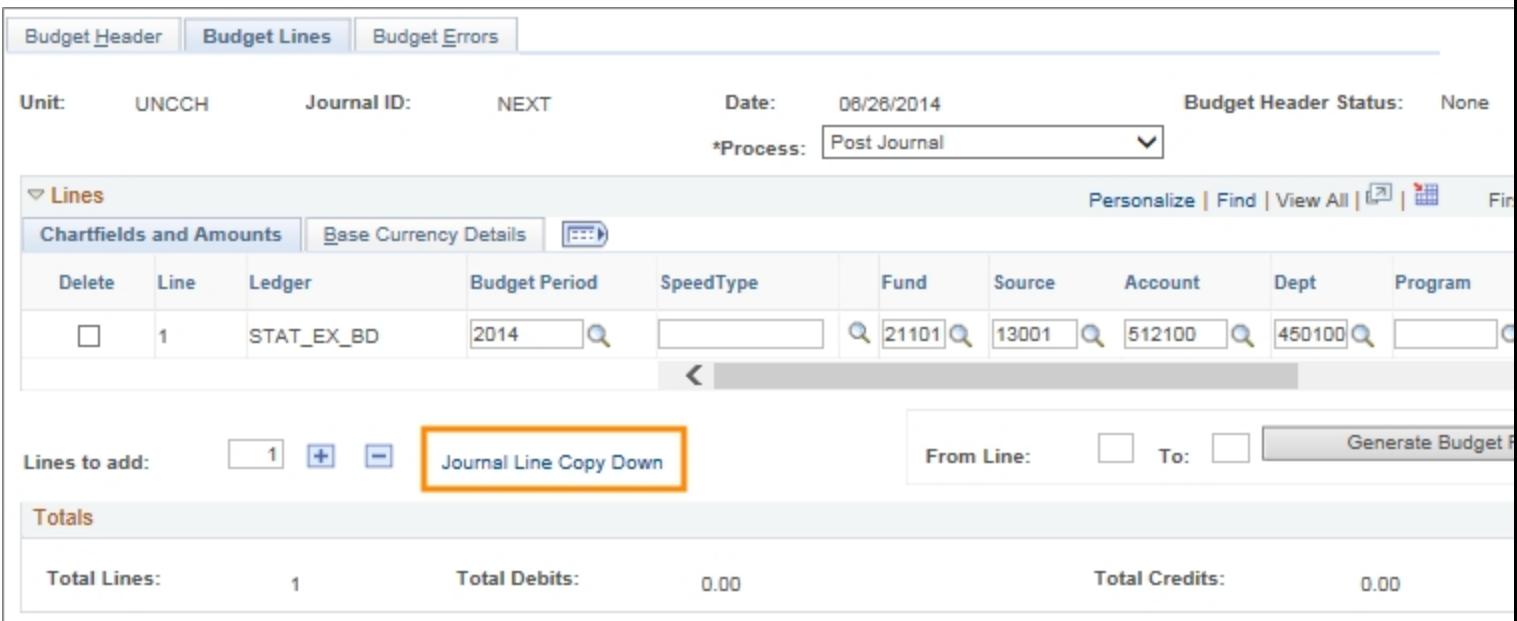

- 3. Choose one of the following:
	- **.** Click **Select All** to mark all of the checkboxes
	- **.** Click **Deselect All** to unmark all of the checkboxes
	- Mark individual checkboxes
	- Unmark individual checkboxes
- 4. Click **OK**.

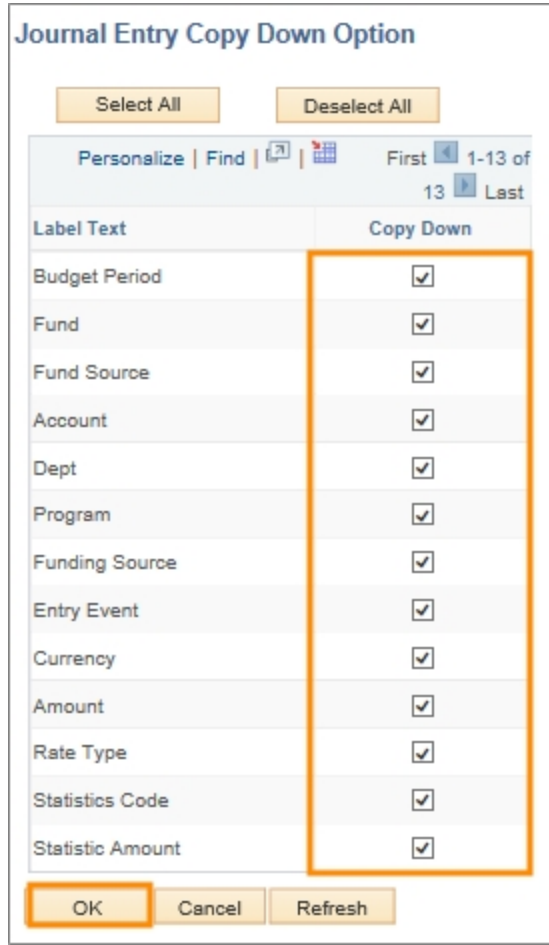

- 5. Enter the number of lines to add to the budget transfer in the **Lines to add** field
- 6. Click the **Insert Lines** button.

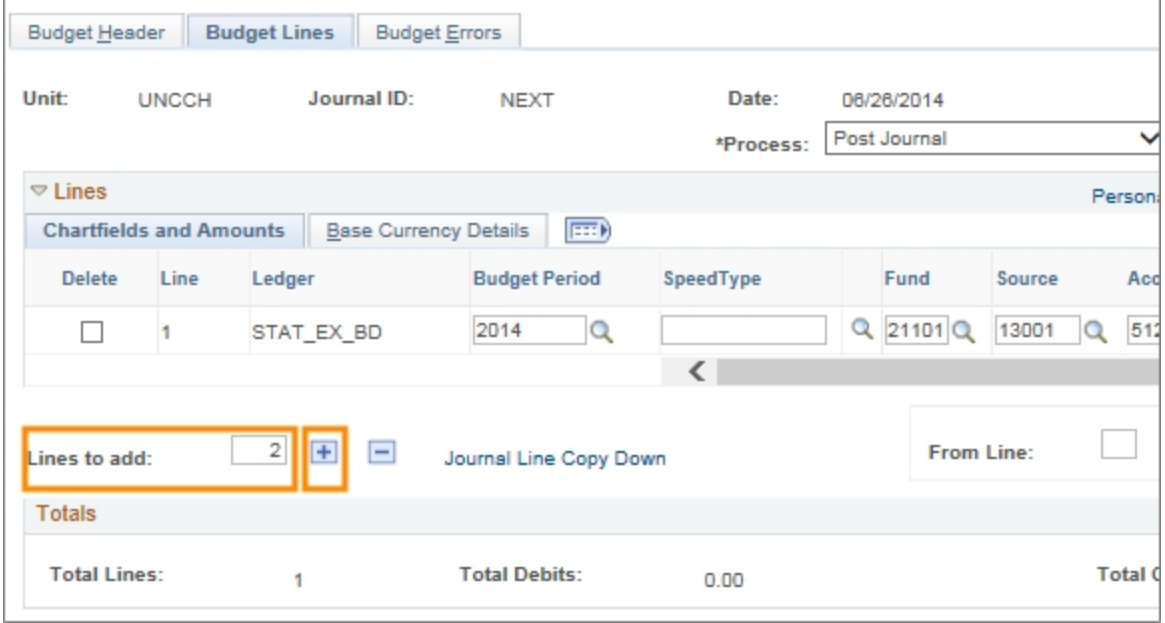

#### 7. On the new line, enter the chartfields to be increased or decreased.

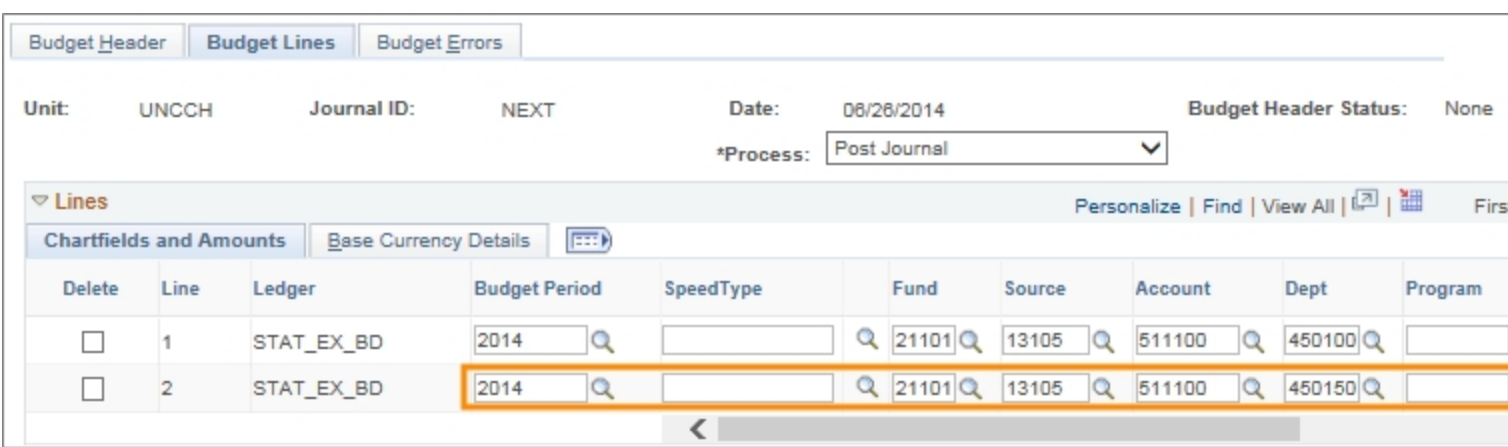

#### 8. Click the **Save** button.

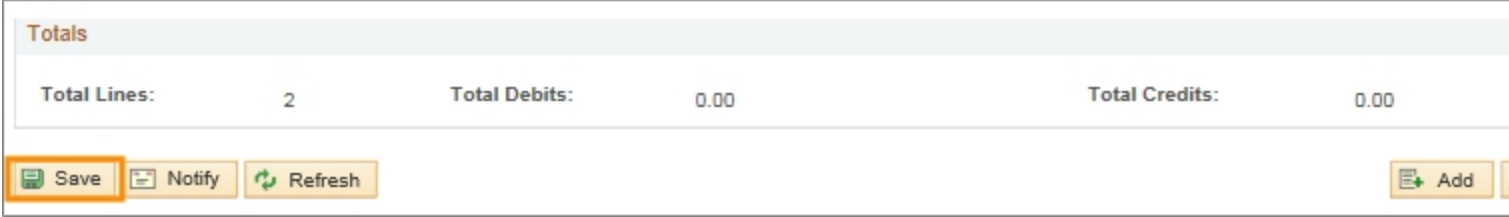

Result: The system updates and displays all totals in the Totals section on the page, the total debits and credits should balance.

- 9. To budget pre-check the budget journal, choose **Budget Pre-check** from the Process list box.
- 10. Click the **Process** button.

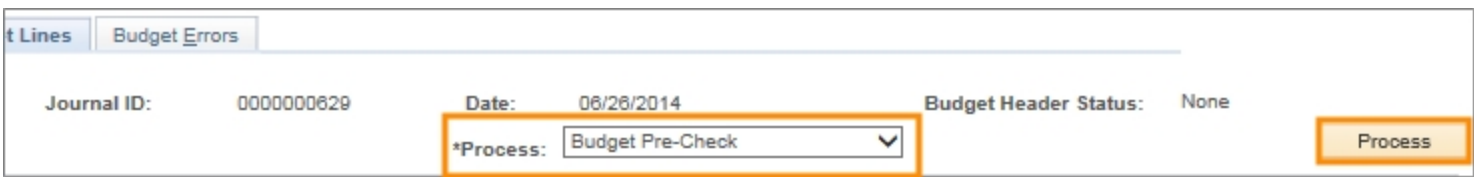

Result: The system indicates if there are any budget pre-check errors.

- 11. The final step in posting the budget is based on your system access.
	- If you see Submit Journal in the list box:
	- a. Choose **Submit Journal**.
	- b. Mark the **Submit for Approval** checkbox.
	- c. Click the **Process** button.

Result: The budget journal goes through workflow and is posted by the budget processor or final approver.

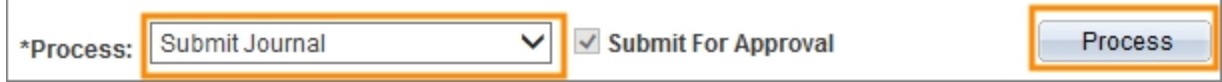

- If you see Post Journal in the list box:
- a. Choose **Post Journal** from the Process list box.
- b. Click the **Process** button.

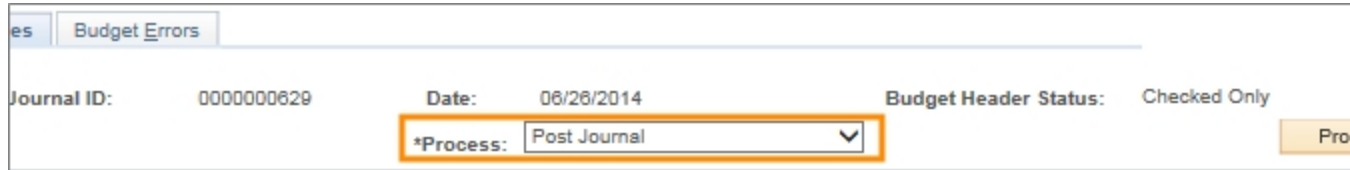

c. Click the **Yes** button to confirm that you want to post the budget journal.

Result: The budget journal is posted immediately in the system, assuming no budget errors occurred.

## <span id="page-27-0"></span>**Copying a Budget Journal**

#### **Overview**

A great way to quickly create a new budget journal is to copy an existing budget journal. This is useful when you want to:

- copy budget from year to year
- copy a similar budget journal and make limited changes to it by revising budget lines

To copy a budget journal, you need to:

- choose the existing budget journal you want to copy
- replicate the source budget journal
- modify the budget journal description
- modify the budget lines for each budget
- <sup>l</sup> pre-budget check the budget journal
- submit the new budget journal for processing

#### **Menu Path**

Main Menu > Finance Menu > Commitment Control > Budget Journals > Enter Budget Journals

#### **Steps – Copying a Budget Journal**

Follow these steps to copy a budget journal:

1. Choose this menu option:

Main Menu > Finance Menu > Commitment Control > Budget Journals > Enter Budget Journals

2. Click the **Find an Existing Value** tab.

#### **Find an Existing Value Tab**

3. Complete the fields:

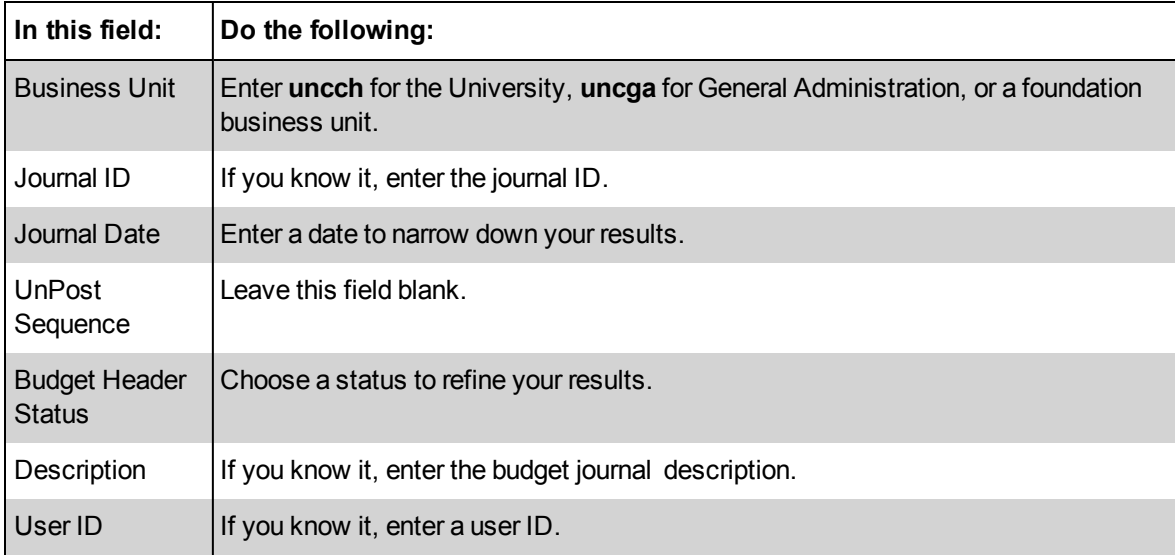

- 2. Click the **Search** button.
- 3. Click the budget journal link you want to copy.

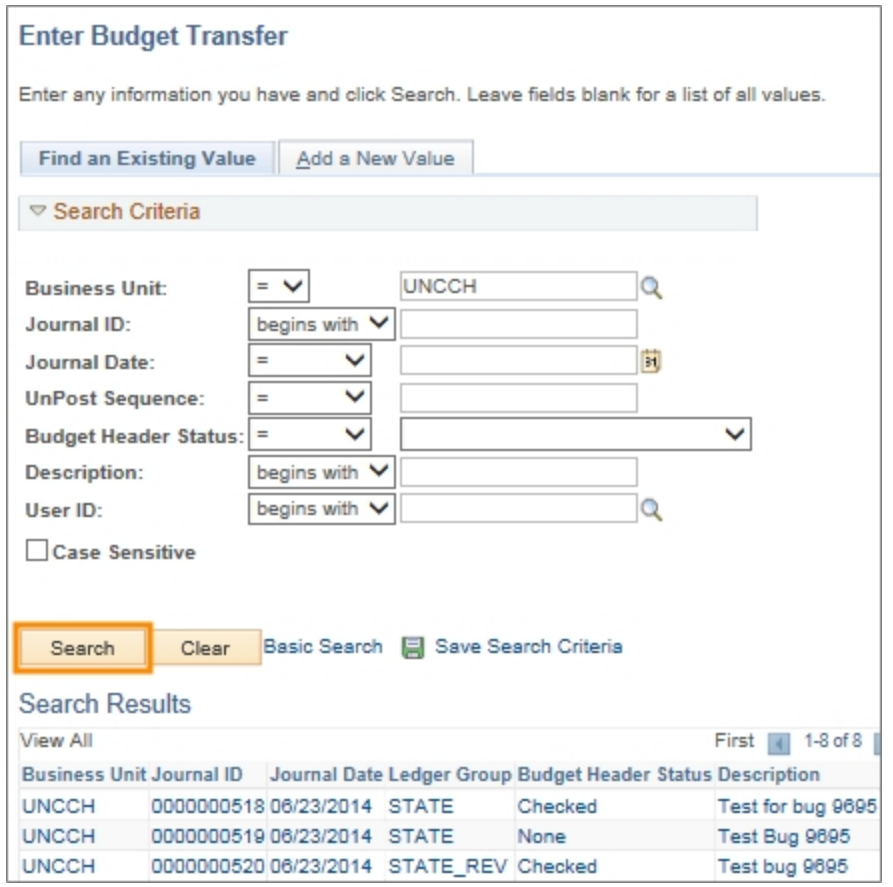

Result: The Budget Journal Header tab is displayed.

4. Click the **Budget Lines** tab.

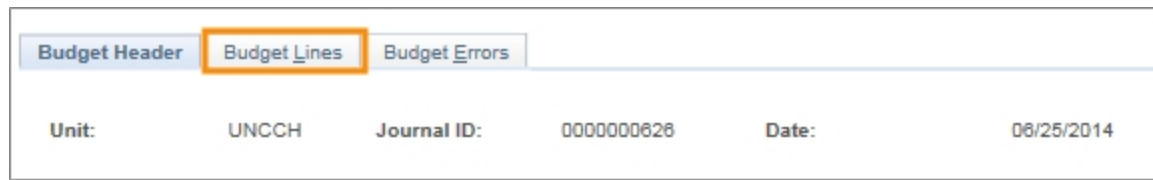

#### **Budget Lines Tab**

- 1. Choose **Copy Journal** from the Process list box.
- 2. Click the **Process** button.

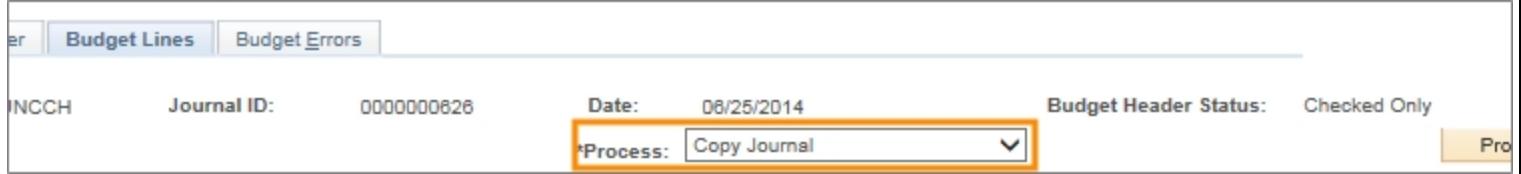

3. Complete the fields:

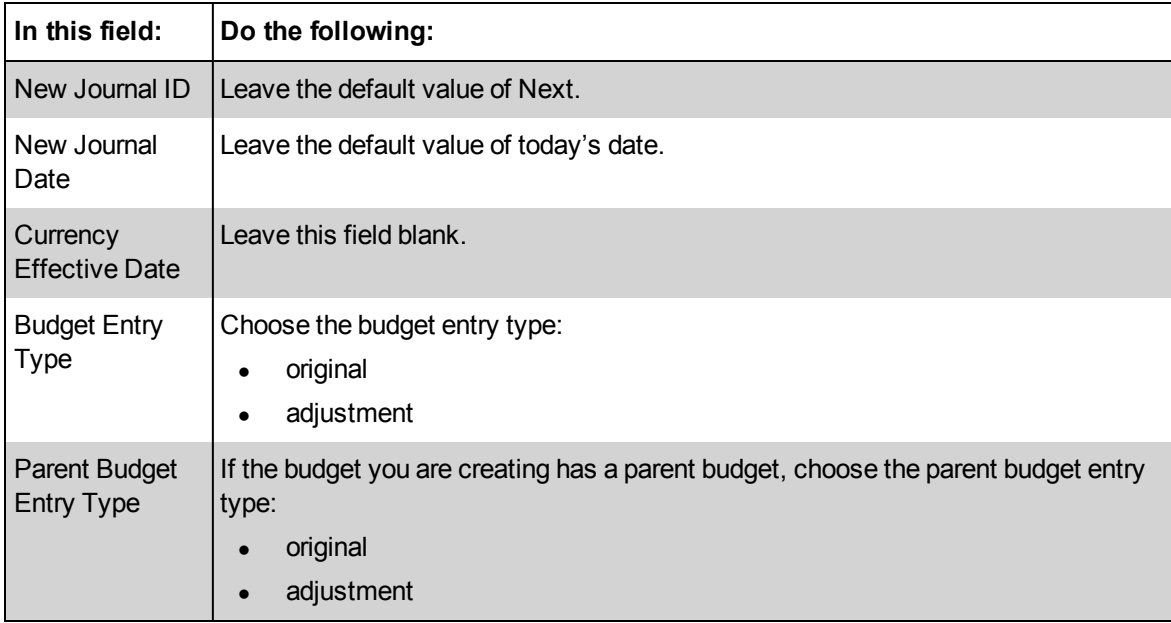

#### 4. Click **OK**.

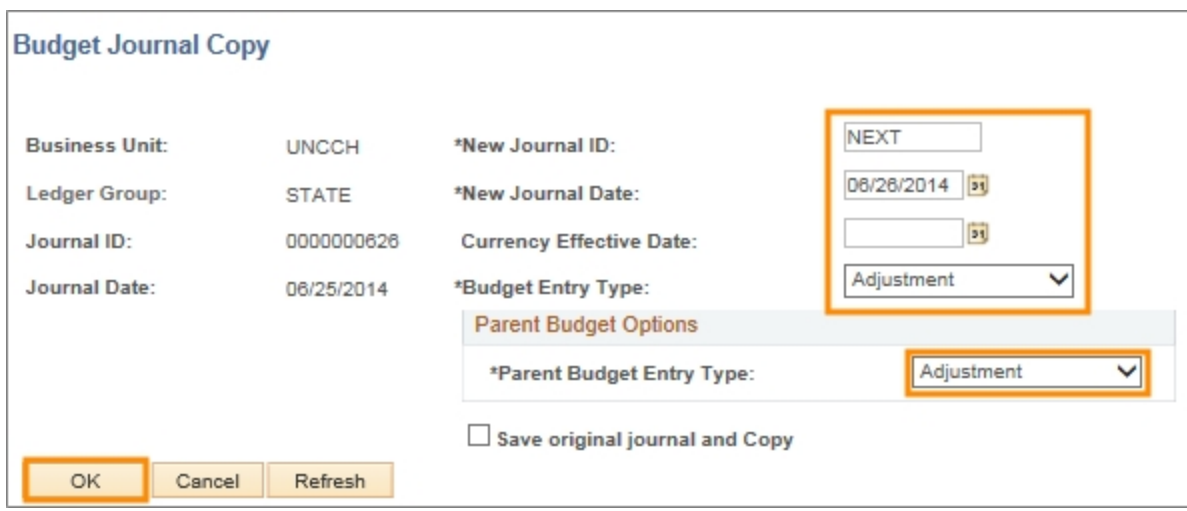

Result : The system displays a warning message, indicating that the copied budget journal status is Incomplete.

#### 5. Click **OK**.

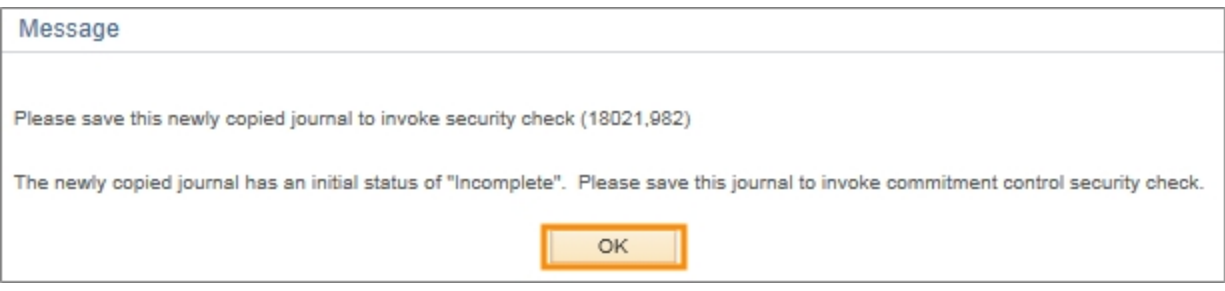

6. Modify the appropriate budget lines and amounts.

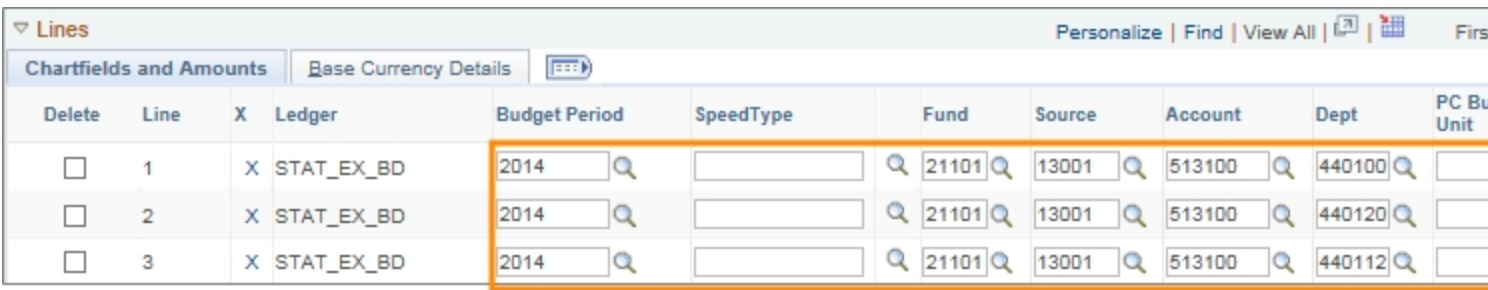

7. Click the **Save** button.

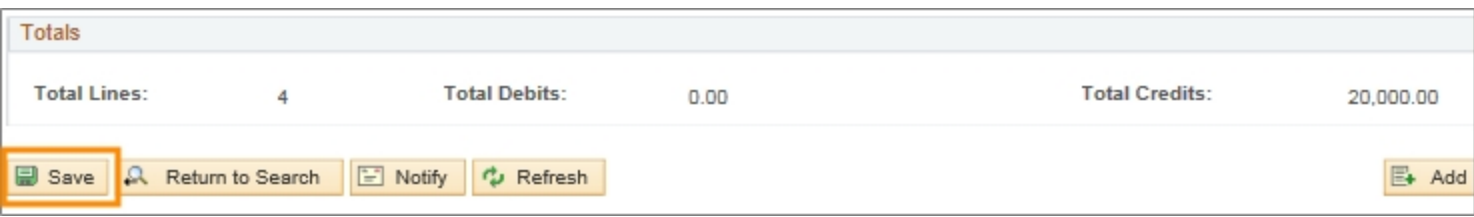

#### **Budget Pre-Check**

Follow these steps to budget pre-check a budget journal:

- 1. Click the **Budget Lines** tab.
- 2. Choose **Budget Pre-check** from the Process list box.
- 3. Click the **Process** button.

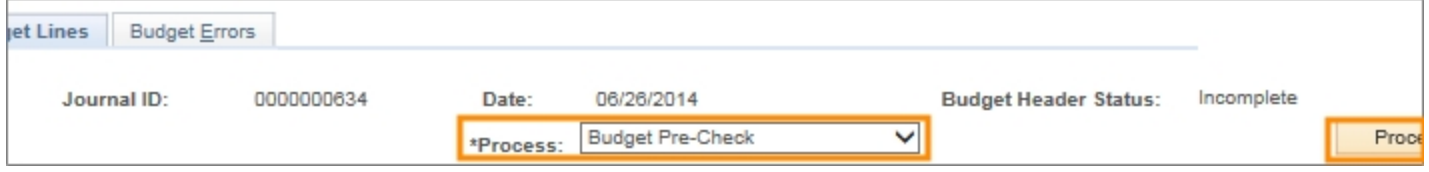

Result: The system will indicate if there are any budget pre-check errors.

#### **Post a Budget Journal**

Depending on your access, there are one or two ways to post budget journals.

- submit a budget journal to go through approval workflow and posting
- post a budget journal directly in the system, if this option is available
- 1. Choose one of the following options:
	- To submit a budget journal to go through approval workflow and posting, use this method:
	- a. From the Budget Lines tab, choose **Submit for Approval** from the Process list box.
	- b. Click the **Process** button.

Result: The budget journal goes through approval workflow and is posted by the budget processor or final approver.

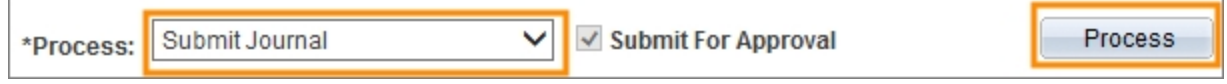

- To post a budget journal directly in the system, use this process:
- a. From the Budget Lines tab, choose **Post Journal** from the Process list box.
- b. Click the **Process** button.

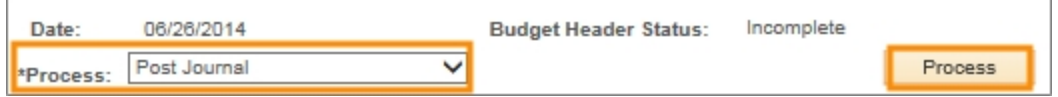

c. Click the **Yes** button to confirm that you want to post the budget journal.

Result: The new, copied budget journal is posted immediately in the system, assuming no budget errors occurred.

## **Deleting a Budget Journal or Budget Transfer that has not Posted**

#### **Overview**

In the system, you can delete budget journals and budget transfers that have not posted.

To delete a budget journal or budget transfer that has not posted, you need to:

- search for an existing budget journal or budget transfer
- process the budget journal or budget transfer deletion

#### **Steps - Deleting an Unposted Budget Journal or Budget Transfer**

Follow these steps to delete an unposted budget journal or budget transfer:

- 1. Choose one of the following menu options:
	- Main Menu > Finance Menu > Commitment Control > Budget Journals > Enter Budget Journals

or

• Main Menu > Finance Menu > Commitment Control > Budget Journals > Enter Budget Transfers

Result: The system opens your budget journal or budget transfer search page.

#### **Enter Budget Journal - Find an Existing Value Tab or Enter Budget Transfer - Find an Existing Value Tab**

- 2. Click on the **Find an Existing Value** tab.
- 3. Complete the Business Unit and as many fields as necessary to refine your search results.

A common search combination is to enter the business unit and the journal ID, which will take you directly to the desired budget journal or budget transfer.

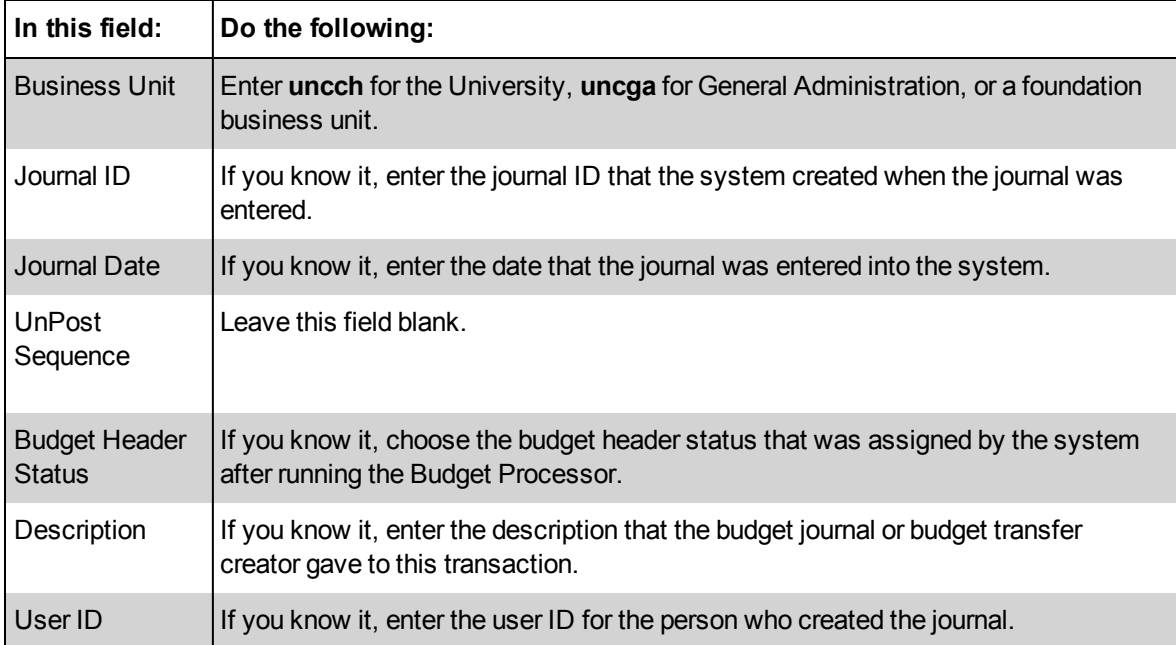

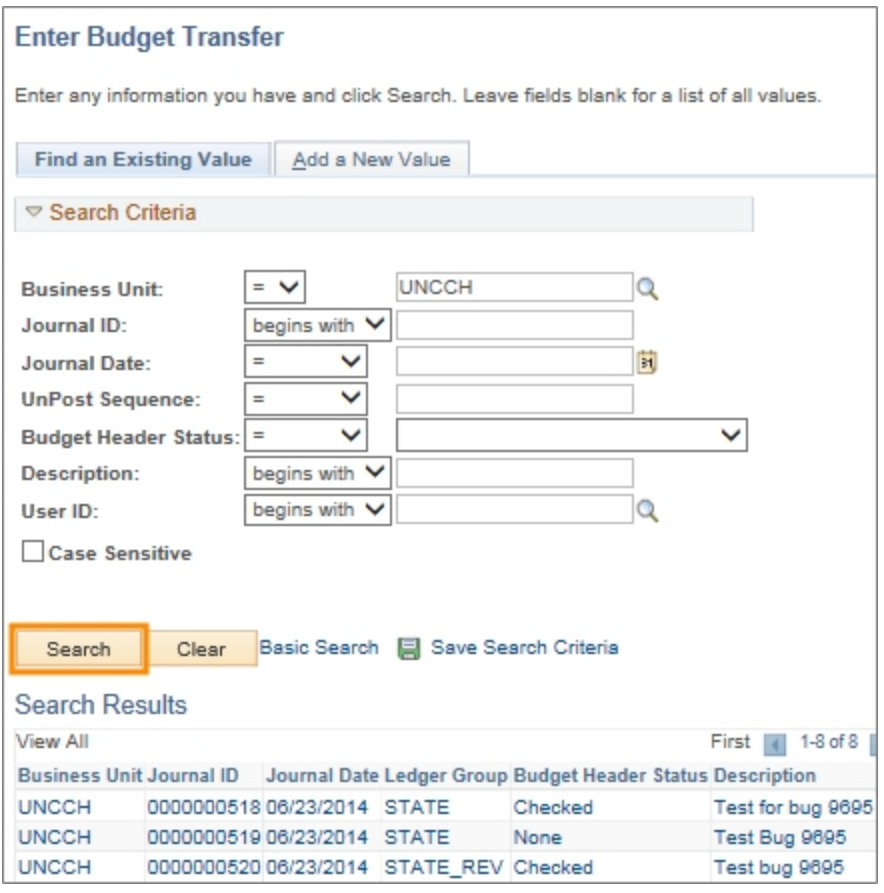

2. Click the link for the journal you want to delete. Journals with the Posted status cannot be deleted.

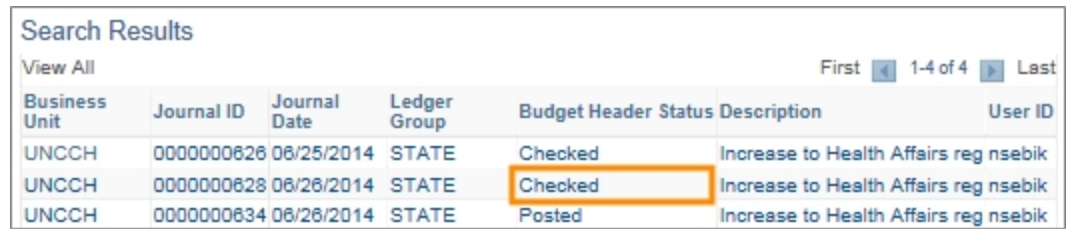

Result: The system displays the Budget Header tab for the selected budget journal or budget transfer.

3. Click the **Budget Lines** tab.

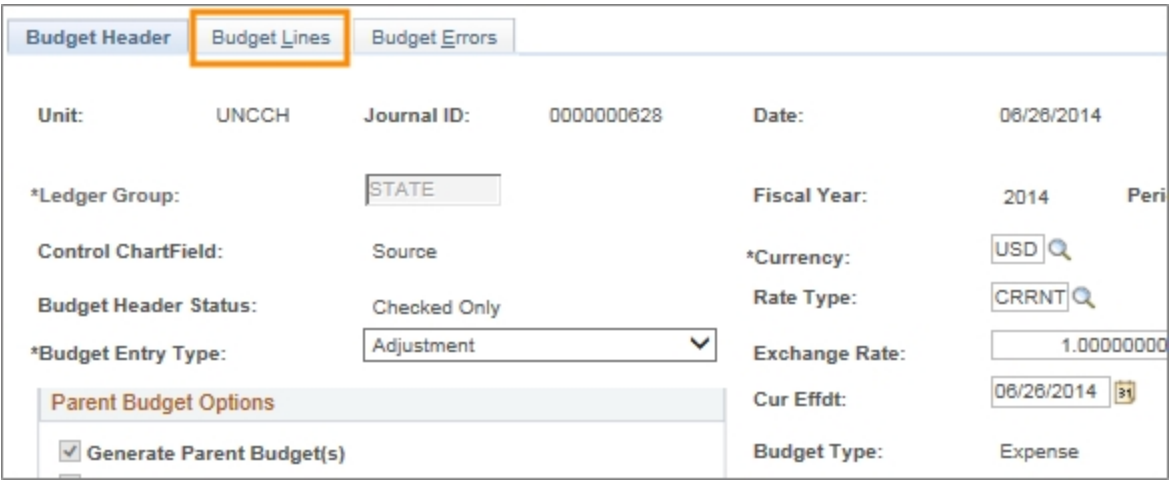

- 4. On the Budget Lines tab, choose **Delete Journal** from the Process list box.
- 5. Click the **Process** button.

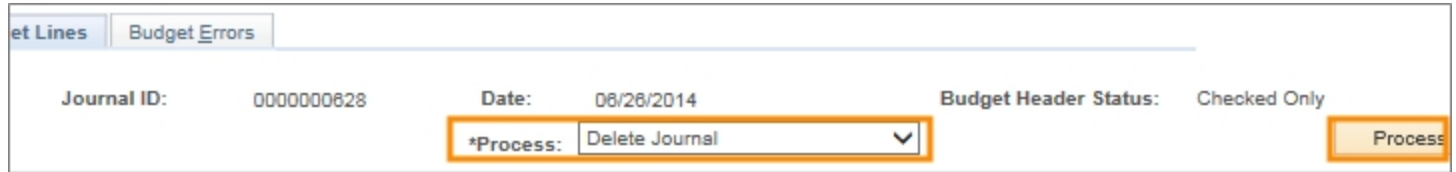

6. Click the **Yes** button to confirm the deletion.

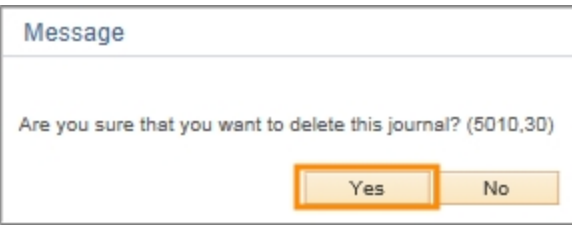

Result: The system deletes the journal and returns you the Find an Existing Value tab.
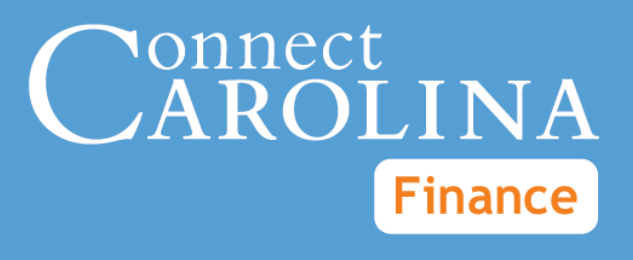

# Budget Inquiries VERSION: 8/7/2014

# **Table of Contents**

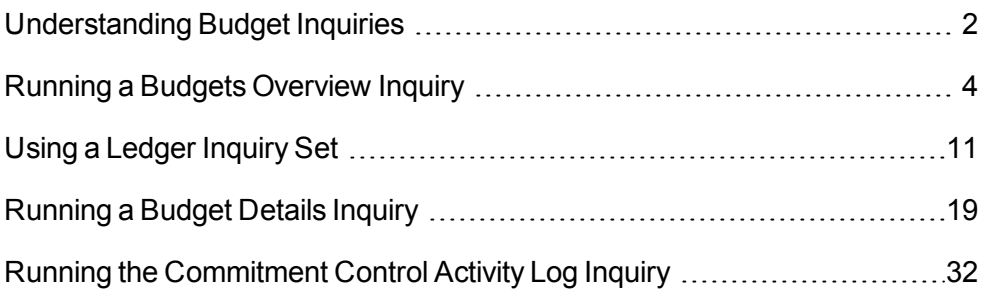

# <span id="page-39-0"></span>**Understanding Budget Inquiries**

## **Overview**

Use budget inquiries to view budget information in the system, such as:

- confirming the available balance
- verifying if funds were moved
- **•** investigating a budget check exception

These inquiries contain links, which display budget summaries and offer the ability to drill down to transaction details or view the source transaction, such as a voucher, purchase order, journal entry, or requisition.

Inquiry results can be downloaded to Excel for further analysis, and are associated with your system ID.

The budget inquiries include:

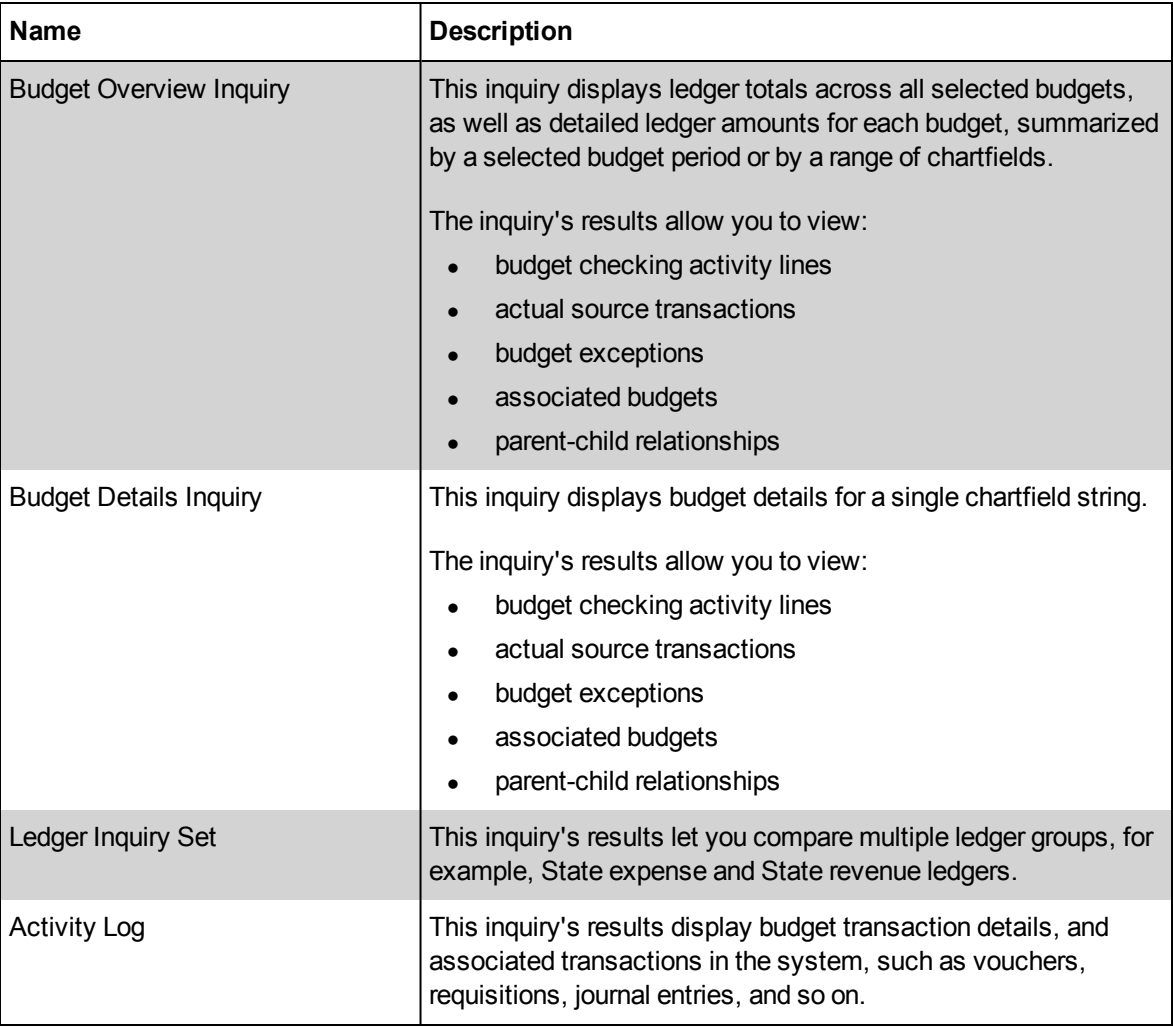

## **Menu Path**

Main Menu > Finance Menu > Commitment Control > Review Budget Activities > select the inquiry

To run any of these inquiries:

- $e$  either create and name a new inquiry, or choose an existing inquiry
- $\bullet$  enter the inquiry criteria, or confirm an existing inquiry
- $\bullet$  run the inquiry

## **How Budget Inquiries Work**

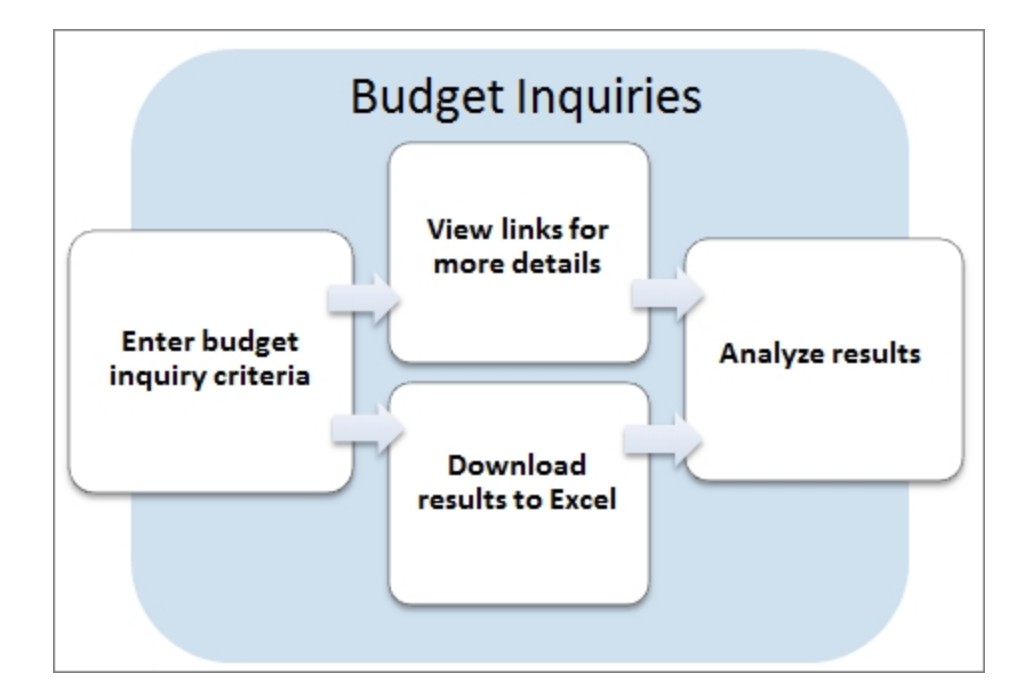

## **Additional Resources**

- For more information on viewing budget for a chartfield string, see *[Running](#page-56-0) [a](#page-56-0) [Budget](#page-56-0) [Details](#page-56-0) [Inquiry,](#page-56-0) [page](#page-56-0) [19](#page-56-0)*.
- For more information on working with budget overview inquiry results, see *[Running](#page-41-0) [a](#page-41-0) [Budgets](#page-41-0) [Overview](#page-41-0) [Inquiry,](#page-41-0) [page](#page-41-0) [4](#page-41-0)*.
- <sup>l</sup> For more information to compare related ledgers, see the *[Using](#page-48-0) [a](#page-48-0) [Ledger](#page-48-0) [Inquiry](#page-48-0) [Set,](#page-48-0) [page](#page-48-0) [11](#page-48-0)*.
- For information on how to navigate the activity log inquiry, see *[Running](#page-69-0) [the](#page-69-0) [Commitment](#page-69-0) [Control](#page-69-0) [Activity](#page-69-0) [Log](#page-69-0) [Inquiry,](#page-69-0) [page](#page-69-0) [32](#page-69-0)*.

# <span id="page-41-0"></span>**Running a Budgets Overview Inquiry**

## **Overview**

This inquiry displays a summary for either all budgets within a ledger group or selected budgets, using chartfield ranges or specific values, within a ledger group. This information is useful for planning budgets, monitoring your expenditures, and resolving any budget check exceptions.

For expense budgets, this inquiry displays per budget period:

- how much was originally allocated
- how much has already been expensed
- $\bullet$  how much is currently encumbered
- how much is currently pre-encumbered, or intended to be spent

For revenue budgets, this inquiry displays per budget period:

- $\bullet$  the original revenue estimate
- revenue that has been recognized
- available budget
- collected revenue
- <sup>l</sup> uncollected revenue

For OSR, budget period is the project period. For all other fund types, the budget period can be one or many fiscal years.

After running a budget overview inquiry, you can export your inquiry results to Excel, if you want to do further analysis outside the system

## **Related Reference**

- **-** For a broader understanding of budget inquiries, see *[Understanding](#page-39-0) [Budget](#page-39-0) [Inquiries,](#page-39-0) [page](#page-39-0) [2](#page-39-0)*.
- For information on how to navigate the activity log inquiry, see *[Running](#page-69-0) [the](#page-69-0) [Commitment](#page-69-0) [Control](#page-69-0) [Activity](#page-69-0) [Log](#page-69-0) [Inquiry,](#page-69-0) [page](#page-69-0) [32](#page-69-0)*.

## **Menu Path**

Main Menu > Finance Menu > Commitment Control > Review Budget Activities > Budgets Overview

## **Steps – Running a Budgets Overview Inquiry**

Follow these steps to run a budgets overview inquiry:

1. Choose this menu option:

Main Menu > Finance Menu > Commitment Control > Review Budget Activities > Budgets Overview

- 2. Choose one of the following options:
	- To run an existing budget overview inquiry:
	- a. Click on the **Find an Existing Value**tab.
	- b. Complete the field:

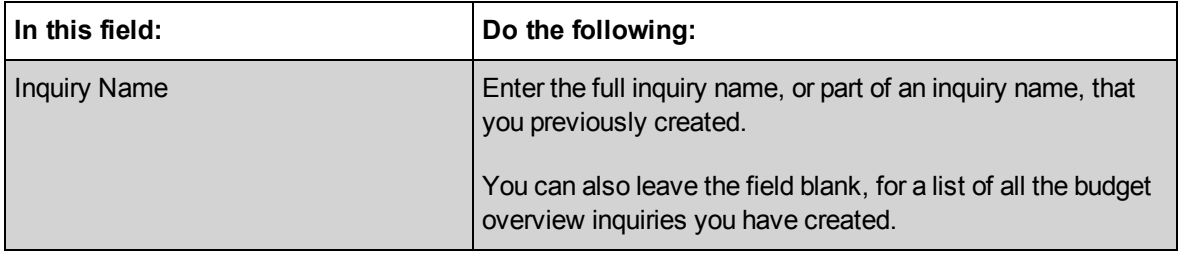

c. Click on the**Search** button.

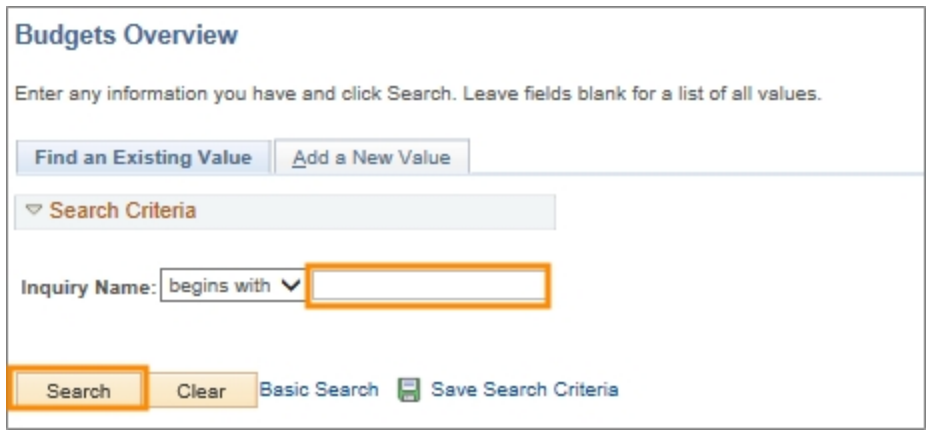

Result: The system displays all inquiries that begin with that inquiry name.

d. Click on the link for the inquiry you want to use.

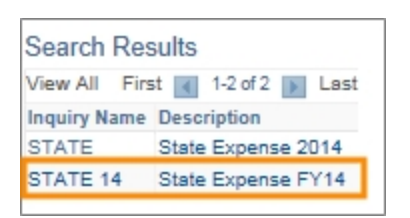

Result: The system displays the Budget Inquiry Criteria page.

- To create a new budget overview inquiry:
- a. Click on the **Add a New Value**tab.
- b. Complete the field:

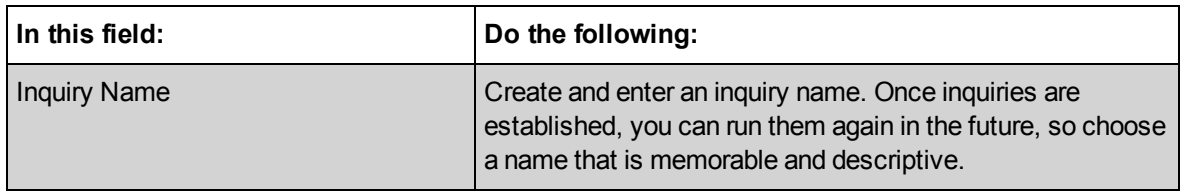

#### c. Click on the**Add** button.

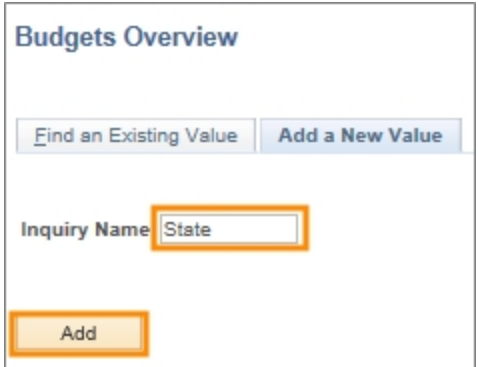

Result: The system displays the Budget Inquiry Criteria page.

#### **Entering Budget Inquiry Criteria**

- 1. Choose one of the following options:
	- To use all of the criteria for an existing budget overview inquiry, skip this step.
	- To change some or all of the criteria for an existing budget overview inquiry:
	- a. Complete the fields:

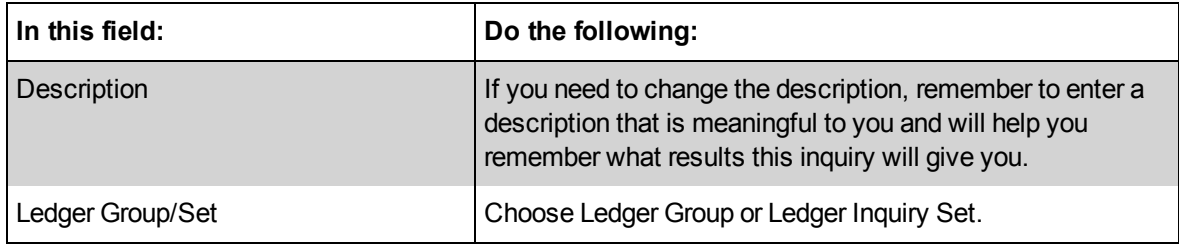

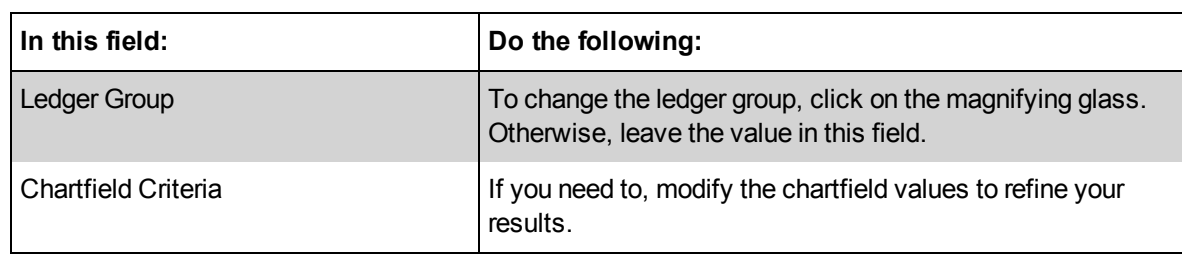

- b. Click on the **Search** button.
- For a new budget overview inquiry:
- a. Complete the fields:

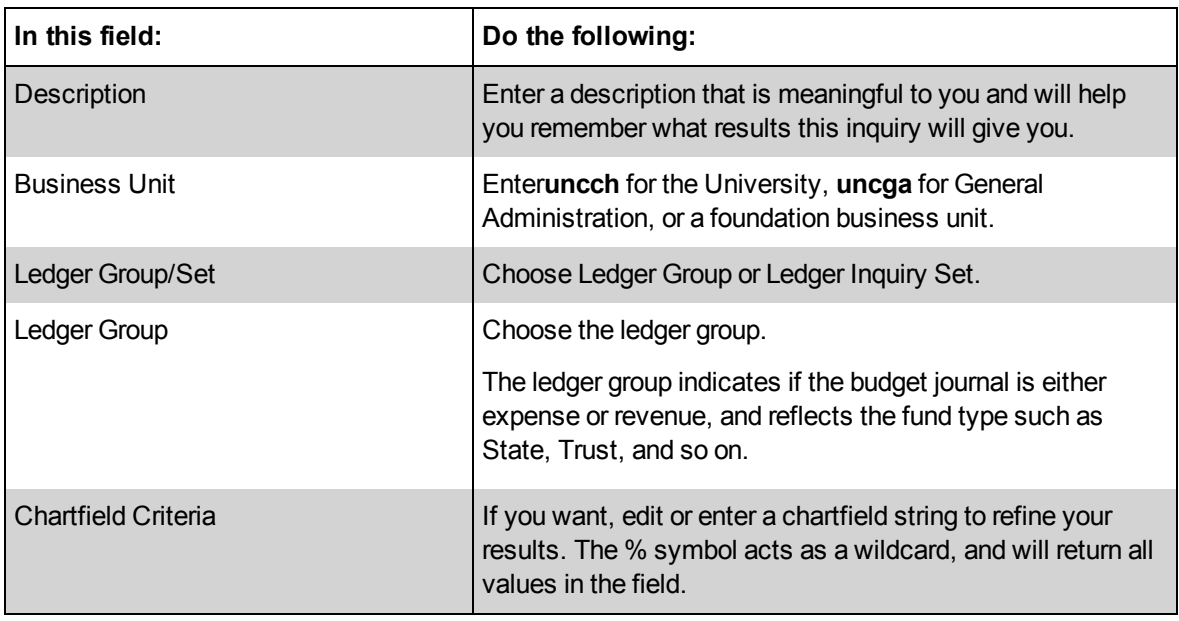

- b. Click on the**Save**button to use this inquiry in the future. Otherwise, skip this step.
- c. Click on the**Search** button.

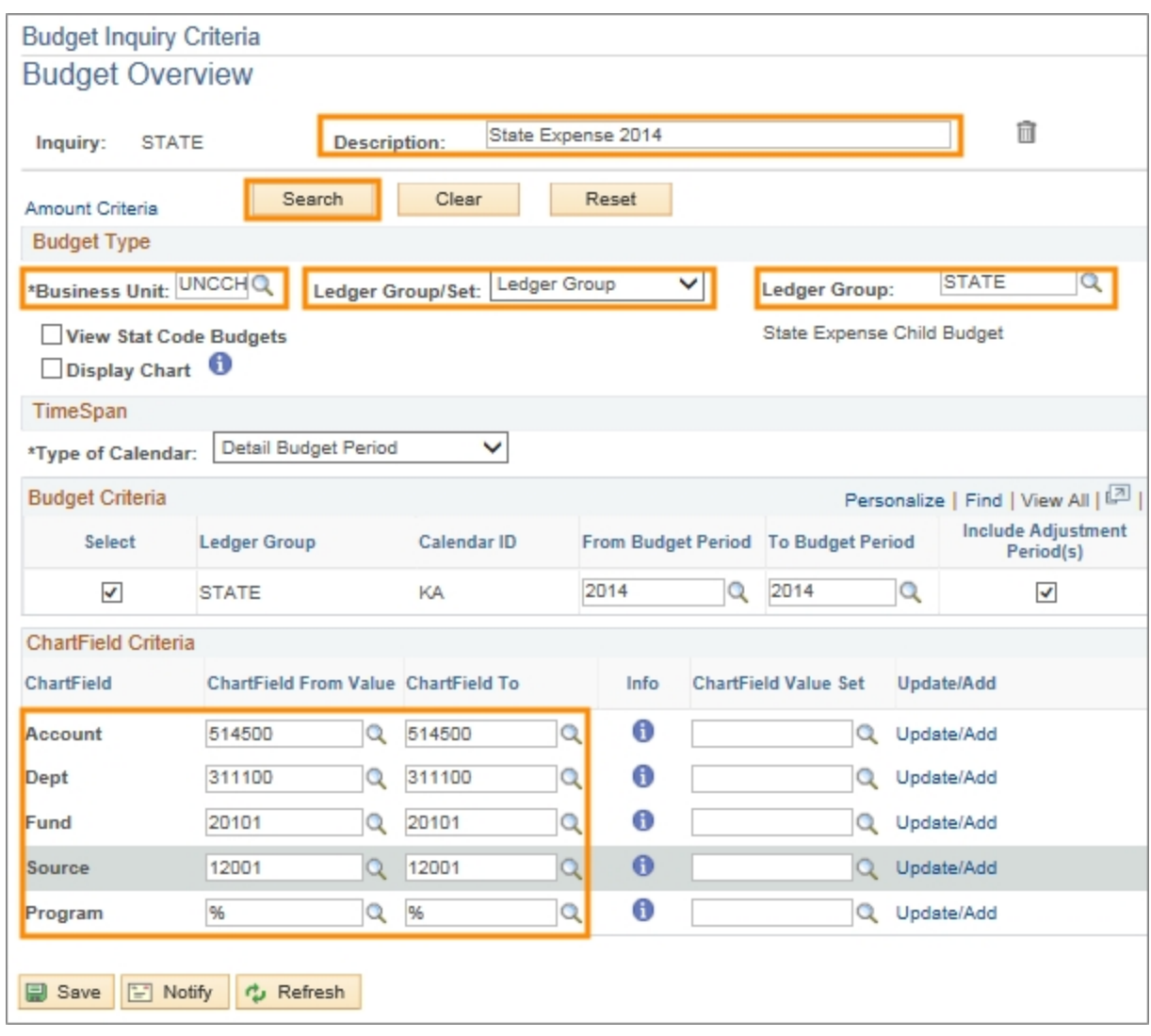

Result: The system displays the inquiry results.

#### **Reviewing Budget Transaction Details**

1. To view budget transaction details, click on the corresponding link for budget, expenses, encumbrances, or pre-encumbrances.

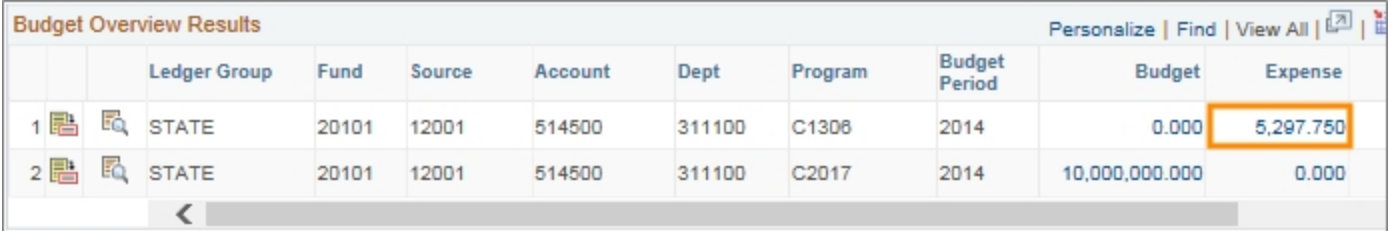

Result: The system displays the Activity Log page, which lists the budget transaction details.

2. Choose one of the following options from the Activity Log page:

- To view transaction line details:
- a. Click on the**Magnifying Glass** icon.

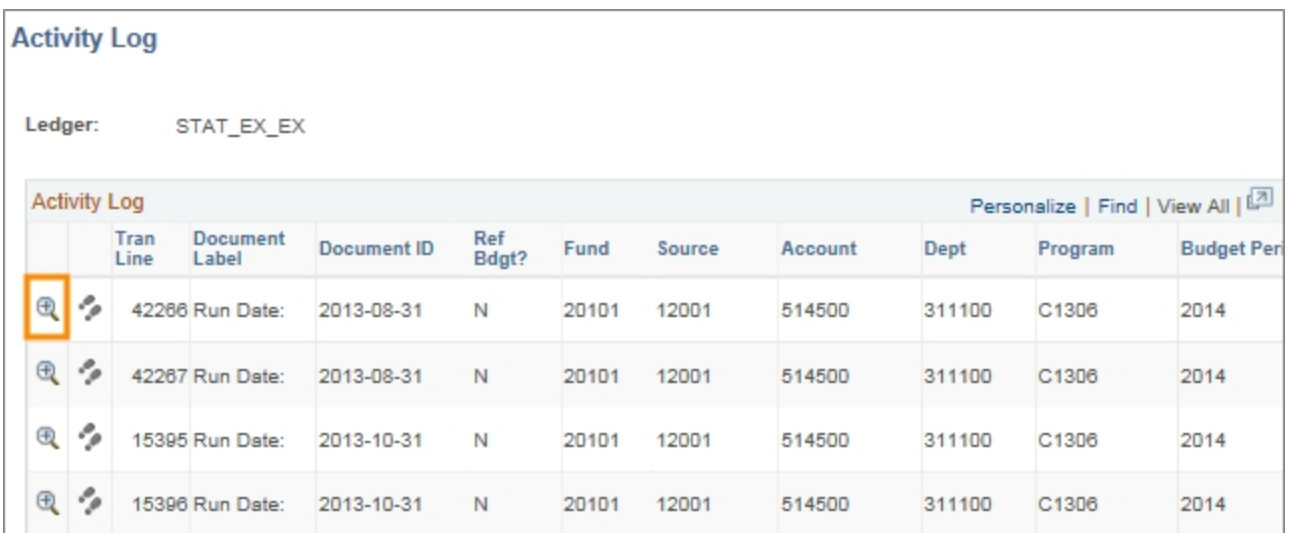

Result: The system displays the transaction line identifiers and transaction line details. This information is useful to confirm the date, line amount, and transaction ID for a transaction.

b. Click**OK**to return to Activity Log page.

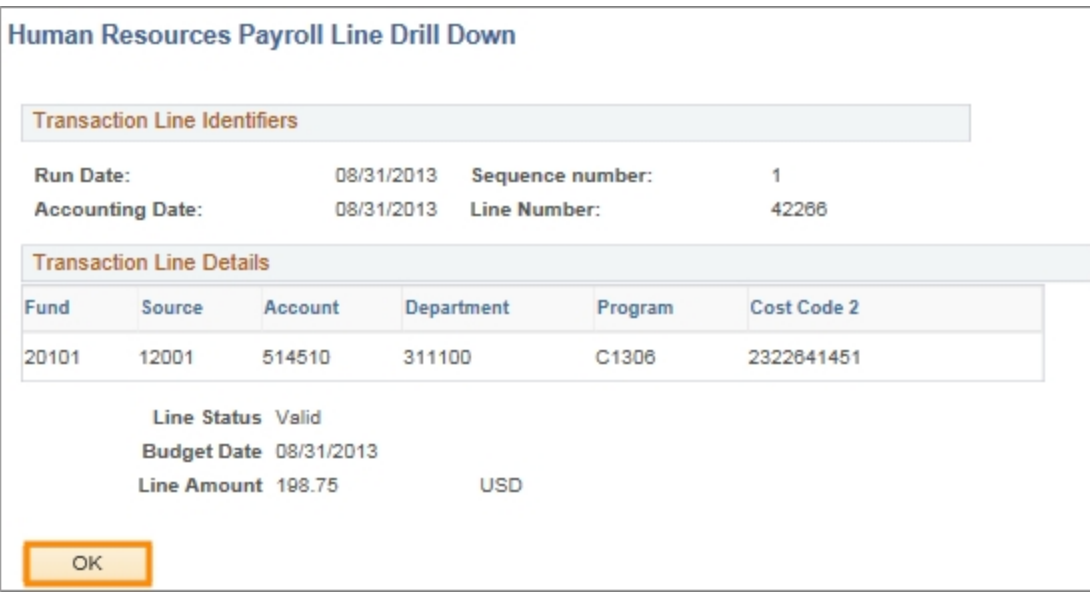

- To view the Commitment Control Activity Log inquiry:
- a. Click on the**Drill to Activity Log Inquiry** icon.

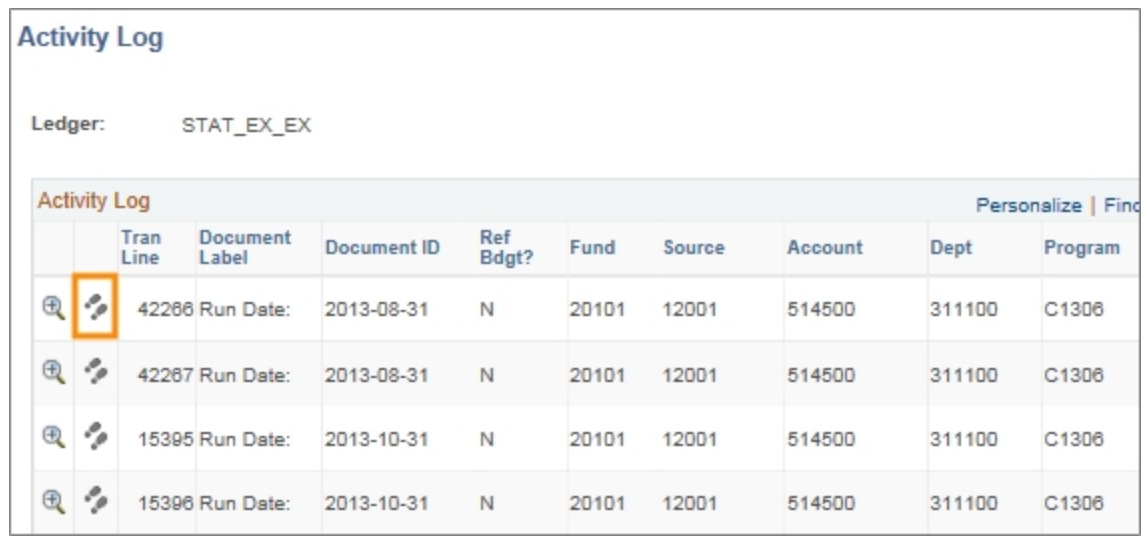

Result: The system displays the Commitment Control Activity Log inquiry, which has options to view the transaction line details or the transaction budget details. For more information on how to navigate within this inquiry page, see *[Running](#page-69-0) [the](#page-69-0) [Commitment](#page-69-0) [Control](#page-69-0) [Activity](#page-69-0) [Log](#page-69-0) [Inquiry,](#page-69-0) [page](#page-69-0) [32](#page-69-0)*.

b. Click on the**Home**link to return home.

# <span id="page-48-0"></span>**Using a Ledger Inquiry Set**

## **Overview**

Use the ledger inquiry sets to compare related budgets in the same budget overview inquiry. You must create the ledger inquiry set, and then add a new budget overview inquiry that uses the ledger inquiry set. Common ledger inquiry sets are:

- Trust Revenue and Trust Expense
- State Revenue and State Expense

Ledgers that have a parent-child relationship cannot be compared in the same ledger inquiry set.

## **Related Reference**

- **Example For a broader understanding of budget inquiries, see [Understanding](#page-39-0)** *[Budget](#page-39-0) [Inquiries,](#page-39-0) [page](#page-39-0) [2](#page-39-0)*.
- For more information on working with budget overview inquiry results, see *[Running](#page-41-0) [a](#page-41-0) [Budgets](#page-41-0) [Overview](#page-41-0) [Inquiry,](#page-41-0) [page](#page-41-0) [4](#page-41-0)*.

## **Menu Paths**

Main Menu > Finance Menu > Commitment Control > Review Budget Activities > Ledger Inquiry Set

Main Menu > Finance Menu > Commitment Control > Review Budget Activities > Budgets Overview

## **Steps – Using a Ledger Inquiry Set**

Follow these steps to use a ledger inquiry set:

1. Choose this menu option:

Main Menu > Finance Menu > Commitment Control > Review Budget Activities > Ledger Inquiry Set

- 2. Choose one of the following options:
	- To use an existing ledger inquiry set:
	- a. On the **Find an Existing Value** tab, complete the fields.

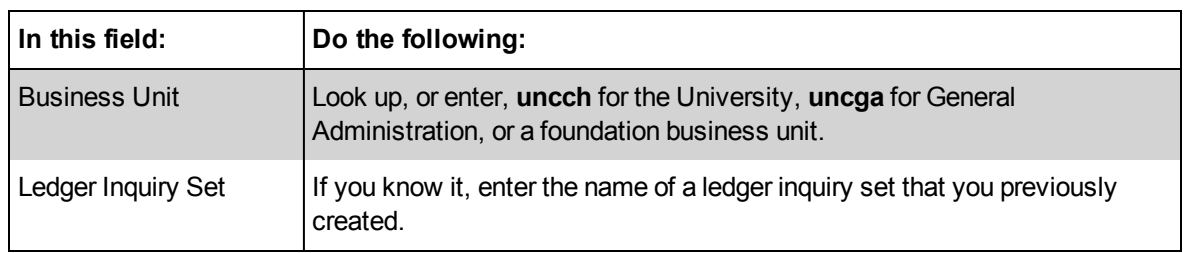

b. Click on the **Search** button.

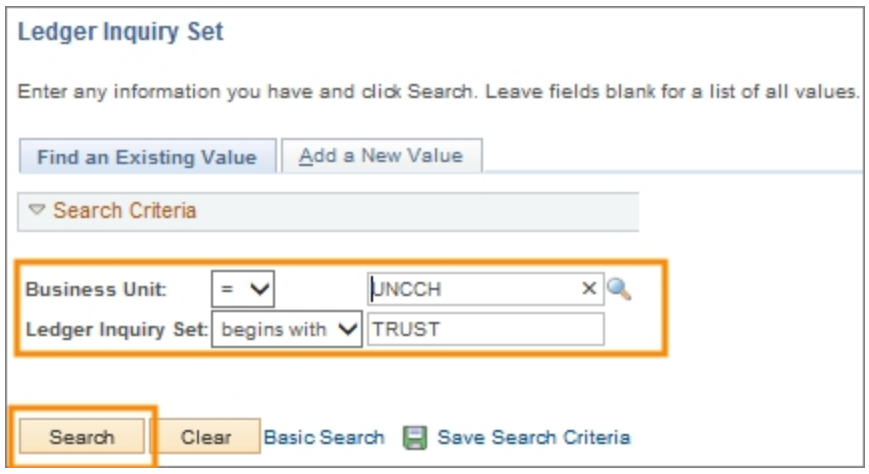

Result: The system goes directly to the Commitment Control Ledger Inquiry Set page, where you can customize the dates and run the process.

- If this is a new ledger inquiry set, use this process:
- a. On the **Add a New Value** tab, complete the fields:

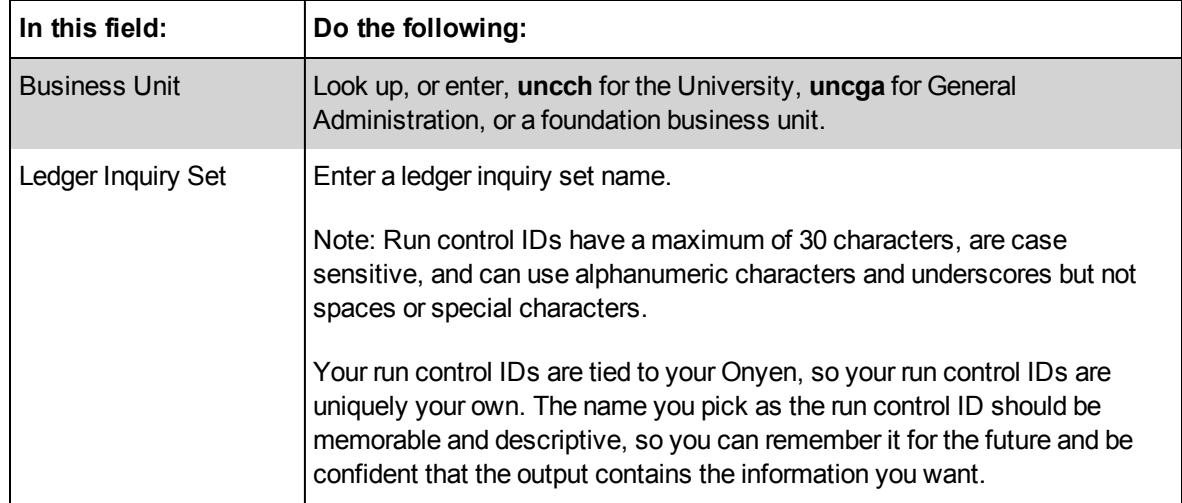

b. Click on the **Add** button.

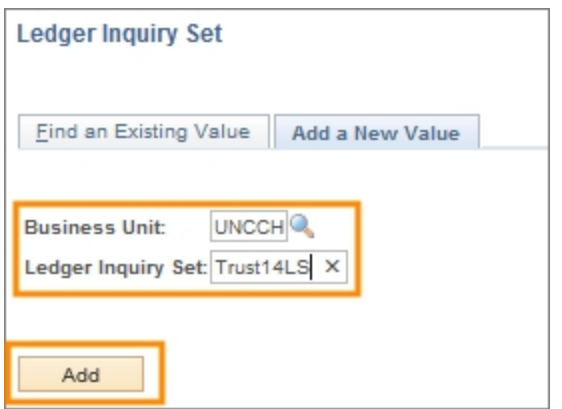

Result: The system goes directly to the Commitment Control Ledger Inquiry Set page, where you can customize the ledger inquiry set options.

#### **Enter or Modify Ledger Inquiry Set Page**

1. Complete the field for the first ledger group in your comparison:

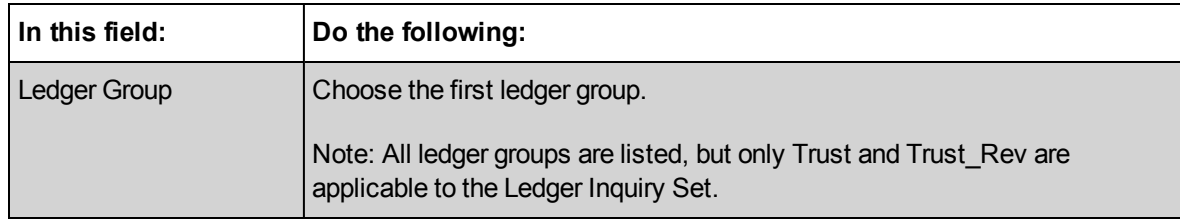

- 2. Click on the **Fetch Ledgers** button.
- 3. Mark the candidate ledgers you want to add or remove.
- 4. Click on the **Add selected ledgers** or **Remove selected ledgers** button.
- 5. Complete the field for the second ledger group in your comparison:

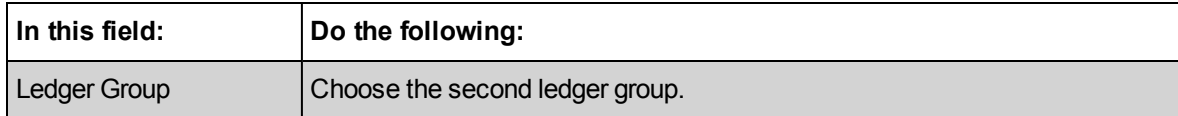

- 6. Click on the **Fetch Ledgers** button.
- 7. Mark the candidate ledgers you want to add or remove.
- 8. Click on the **Add selected ledgers** or **Remove selected ledgers** button.

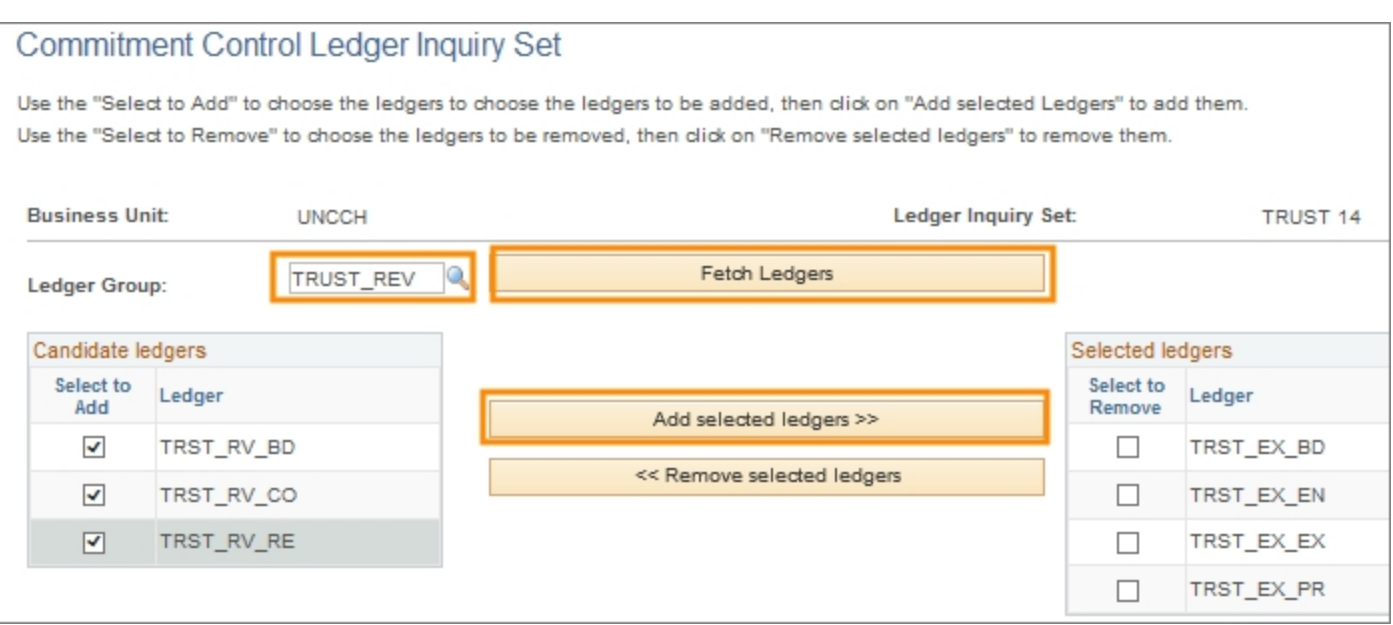

Result: The system displays the ledger inquiry set criteria in the Selected ledgers section.

9. Click on the **Save** button.

#### **Running a Budget Overview Inquiry using a Ledger Inquiry Set**

1. Choose this menu option:

Main Menu > Finance Menu > Commitment Control > Review Budget Activities > Budgets Overview

- 2. Choose one of the following options:
	- For an existing budget overview inquiry, use this process:
		- a. Click on the **Find an Existing Value** tab
		- b. Complete the field:

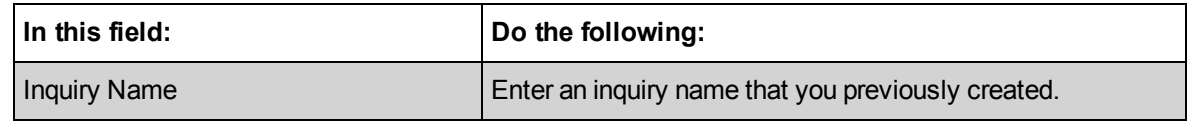

c. Click on the **Search** button.

Result: The system displays all inquiries that begin with that search criteria.

d. Click on the link for the inquiry you want to run.

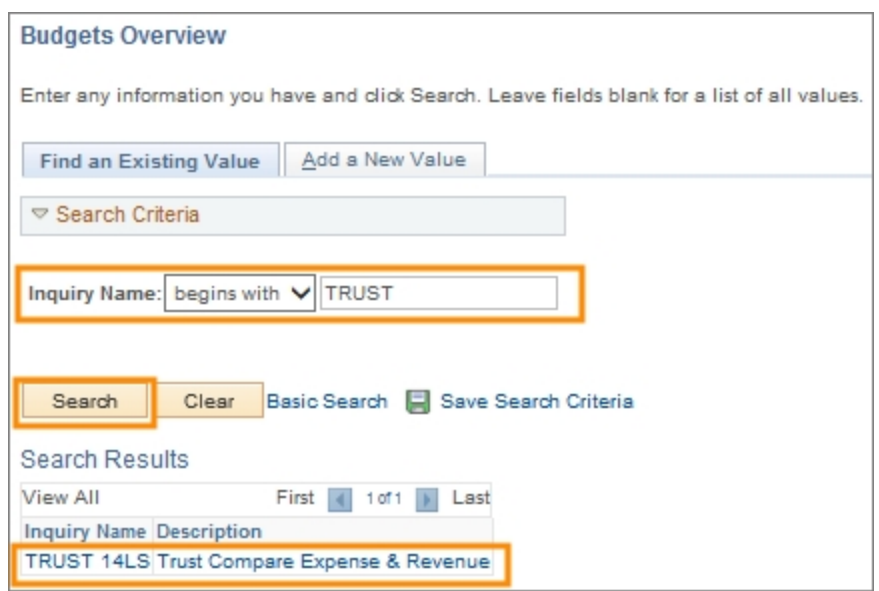

Result: The system displays the Budget Inquiry Criteria page.

- For a new budget overview inquiry, use this process:
- a. Click on the **Add New Value** tab.
- b. Complete the field:

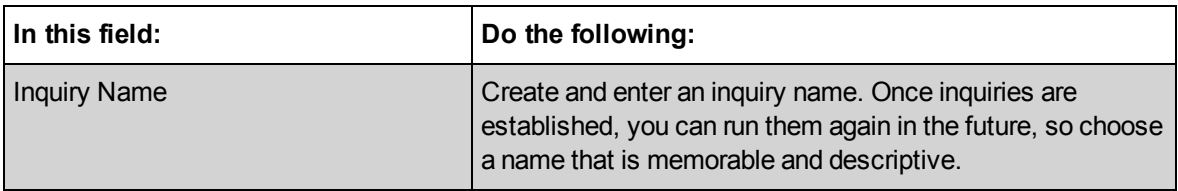

c. Click on the **Add** button.

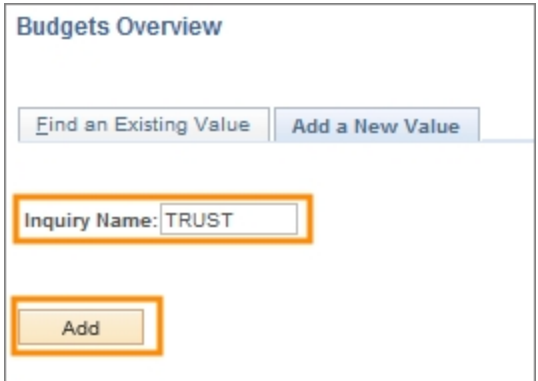

Result: The system displays the Budget Inquiry Criteria page.

### **Budget Inquiry Criteria Page**

- 1. Choose one of the following options:
	- For an existing budget overview inquiry, use this process:
	- a. Complete the fields:

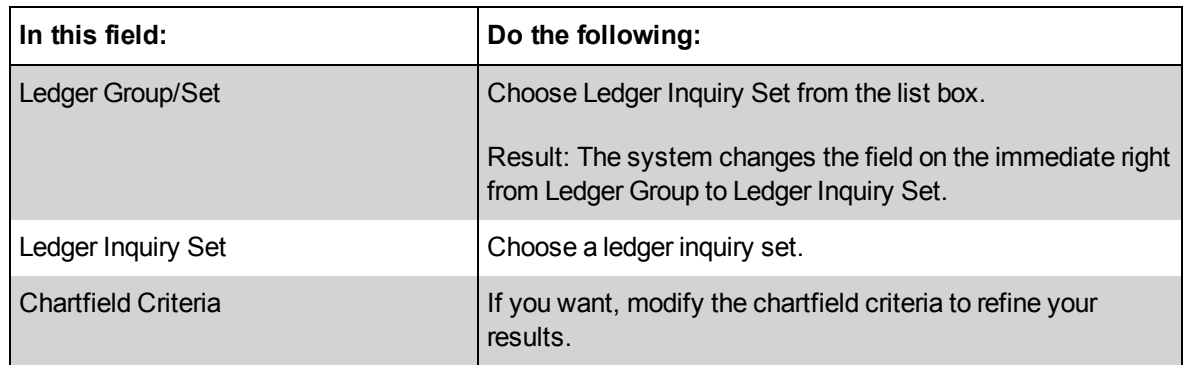

- b. Click on the **Search** button.
- For a new budget overview inquiry, use this process:
- a. Complete the fields:

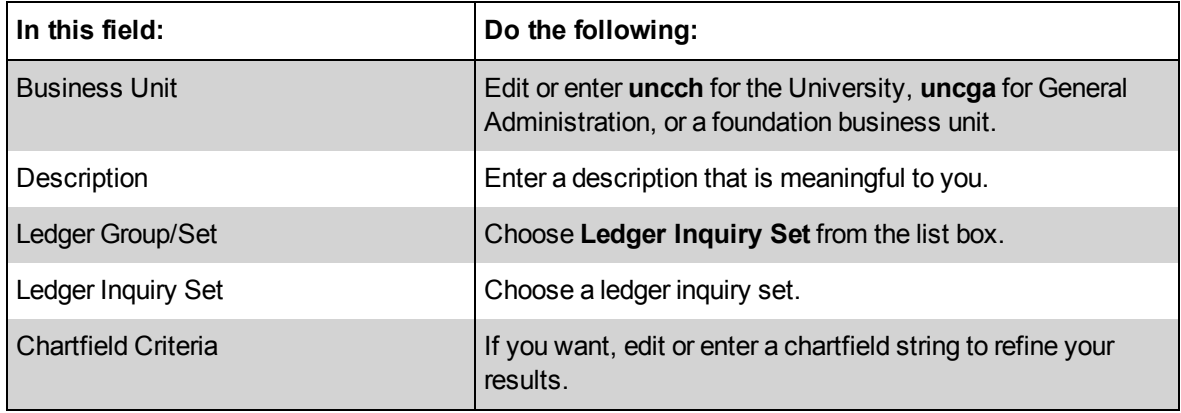

b. Click on the **Search** button.

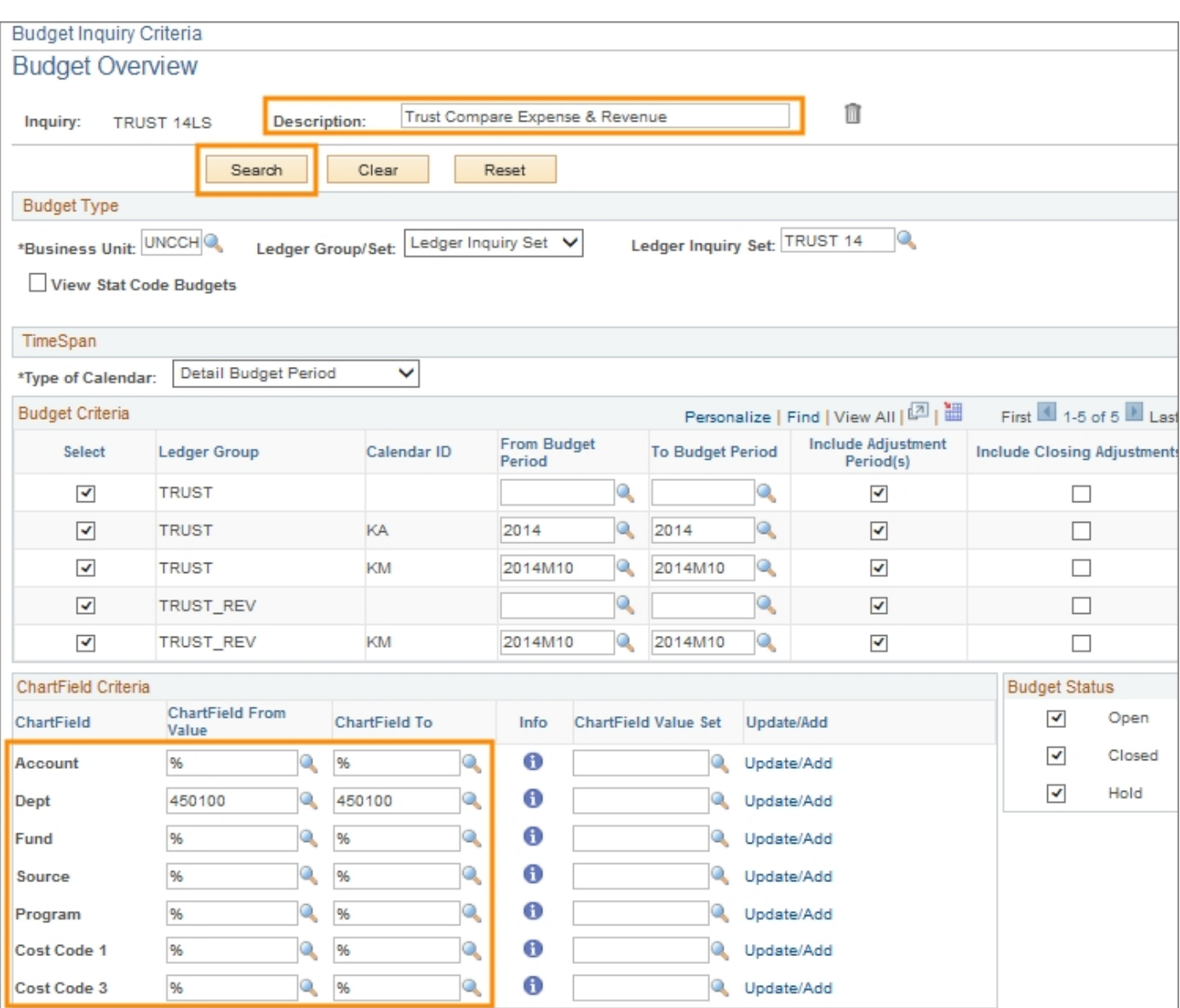

2. By default, the system displays a maximum of 100 rows of ledger totals. If your budget overview inquiry has more than 100 rows, the system will display the following message. Click **OK** to increase the number of rows.

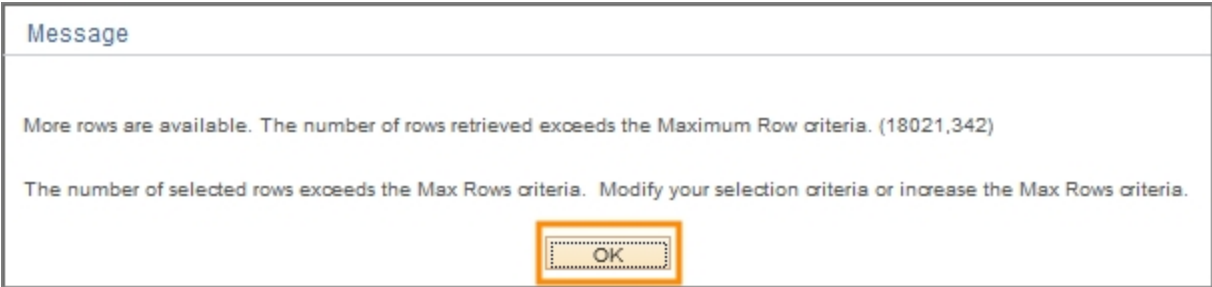

Result: The system displays the Inquiry Results page.

a. Enter **10000** in the Max Rows field.

#### b. Click on the **Search** button.

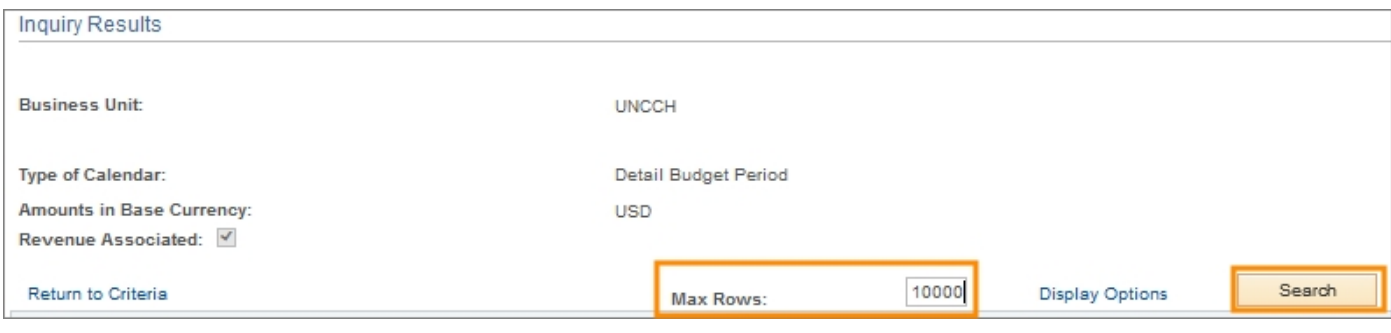

Result: The Ledger Totals section displays a summary of the expense and revenue budgets. The Budget Overview Results section has links to view the detailed transactions against the budgets.

3. Click on the **Budget**, **Expense**, **Encumbrance**, or **Pre-Encumbrance** links to view the relative transaction details.

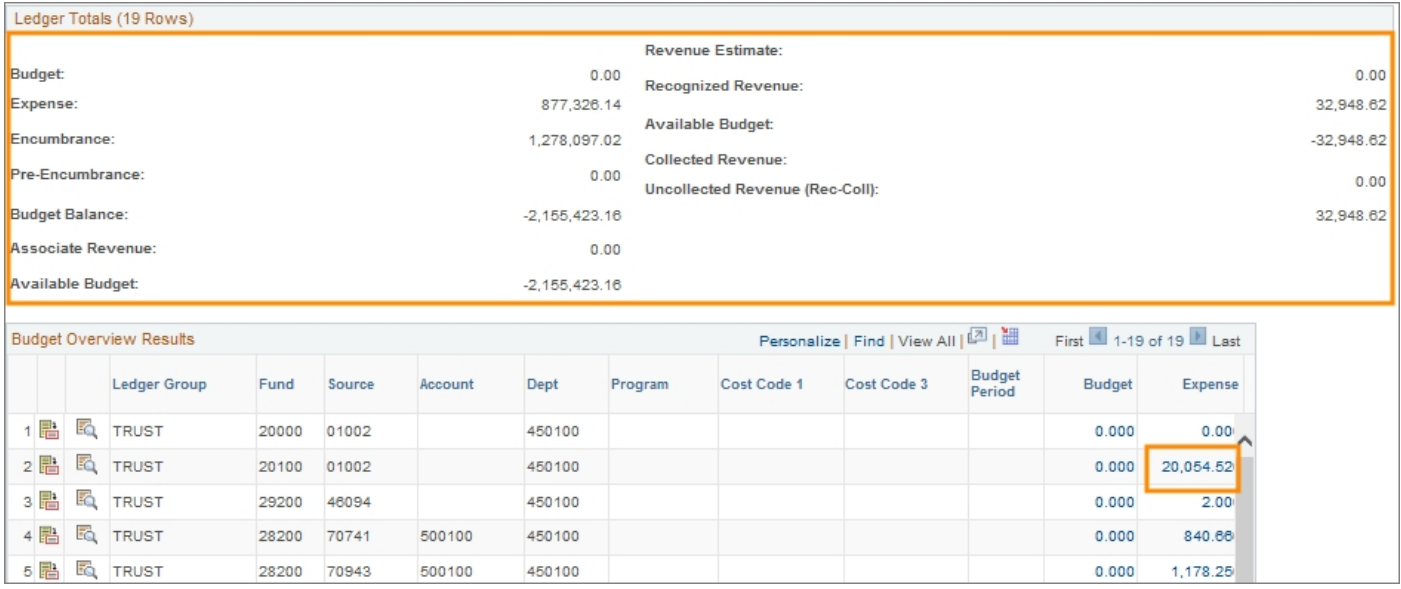

Note: Use the scroll bar to view more of the links.

# <span id="page-56-0"></span>**Running a Budget Details Inquiry**

## **Overview**

The Budget Details Inquiry is similar to the Budgets Overview Inquiry. With both inquiries, you can drill down on budget journal lines and source transactions. The Budget Details Inquiry differs in that it is for a single chartfield string, while the Budgets Overview Inquiry displays a summary for either all budgets within a ledger group or selected budgets, using chartfield ranges, within the ledger group. The budget details page includes information on and links to budget exceptions and budget attributes.

The Budget Details Inquiry is useful to:

- $\bullet$  verify recent budget balances and actual activity
- view budget associations
- $\bullet$  see a quick view of individual budget lines
- drill to transaction data associated with a budget line

## **Menu Path**

Main Menu > Commitment Control > Review Budget Activities > Budget Details

## **Steps – Running a Budget Details Inquiry**

Follow these steps to run a budget details inquiry:

1. Choose this menu option:

Main Menu > Commitment Control > Review Budget Activities > Budget **Details** 

#### **Find an Existing Value Tab**

2. Complete the Business Unit and Ledger Group, and as many fields as necessary to refine your search results.

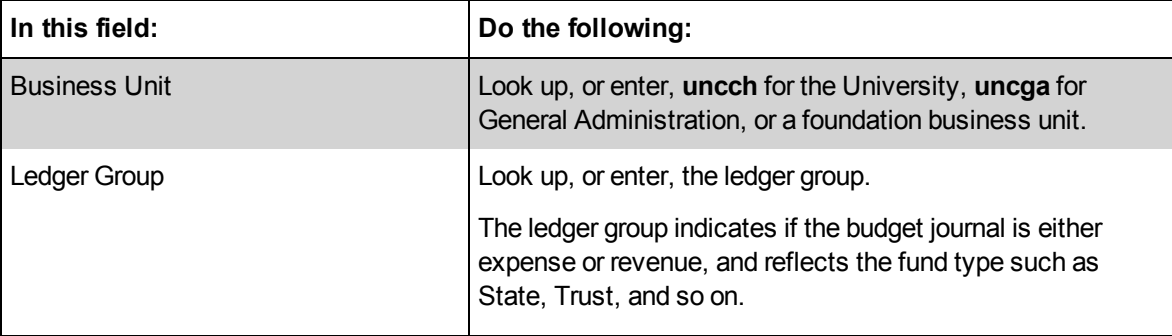

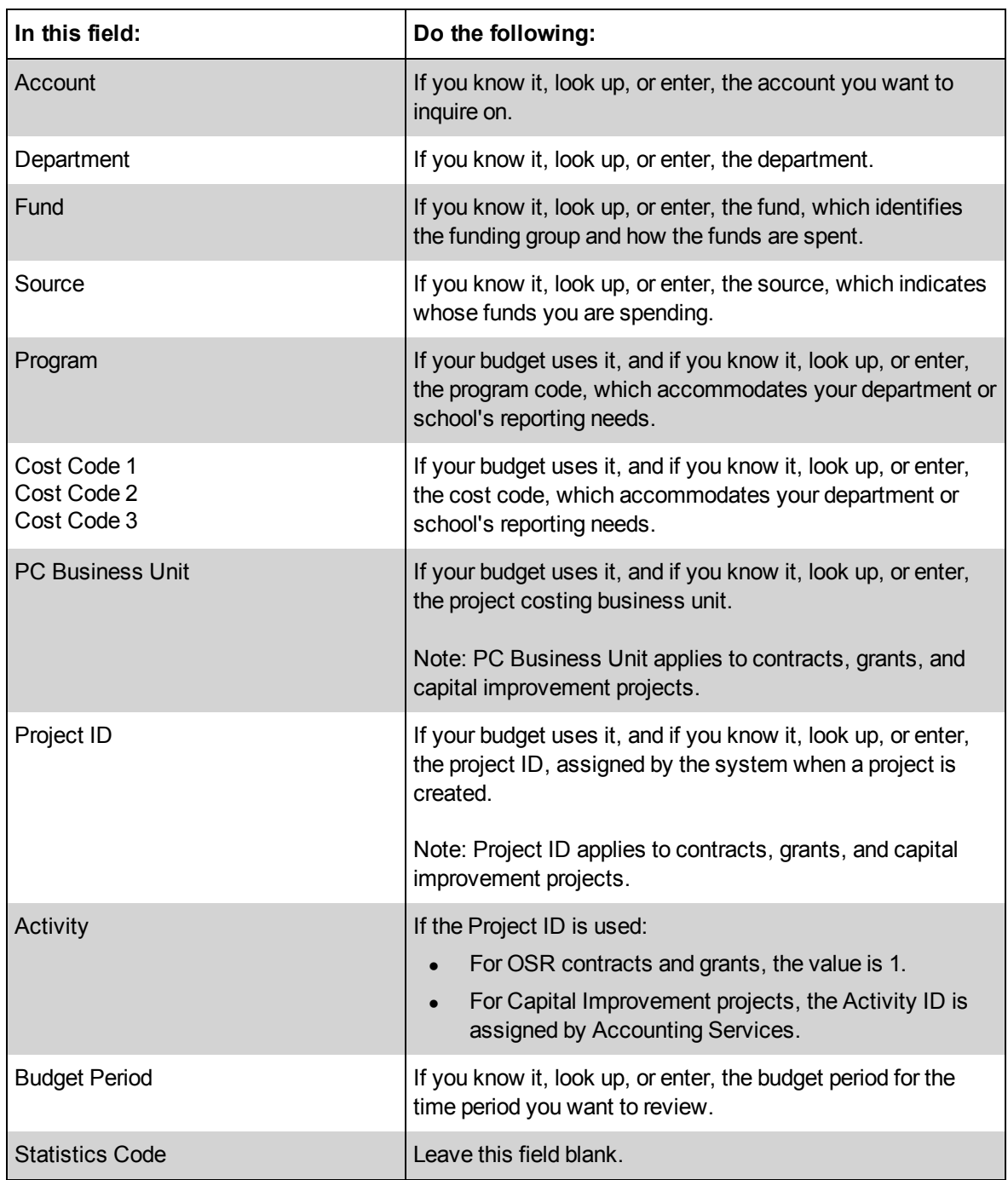

3. Click on the **Search** button.

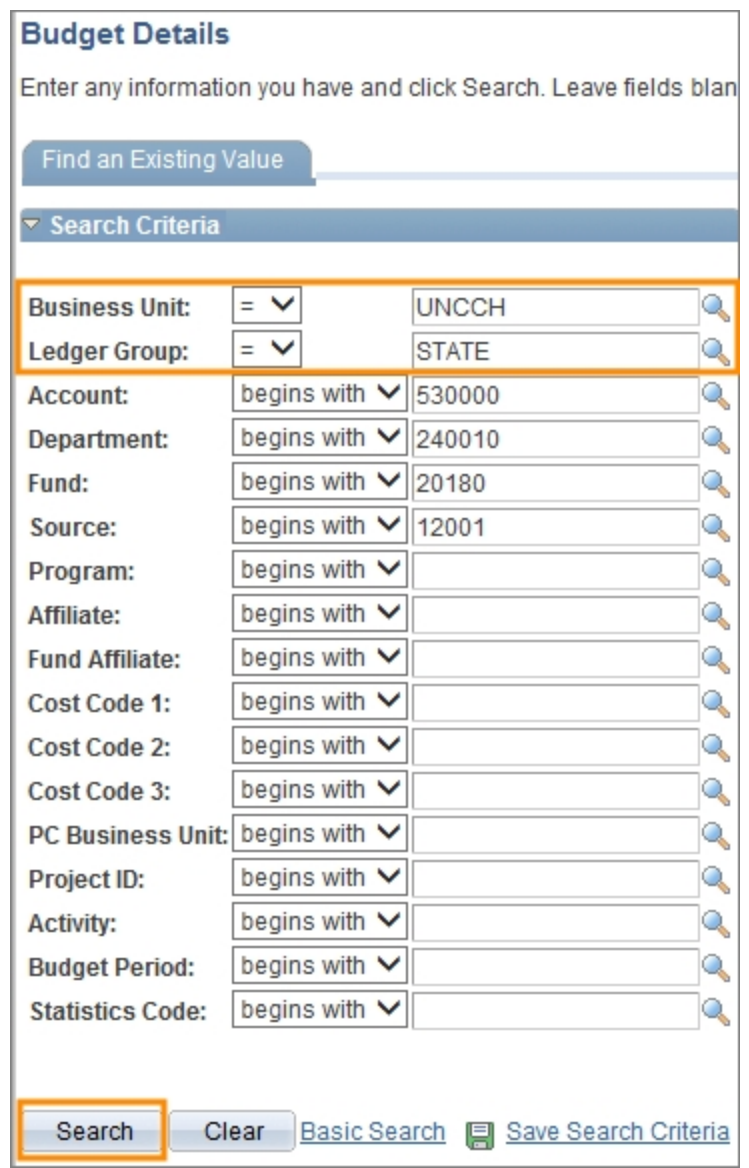

Result: The system displays the list of results that meet your search criteria.

4. Click on the link you want.

#### **Commitment Control Budget Details Page**

On the Commitment Control Budget Details page, the system displays:

- inquiry criteria
- ledger amounts for budget, expense, encumbrance, pre-encumbrance, and associated revenue
- available budget with and without tolerance
- any links to budget attributes or budget exceptions

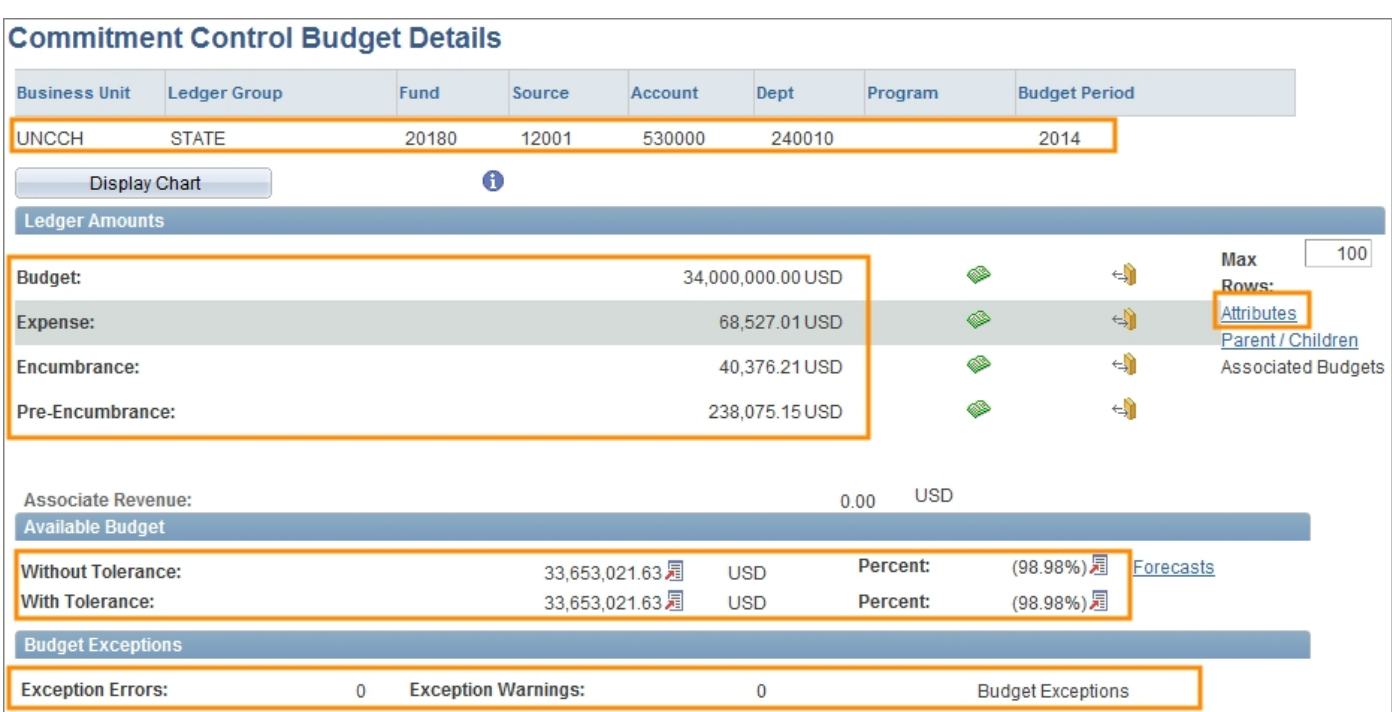

From this page, you have a collection of options to view the inquiry results, including:

- drilling to the ledger details
- $\bullet$  drilling to the activity log
- displaying budget attributes
- viewing the parent budget, if applicable
- reviewing associated budgets, if applicable

#### **Drilling to the Ledger Details**

Follow these steps to drill to the ledger details:

1. Click on the **Drill to Ledger** icon in the Ledger Amounts section on the Commitment Control Budget Details page.

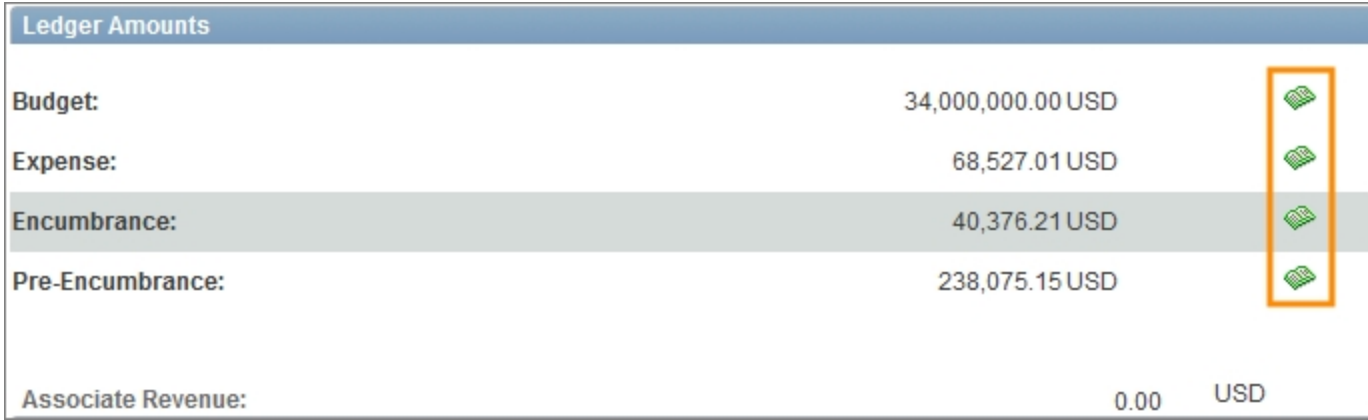

Result: The system displays the Ledger page.

2. Click on the **Drill Down** icon to view all the transaction line items.

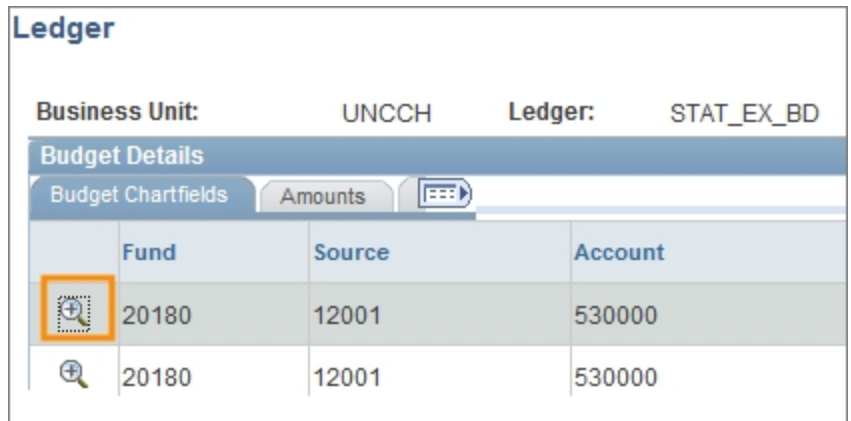

Result: The system displays all the transaction line items.

- 3. The page displayed depends on the ledger group selected in Step 1.
	- a. If you clicked on the Drill to Ledger icon for Budget, the Budget Journal page is displayed. Click on the **Show Journal Detail** icon to view the transaction.

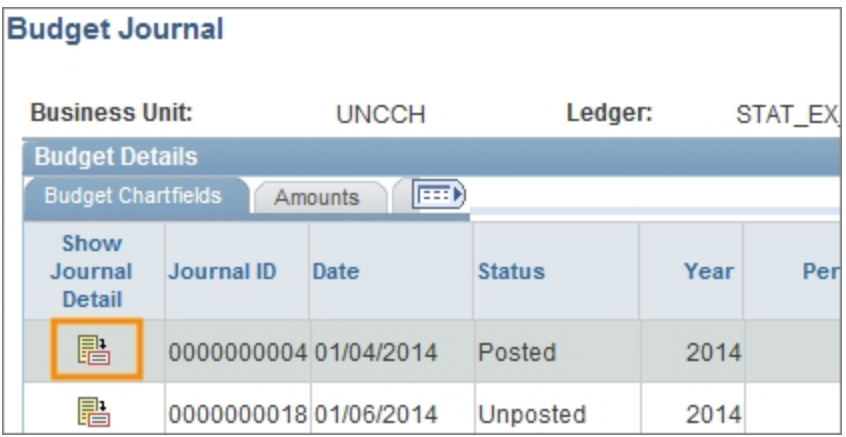

Result: The system opens another ConnectCarolina window, displaying the Find an Existing Value tab on either the Enter Budget Journals page or Enter Budget Transfer page. From here you can select a budget transaction to review or modify.

- b. If you clicked on the Drill to Ledger icon for Expense, Encumbrance, or Pre-Encumbrance, the Activity Log page is displayed. Choose one of the following:
- i. To view the transaction, click on the **Drill Down** icon.

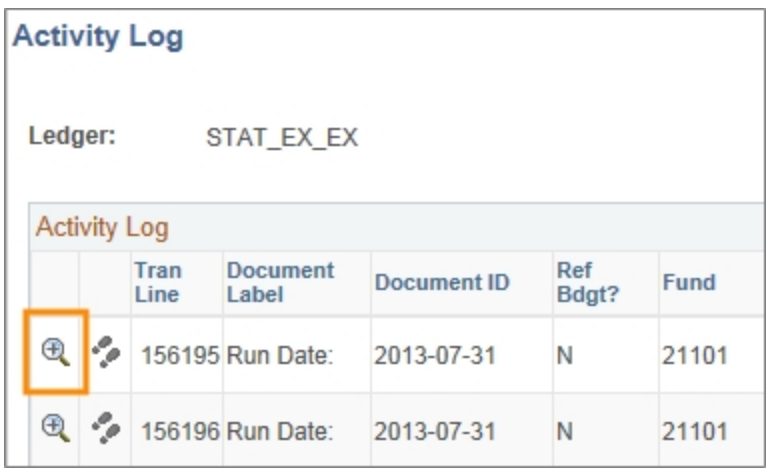

Result: The system displays the Line Drill Down page. From this page, you can view the transaction line details. Click **OK** to return to the Activity Log.

ii. Click on the **Drill to Activity Log Inquiry** icon to search for more transactions by transaction type, view transaction budget chartfields, view transaction amounts, and so on.

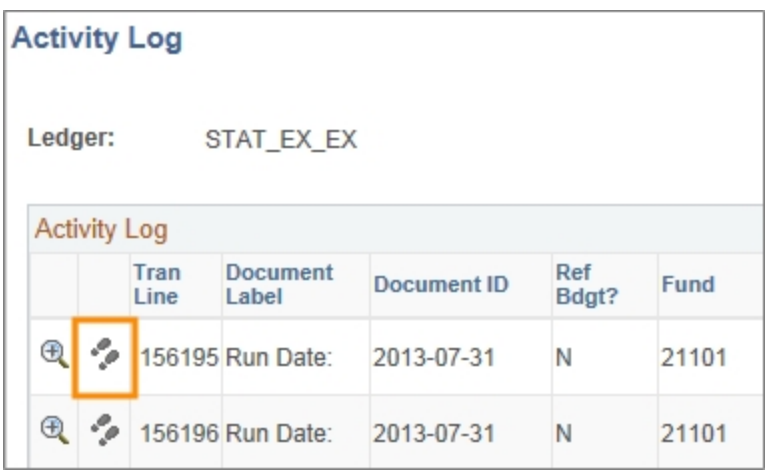

Result: The system opens another window in ConnectCarolina, displaying the Commitment Control Activity Log inquiry, which has options to view the transaction line details or the transaction budget details. For more information on how to navigate within this inquiry page, see *[Running](#page-69-0) [the](#page-69-0) [Commitment](#page-69-0) [Control](#page-69-0) [Activity](#page-69-0) [Log](#page-69-0) [Inquiry,](#page-69-0) [page](#page-69-0) [32](#page-69-0)*. Click on the **Return to Search** button to proceed to the Activity Log page.

Note: This Activity Log page is different than the one you started on.

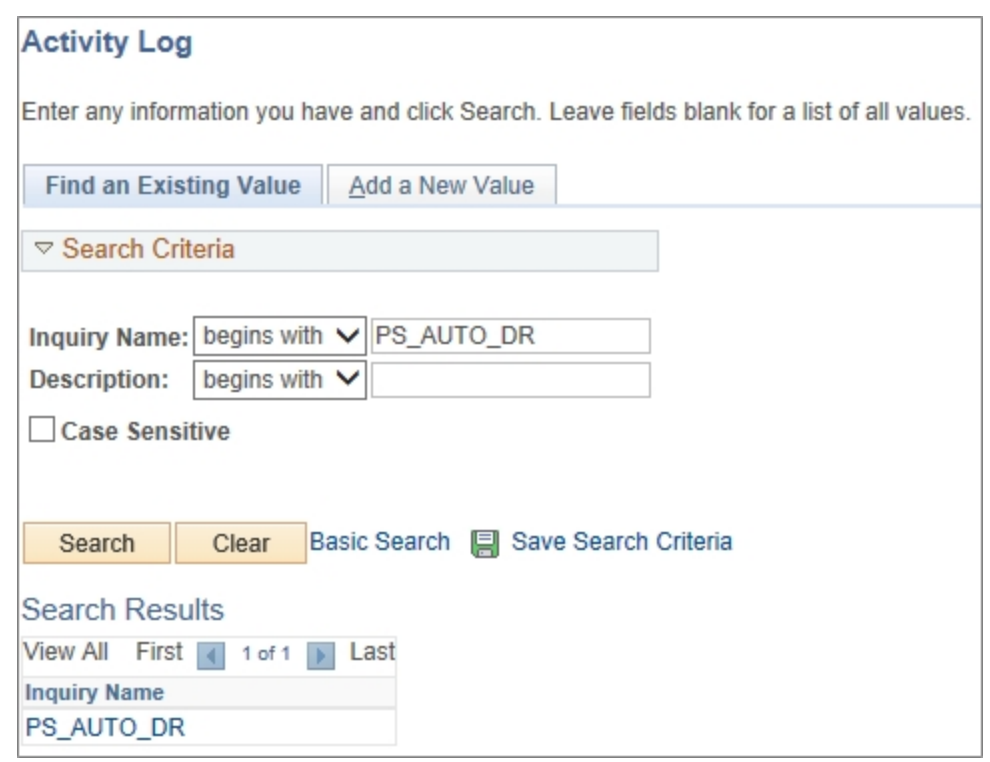

#### **Drill to the Activity Log**

Follow these steps to drill to the activity log:

1. Click on the **Drill to Activity Log** icon in the Ledger Amounts section on the Commitment Control Budget Details tab.

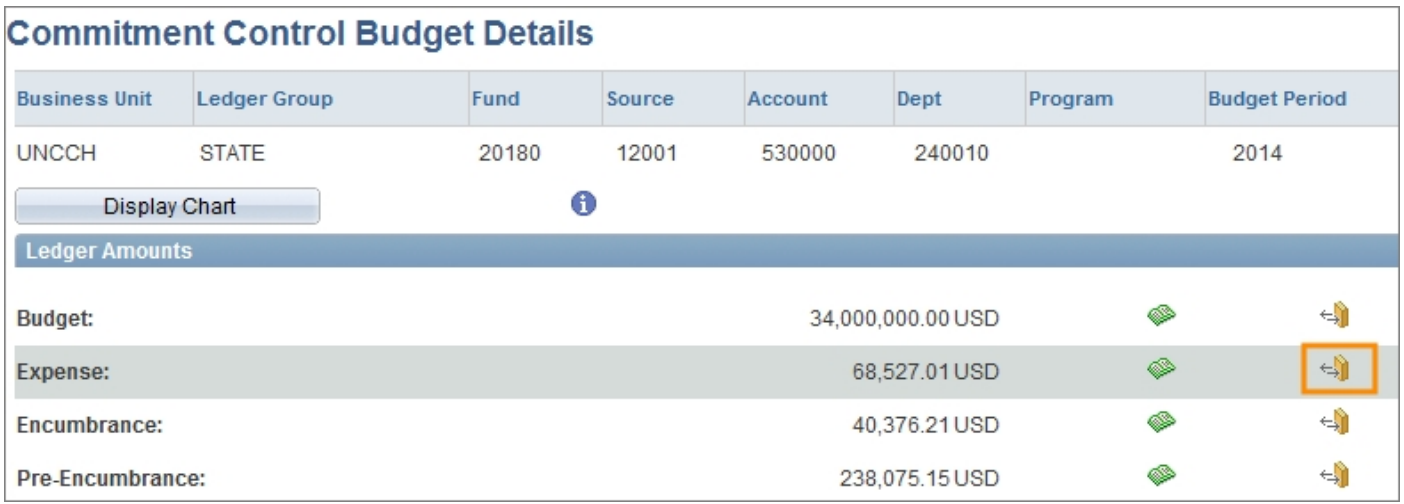

Result: The system displays the Activity Log page.

2. Click on the **Drill Down** icon.

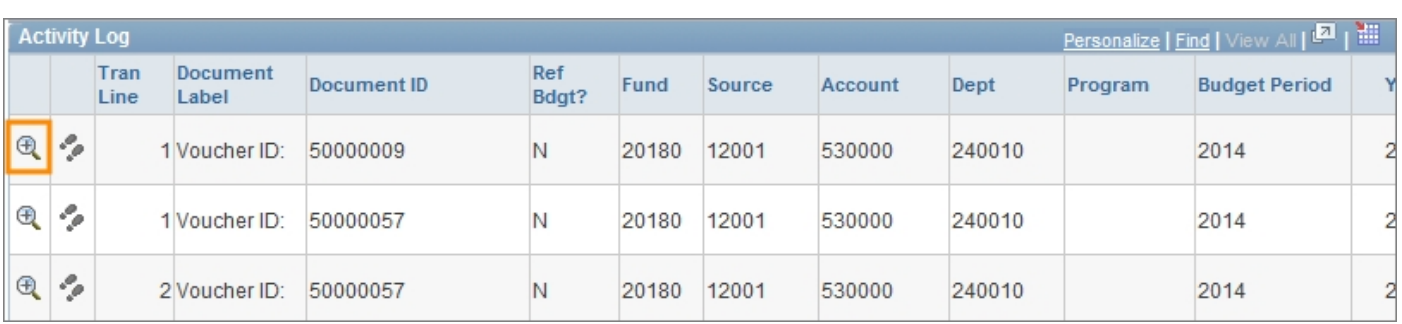

3. Click on the **View Related Links** link.

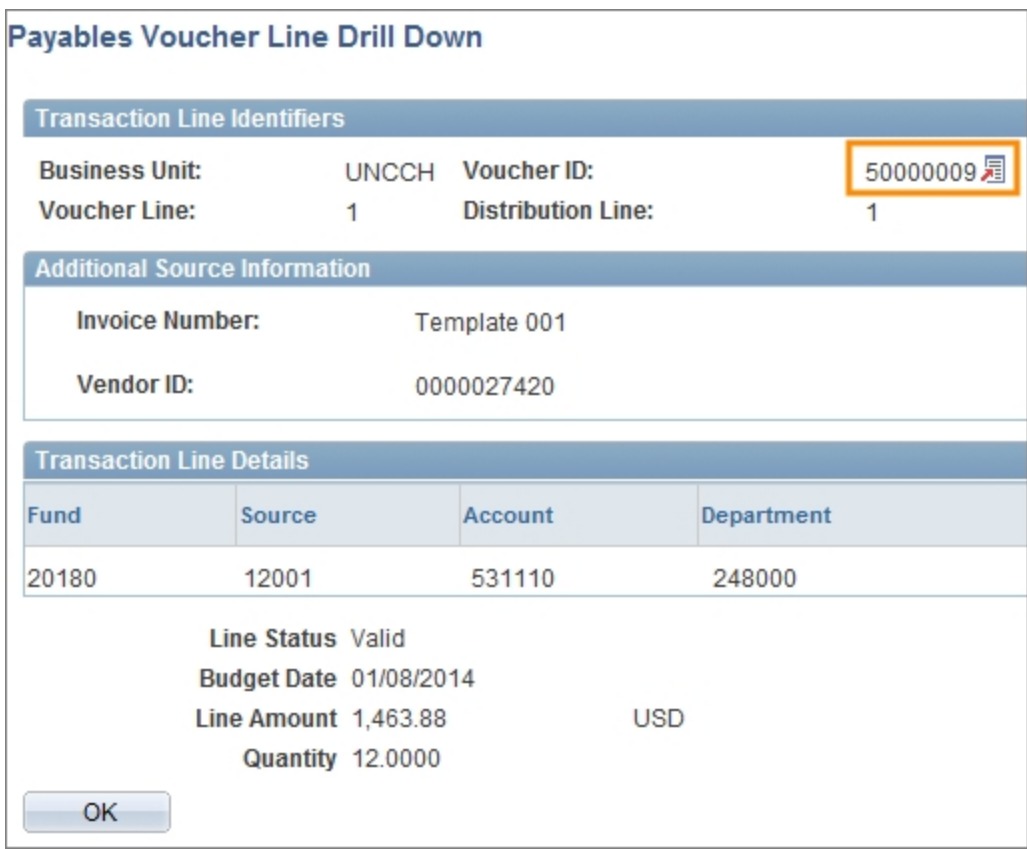

- 4. Choose one of the following:
	- a. To view the details of the budget journal or budget transfer, click on the **Go to Source Entry** link.

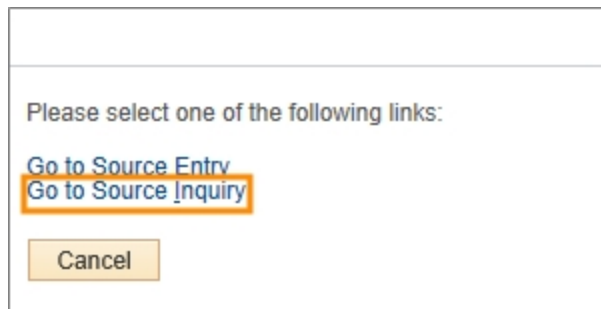

#### Result: The system displays the Lines tab, which lists each transaction line, the total number of lines, the total debits and credits, the journal status, and the budget status.

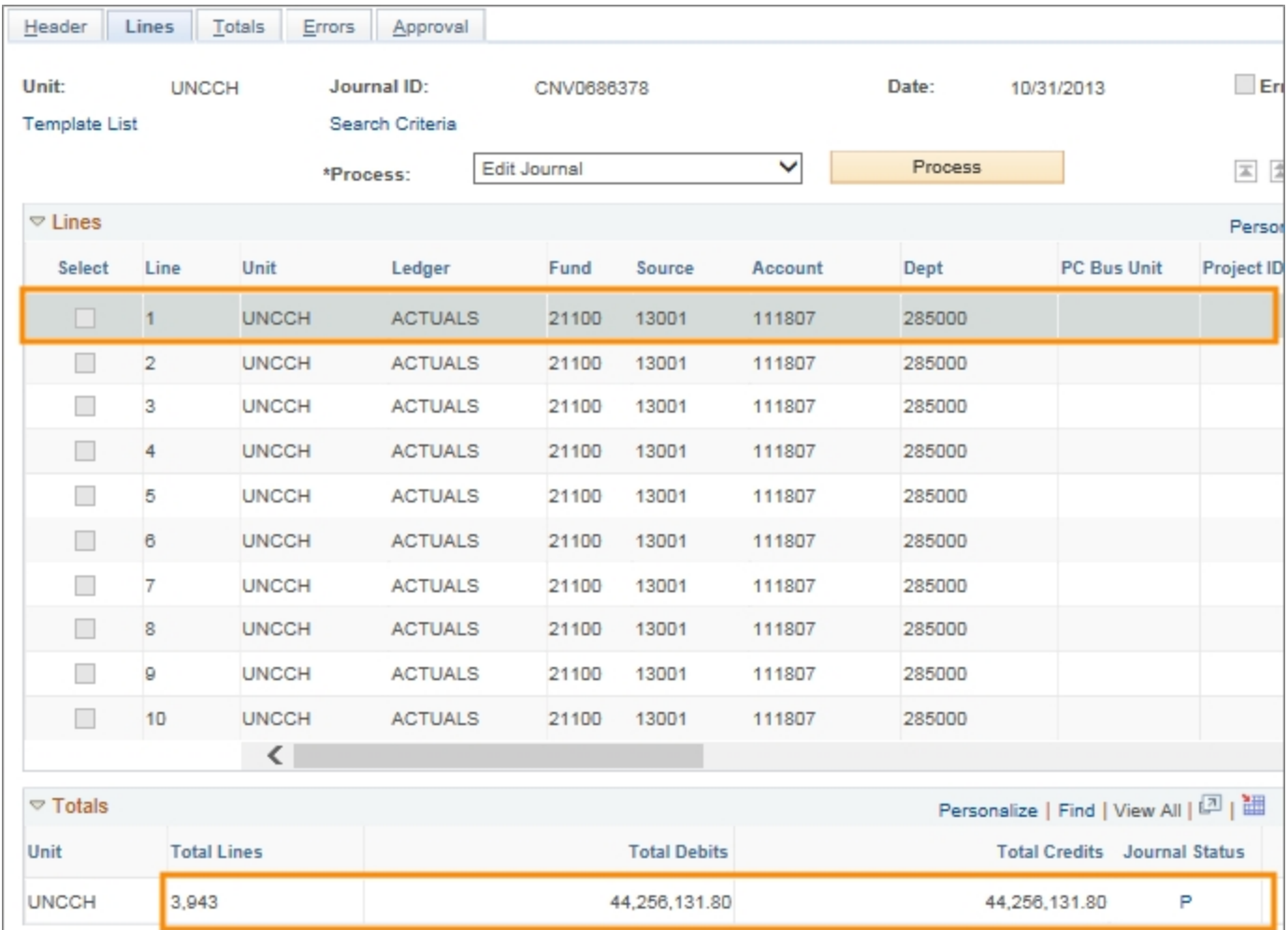

b. To search for a journal, click on the **Go to Source Inquiry** link.

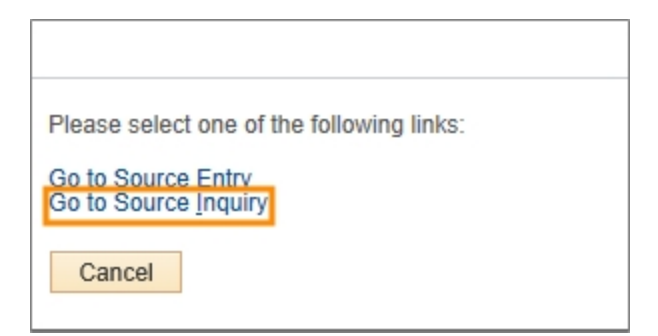

Result: The system opens another ConnectCarolina window, displaying the Journals page. From this page, you can search using an existing journal inquiry name, or create a new journal inquiry name.

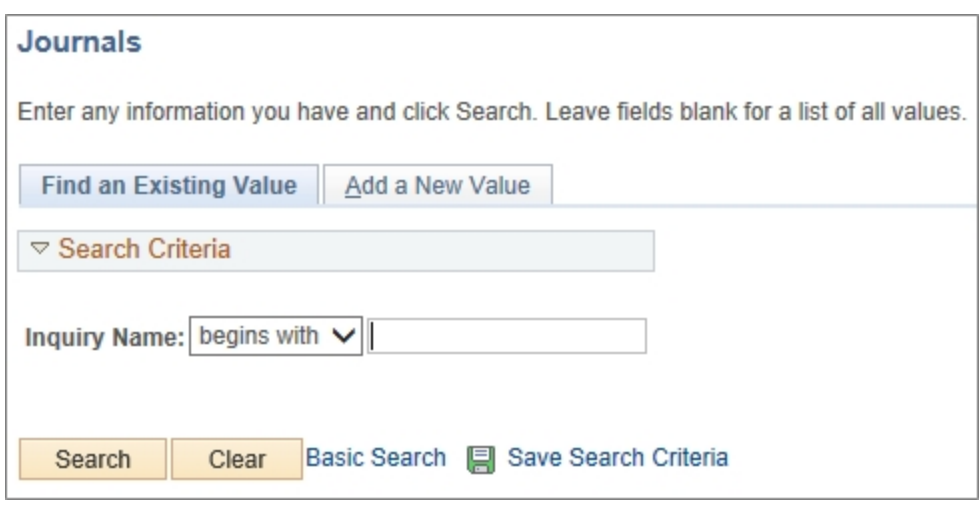

#### **Displaying Budget Attributes**

Follow these steps to display the budget attributes:

1. Click on the **Attributes** link.

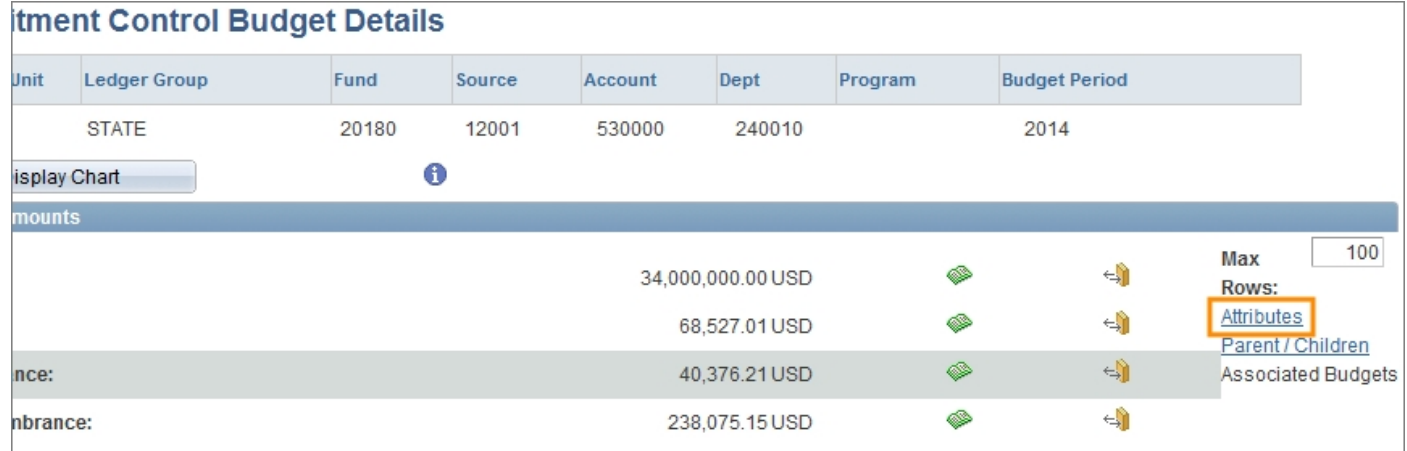

Result: The system displays the Budget Detail Attributes page.

2. Click **OK** to return to the Commitment Control Budget Details page.

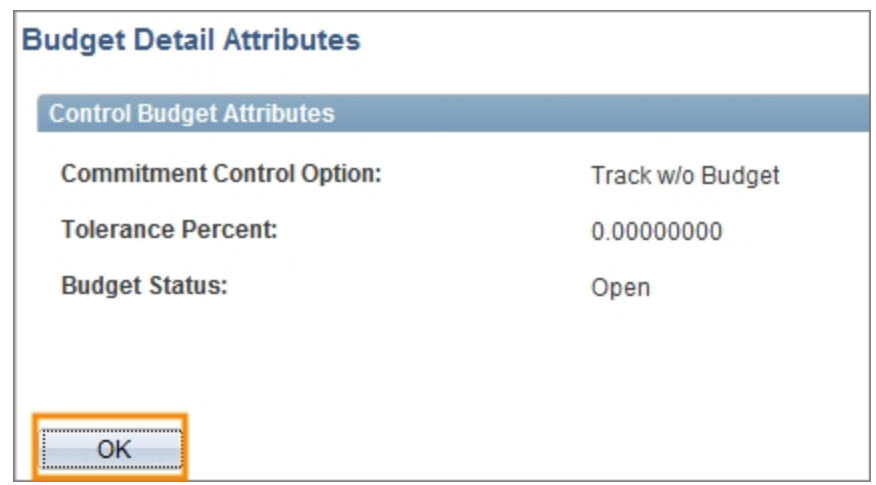

#### **Viewing Parent Budgets**

A parent/child budgeting relationship exists when two budget definitions are linked together. This relationship can be helpful in establishing control and monitoring of budgets. The option to view a parent budget only appears if you are viewing a child budget.

Follow these steps to review the parent budget:

1. Click the **Parent/Children** link to view the parent budget for the budget.

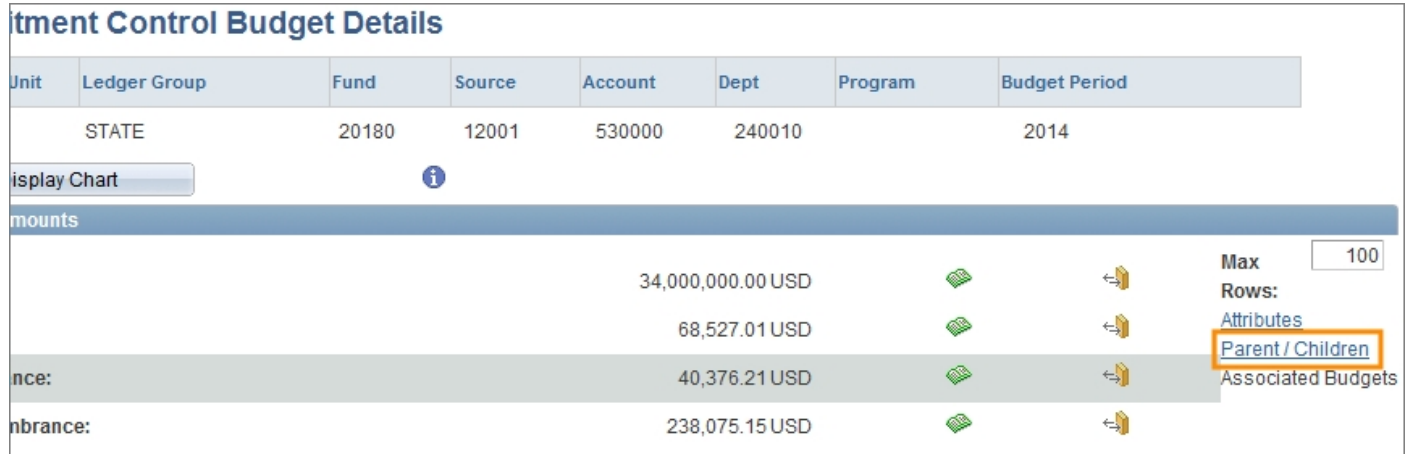

Result: The system displays the parent budget details.

2. Click **OK** to return to the Commitment Control Budget Details page.

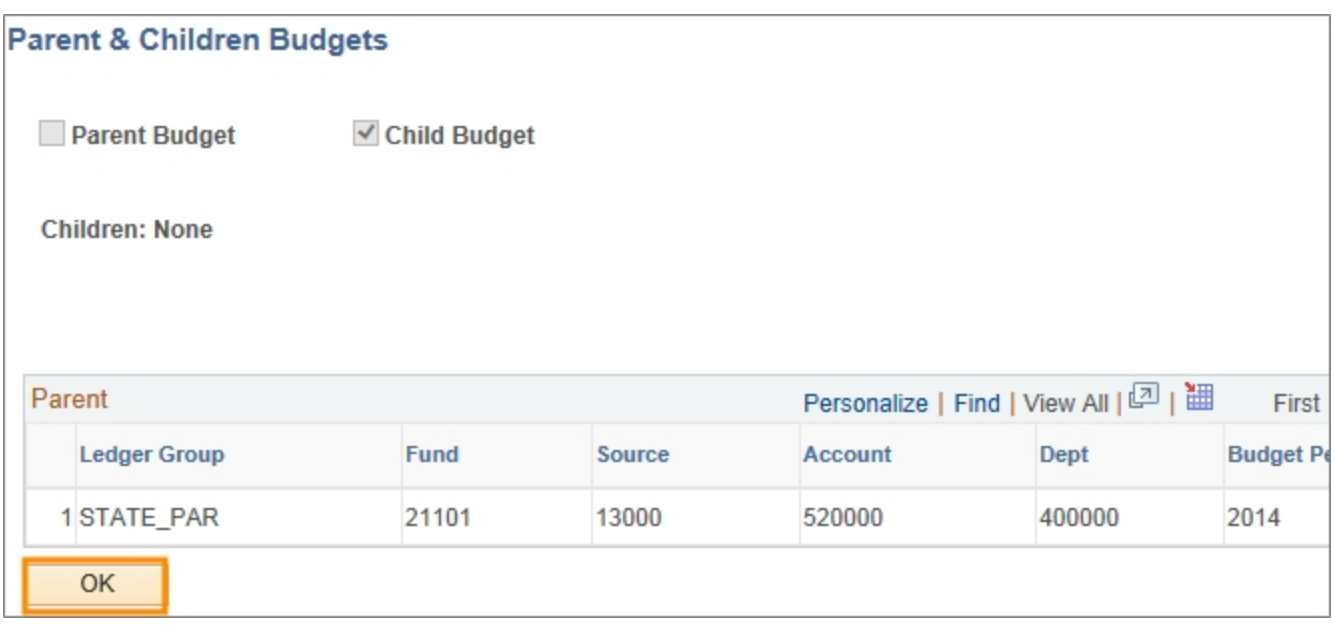

#### **Reviewing Associated Budgets**

Only Trust and Trust Revenue budgets use associated budgets.

To review associated budgets:

1. Click the **Associated Budgets** link.

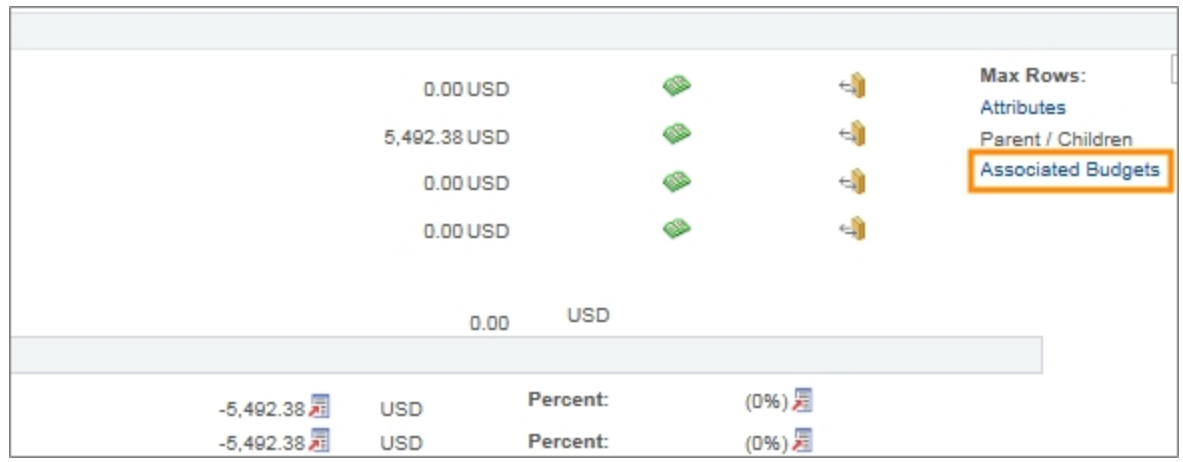

Result: The system displays associated budget details.

2. Click **OK** to return to the Commitment Control Budget Details page.

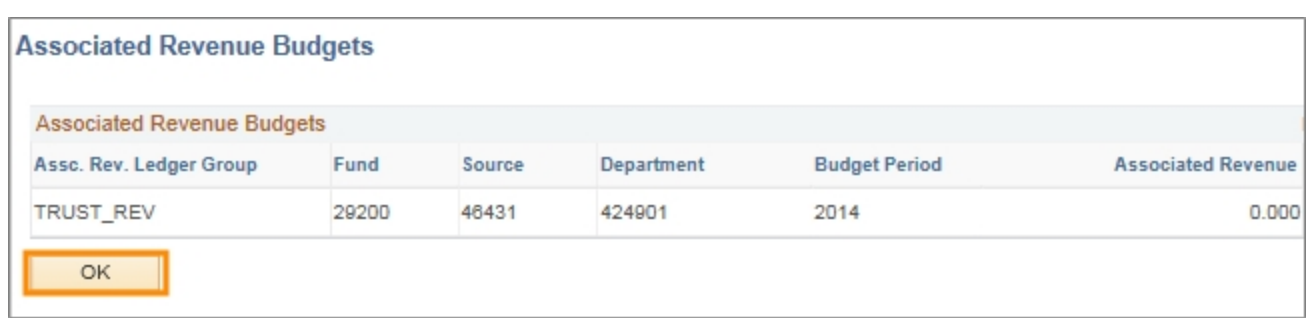

# <span id="page-69-0"></span>**Running the Commitment Control Activity Log Inquiry**

## **Overview**

Running the commitment control activity log is a good way to search for transactions, by transaction type, that failed budget checking after the budget processor ran. The inquiry results are useful to quickly identify and resolve any budget check exceptions. The transaction types that you can inquire against are:

- accounts payable accounting lines for all vouchers transactions
- $\bullet$  accounts payable vouchers
- accounts receivable miscellaneous payments
- accounts receivable revenue estimates
- billing invoices
- budget journals
- budget transfers
- general ledger journal entries
- grants management facilities and administration entries
- payroll encumbrances
- payrolls
- project costing project budgets
- purchase orders
- purchase requisitions

With commitment control activity inquiry results on each line item, you can:

- view transaction budget chartfields
- view transaction amounts
- drill to each transaction line for more details
- drill to the commitment control budget details

## **Related Reference**

**-** For a broader understanding of budget inquiries, see *[Understanding](#page-39-0) [Budget](#page-39-0) [Inquiries,](#page-39-0) [page](#page-39-0) [2](#page-39-0)*.

## **Menu Path**

Main Menu > Commitment Control > Review Budget Activities > Activity Log

## **Steps – Running the Commitment Control Activity Log Inquiry**

Follow these steps to run a commitment control activity log inquiry:

1. Choose this menu option:

Main Menu > Commitment Control > Review Budget Activities > Activity Log

- 2. Choose one of the following options:
	- For an existing commitment control activity log inquiry:
	- a. On the Find an Existing Value tab, complete the fields.

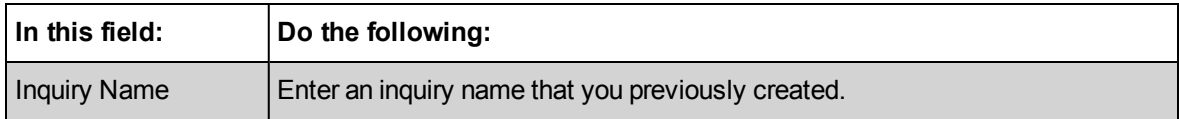

b. Click on the **Search** button.

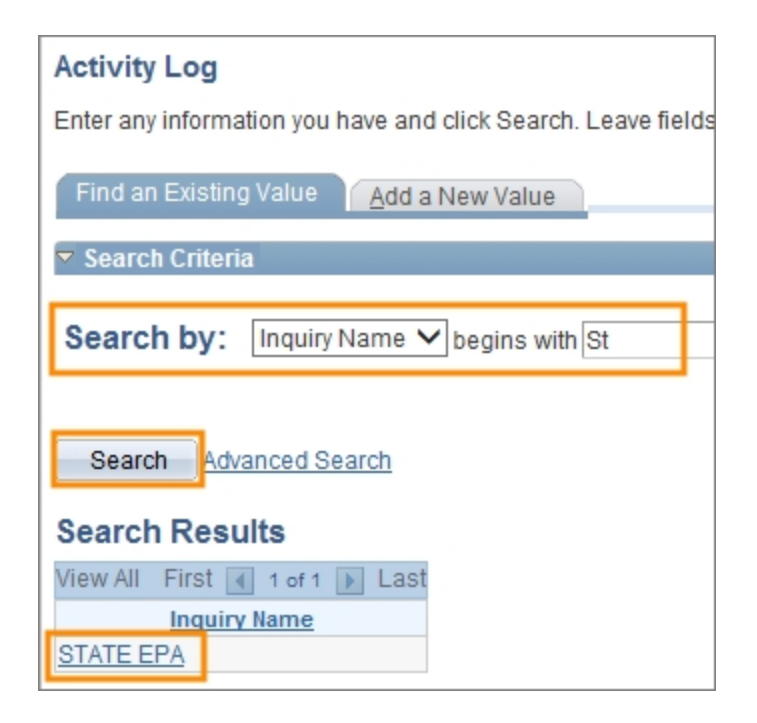

Result: The system provides you with a list of inquiries that meet your search criteria. Clicking on the link for the inquiry you want to view takes you directly to the Commitment Control Activity Log page for that inquiry.

- To create a new commitment control activity log inquiry:
- a. On the **Add a New Value** tab, complete the fields:

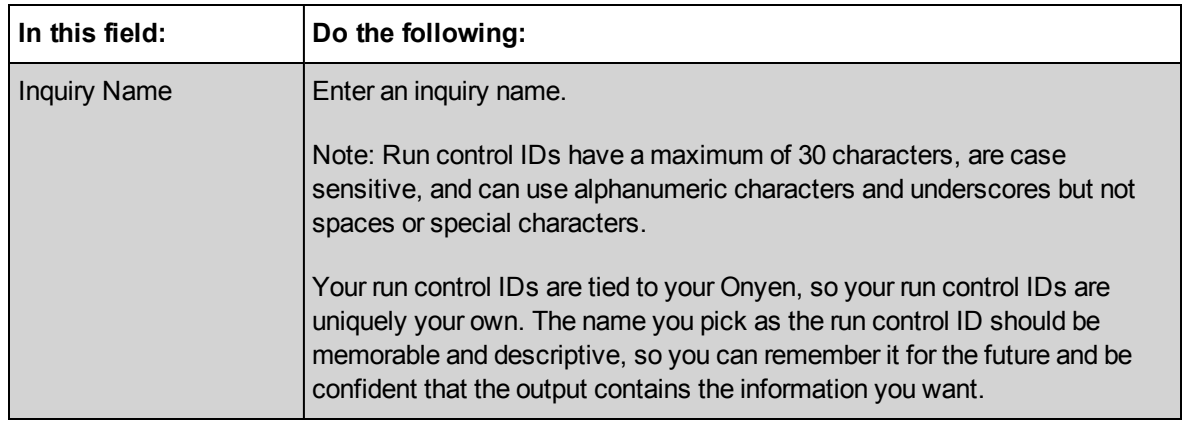

#### b. Click on the **Add** button.

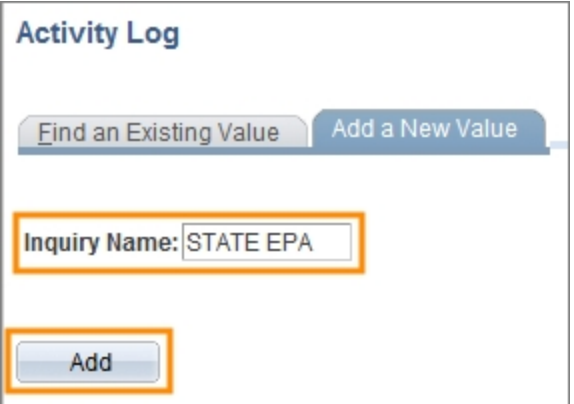

Result: The system goes directly to the Commitment Control Activity Log Criteria page.

#### **Commitment Control Activity Log Page**

The commitment control activity log inquiry criteria vary according to transaction type. Below are search fields common to all transaction types.

1. In the Activity Log Inquiry Criteria section, complete the fields you want to include in your inquiry:
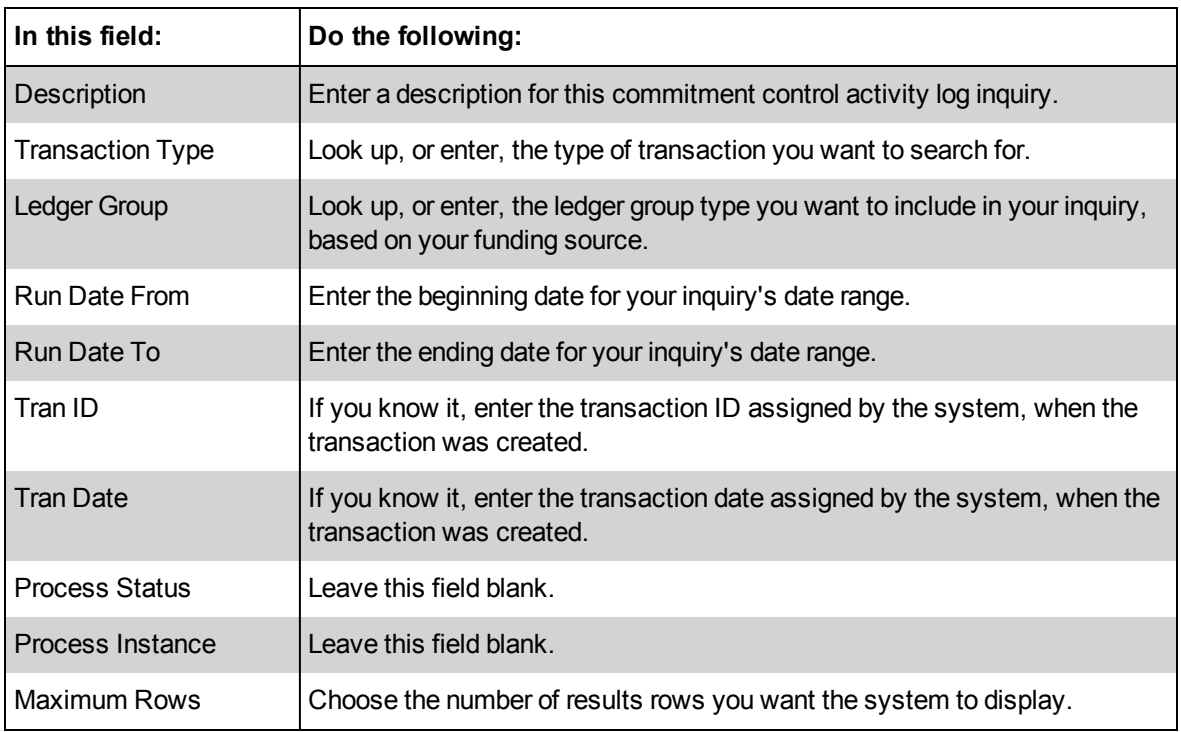

## 2. Click on the **Search** button.

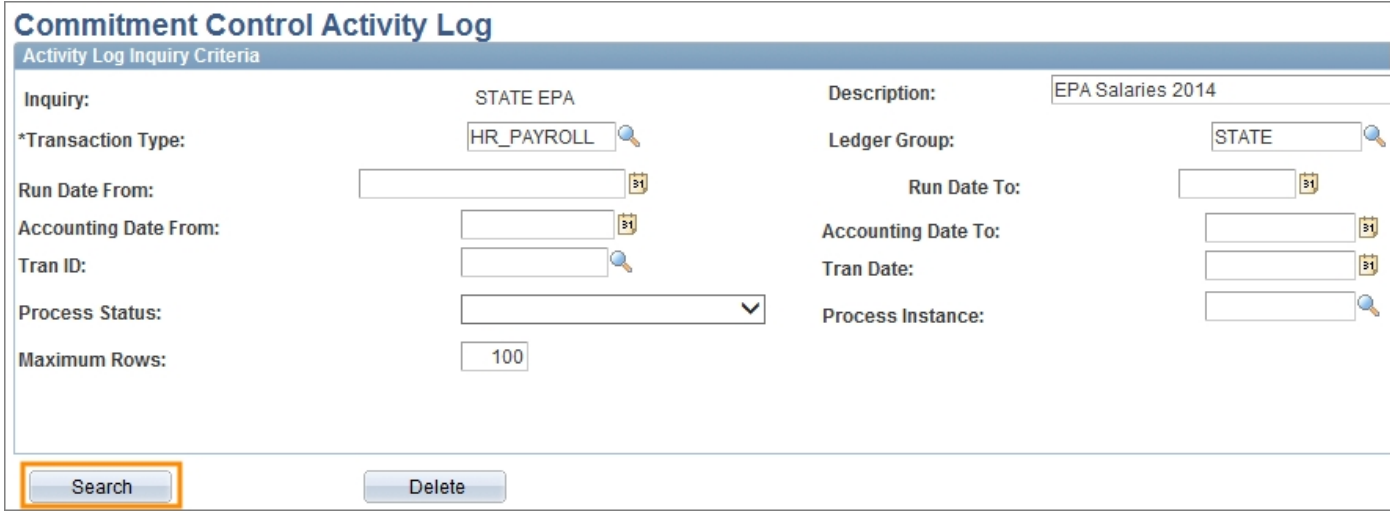

## **Reviewing Commitment Control Activity Log Inquiry Results**

The system returns transaction activity results based on your inquiry criteria. View the results in one of the following ways:

- budget chartfields
- $\bullet$  drill down to the transaction
- drill down to the commitment control budget details
- amounts tab

### **Viewing Budget Chartfields**

- 1. Click on the **Budget Chartfields** tab.
- 2. Use the scroll bar to view the budget chartfields for each line item, such as the ledger group, ledger, chartfields, and so on.

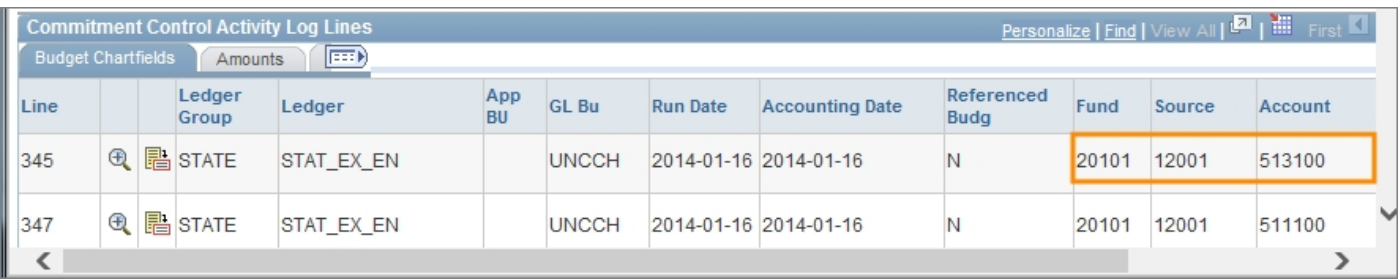

#### **Drilling Down to a Transaction**

1. On the Budget Chartfields tab, click on the **Drill Down** icon.

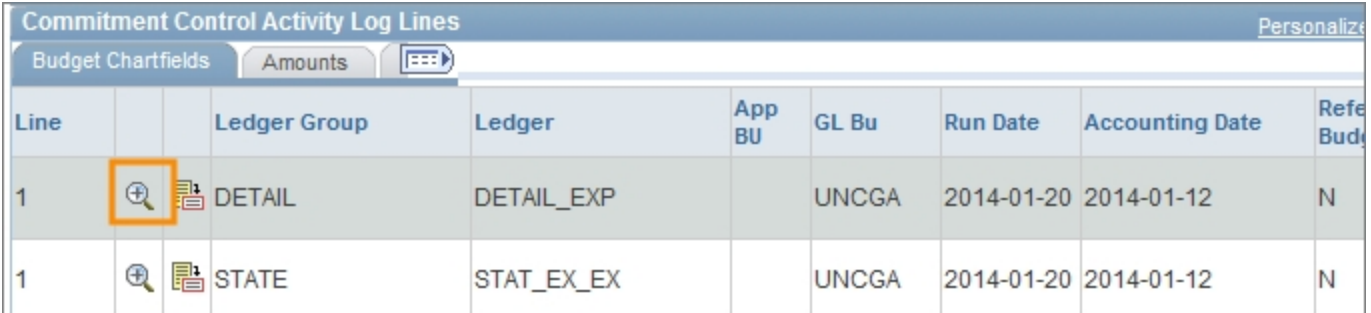

Result: The system displays the transaction line identifiers and transaction line details. This information is useful to confirm the date, status, and line amount for a transaction.

2. Click **OK** to return to Budget Chartfields tab.

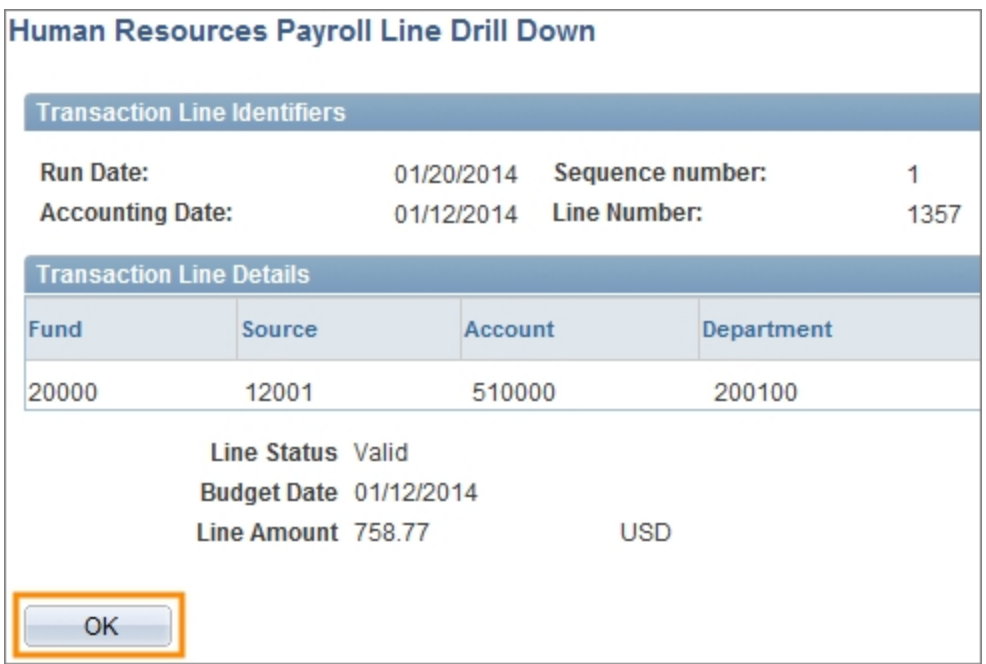

### **Drill to the Commitment Control Details**

1. On the Budget Chartfields tab, click the **Return to Budget Details** icon.

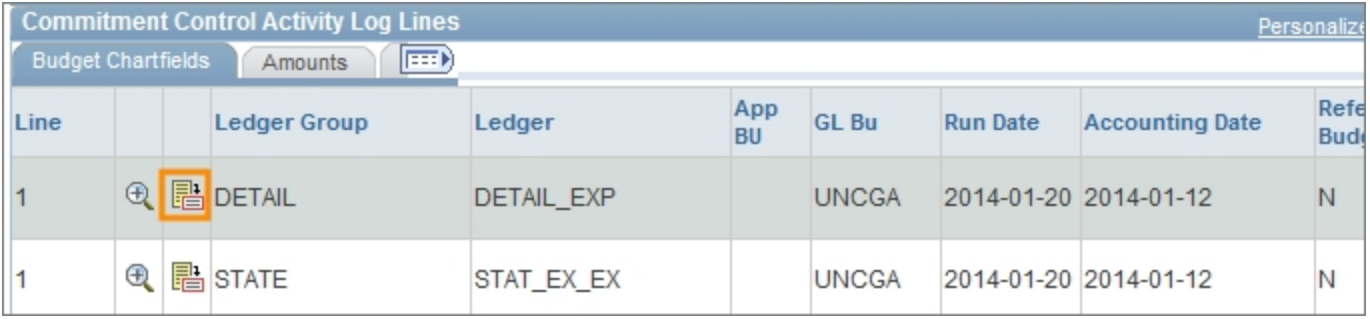

Result: This system opens a new window and displays the budget details for this line item.

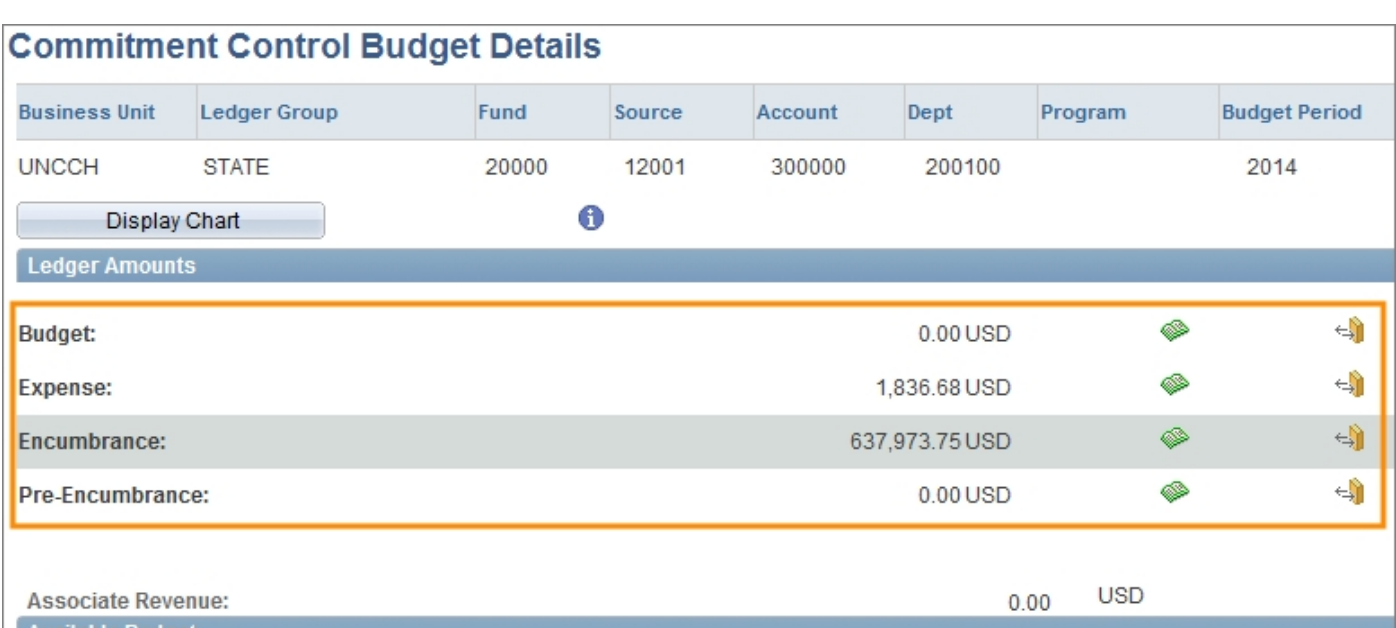

For more information on how to review budget details, see *[Running](#page-56-0) [a](#page-56-0) [Budget](#page-56-0) [Details](#page-56-0) [Inquiry,](#page-56-0) [page](#page-56-0) [19](#page-56-0)*.

## **Viewing the Amounts Tab**

The Amounts tab displays the transaction amounts and exceptions for the all line items displayed in the commitment control activity log lines.

- 1. Click on the **Amounts** tab.
- 2. Use the scroll bar to view the amounts for each line item.
- 3. Click on the **View Exceptions** link.

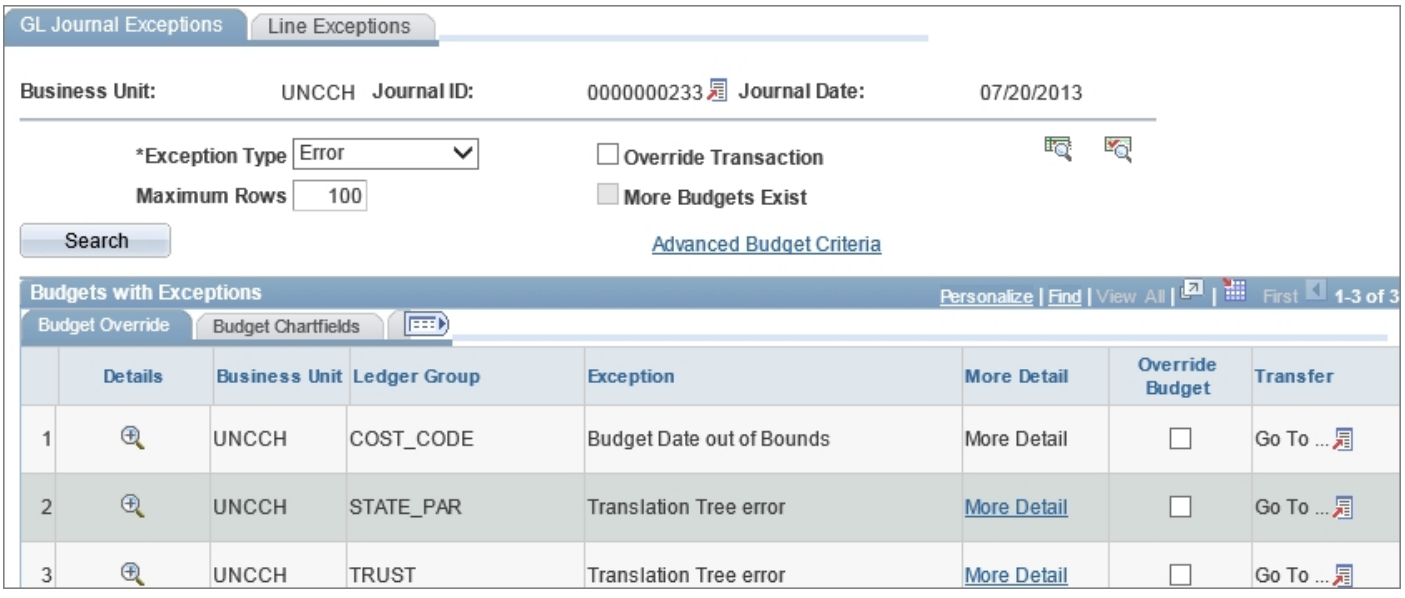

Result: This system opens a new window and displays the Review Budget Check Exceptions page associated with the transaction type.

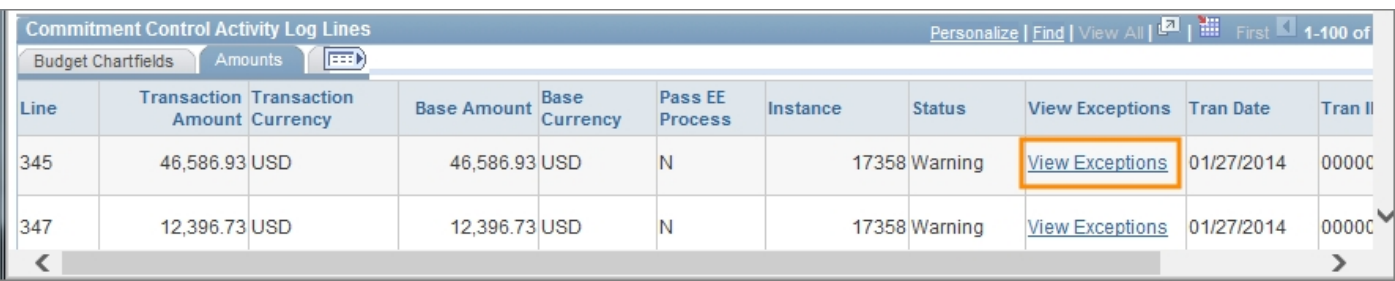

4. Click on the **Close** button to return to the Commitment Control Activity Log Lines section.

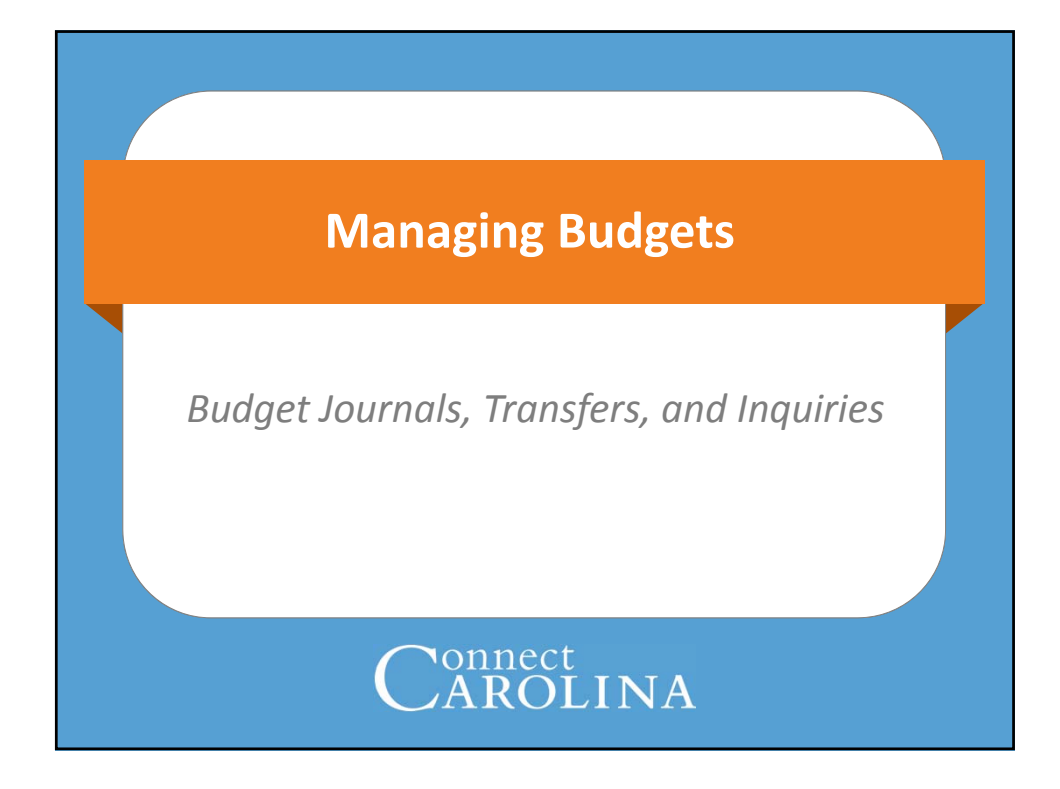

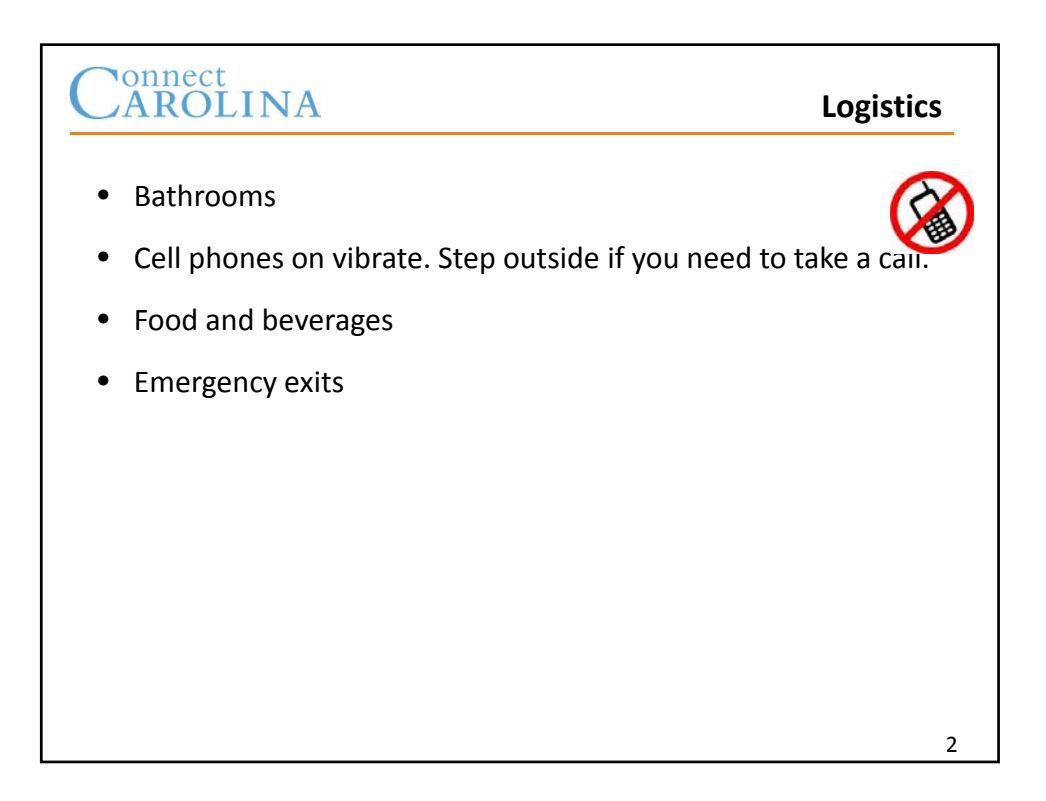

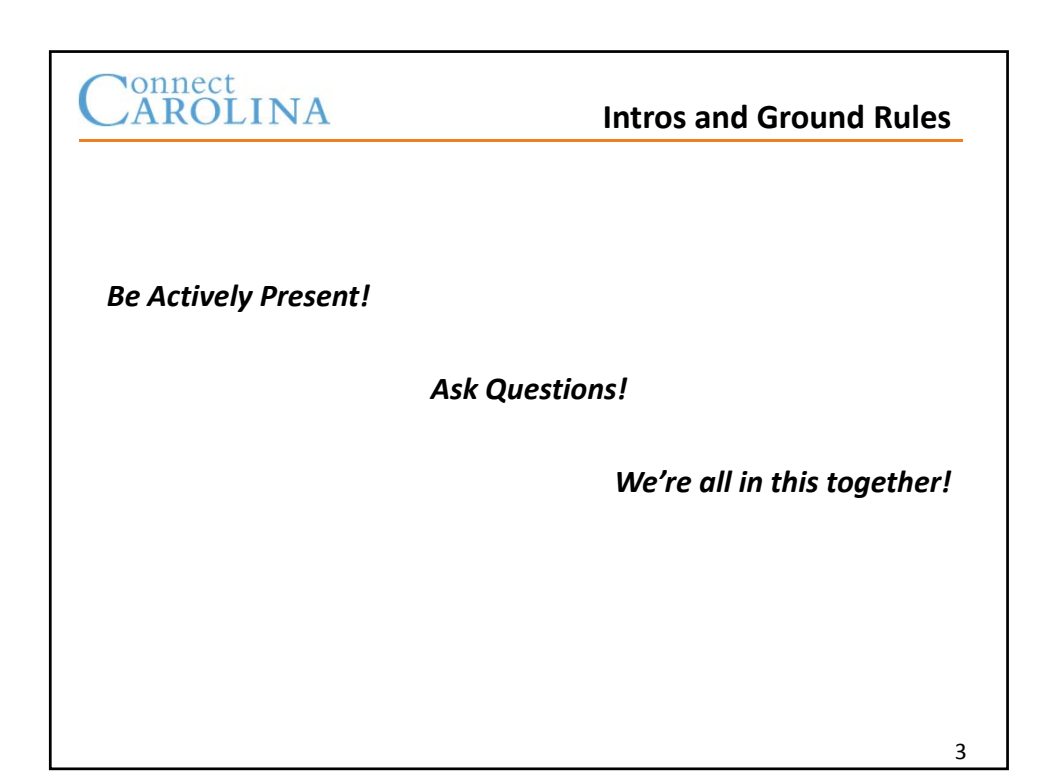

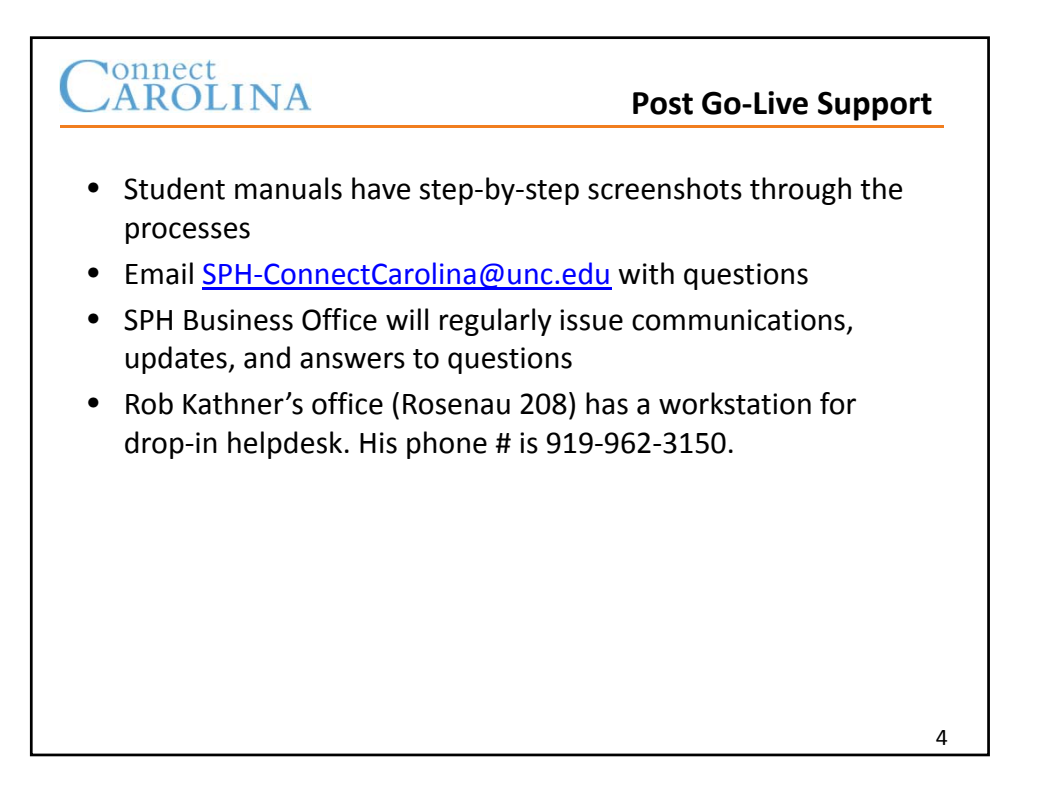

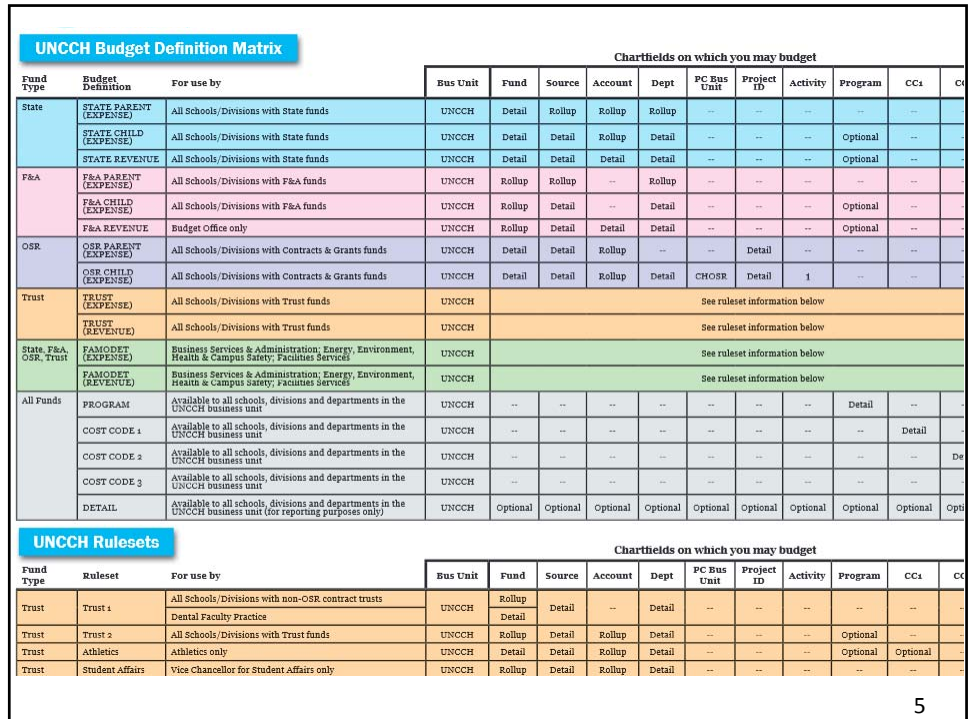

# Nonnect<br>AROLINA

## **When we're finished, you will:**

- Have a high‐level understanding of the components that contribute to your BBA
- Understand budget definitions for State, F&A, and Trust funds
- Know how to enter and copy budget journals and transfers
- Know how to inquire on your budgets using Budget Overview
- Have some handy tips for resolving budget exceptions

6

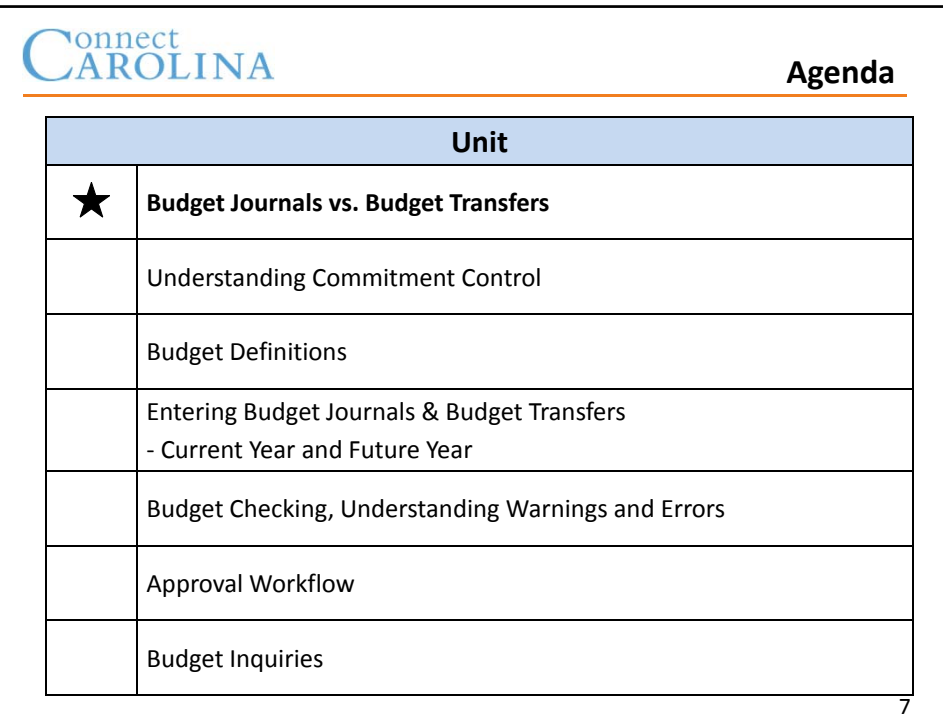

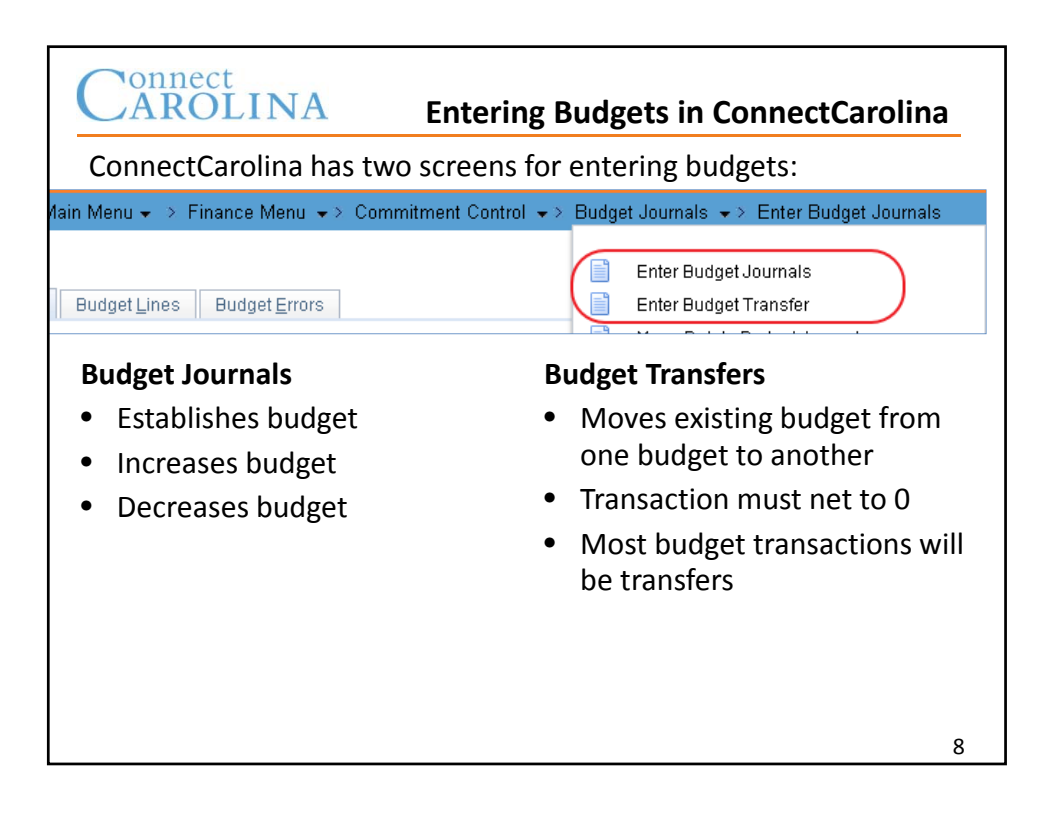

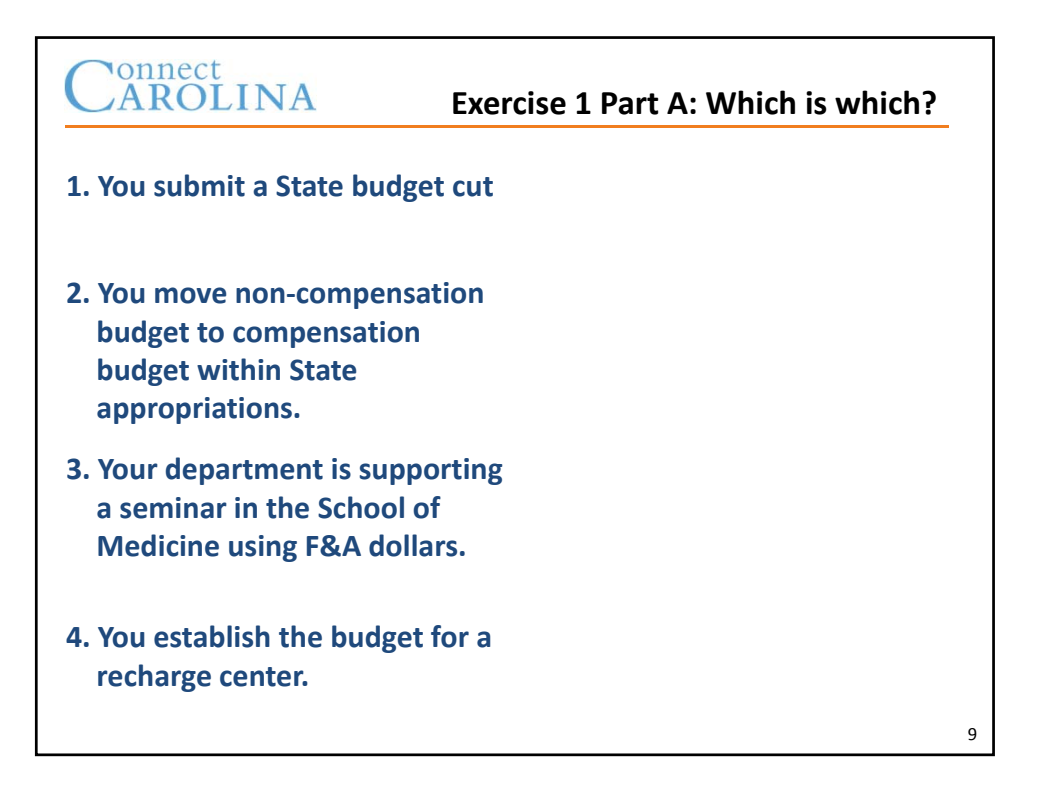

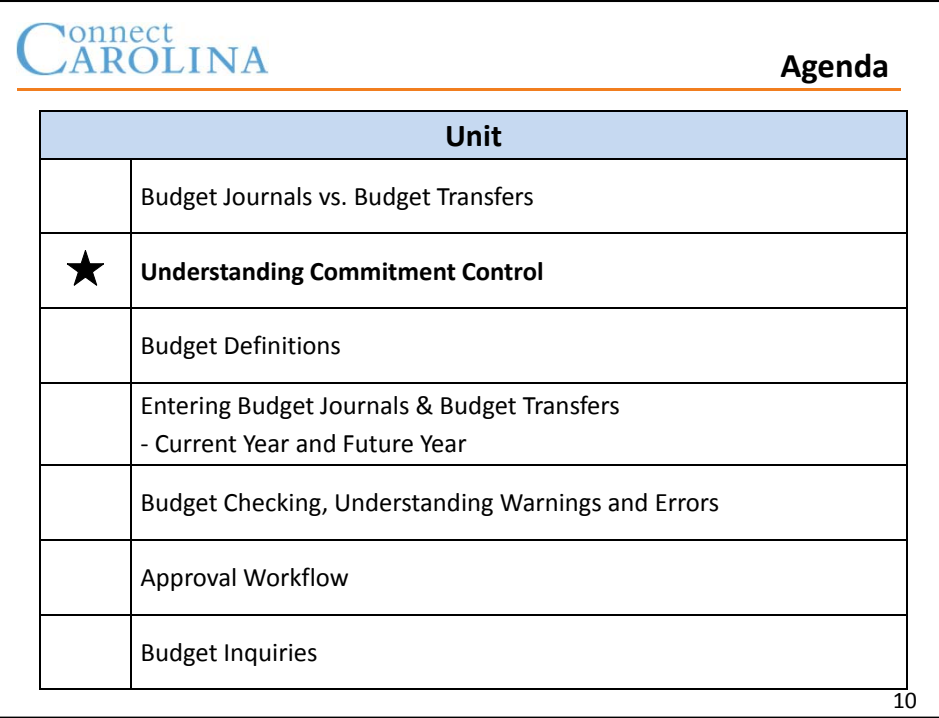

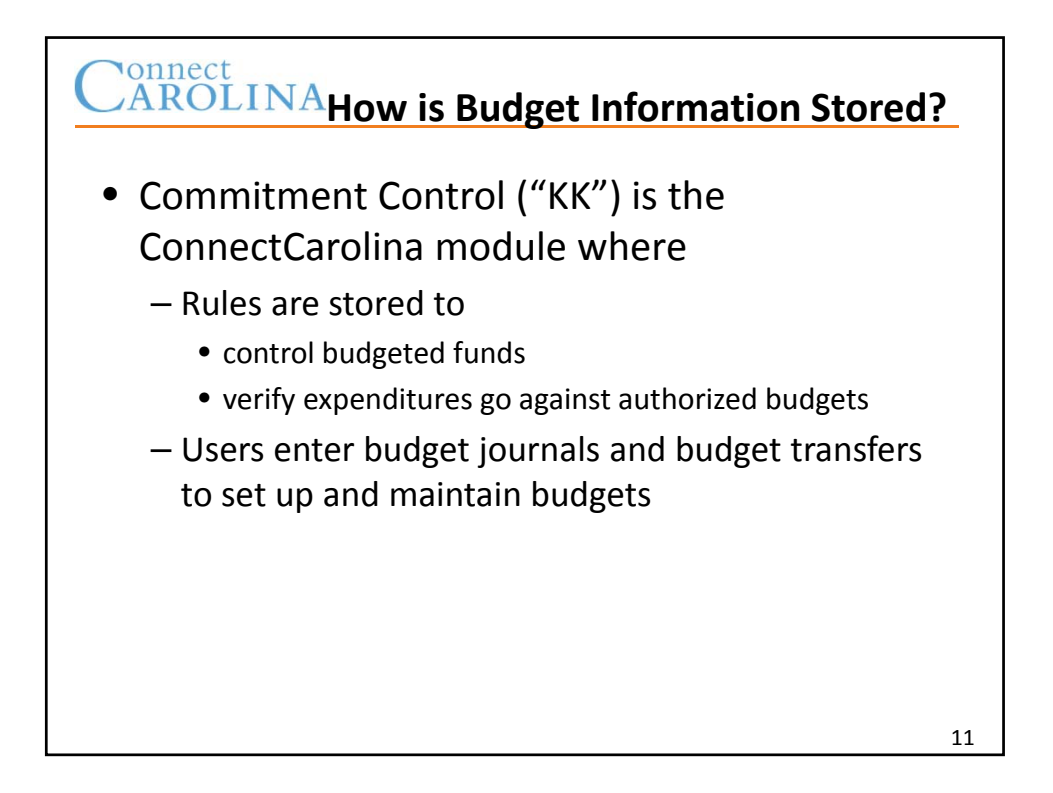

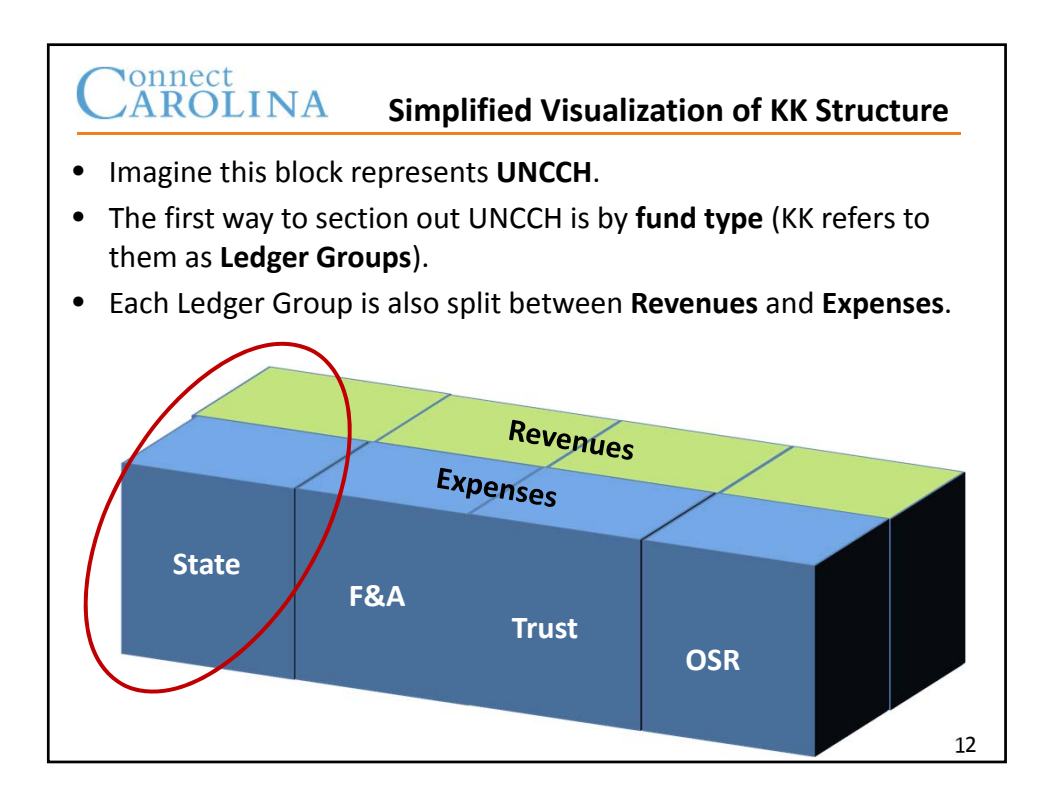

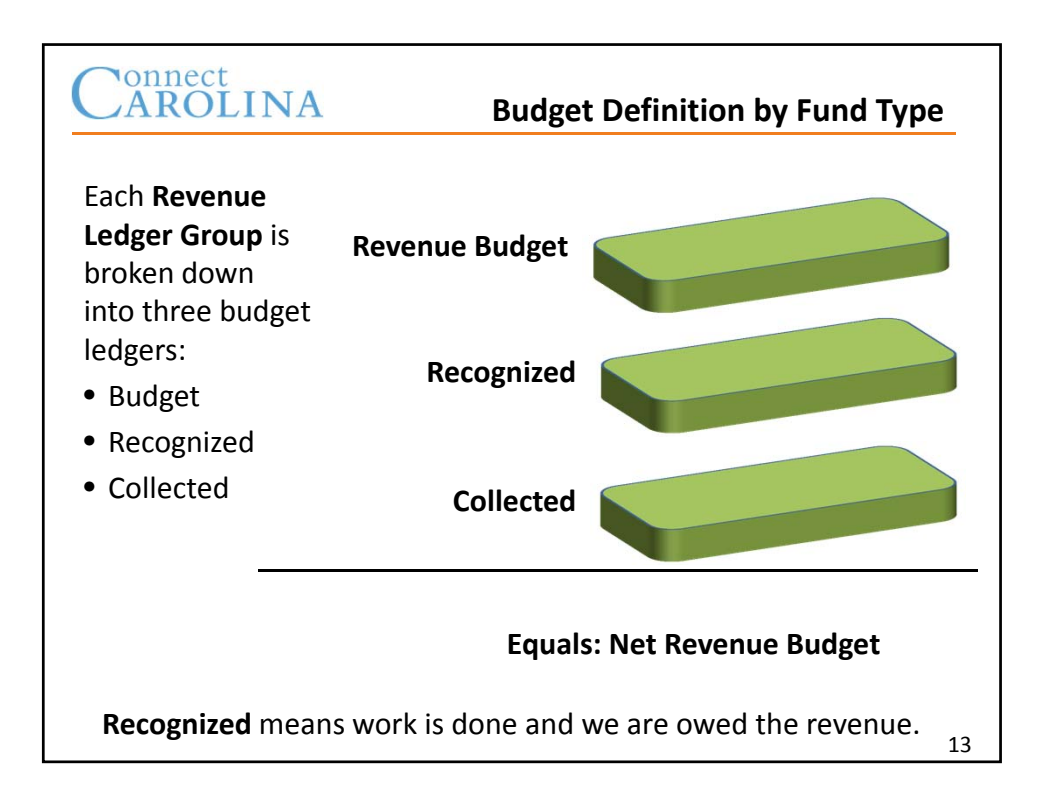

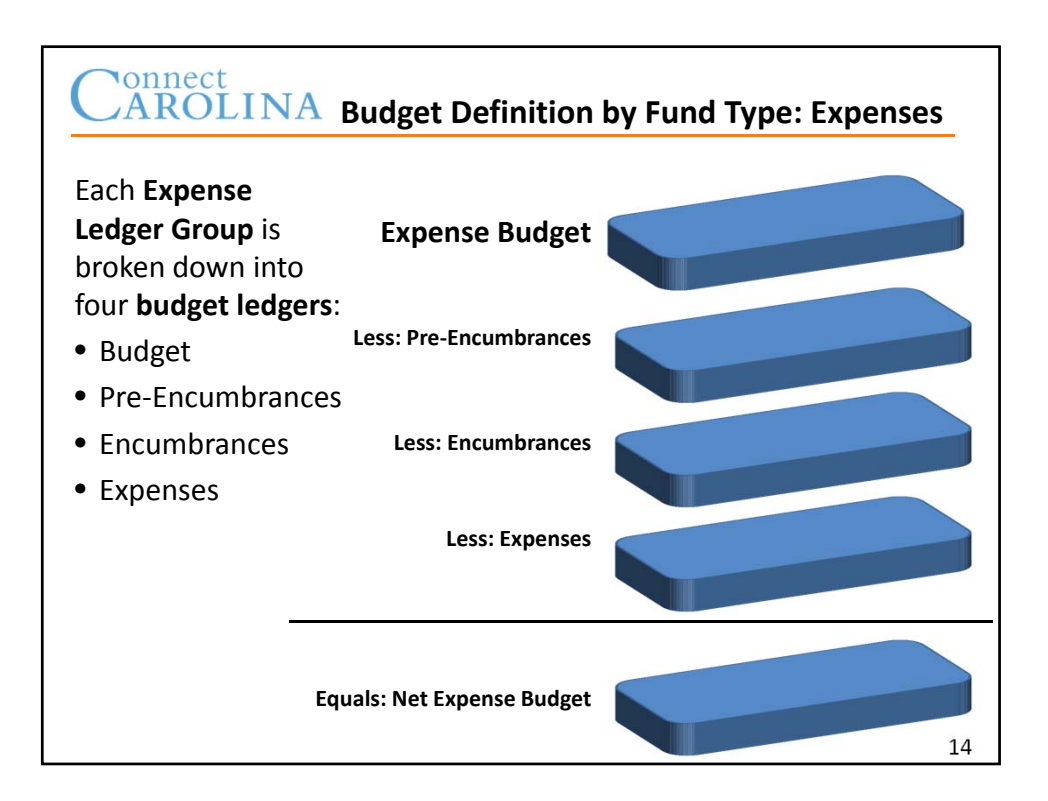

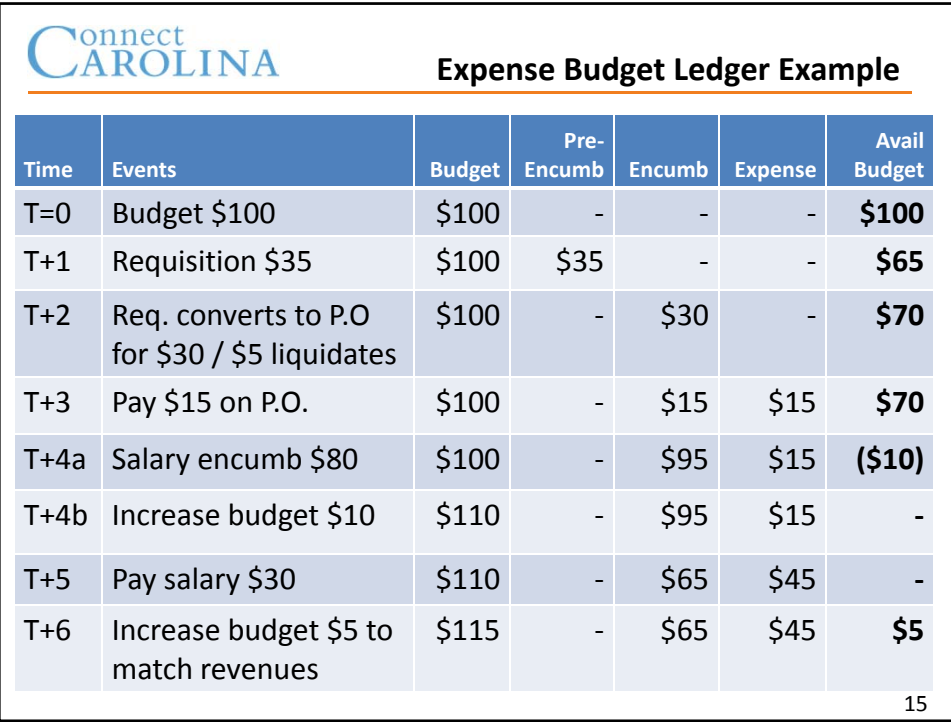

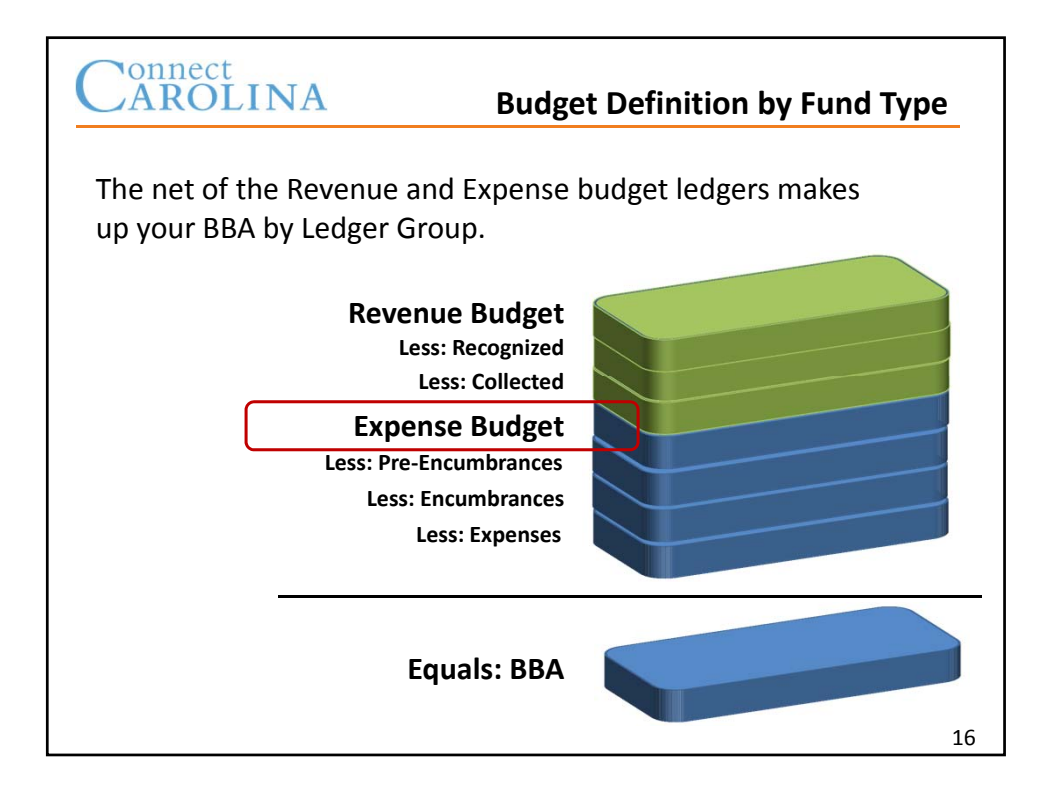

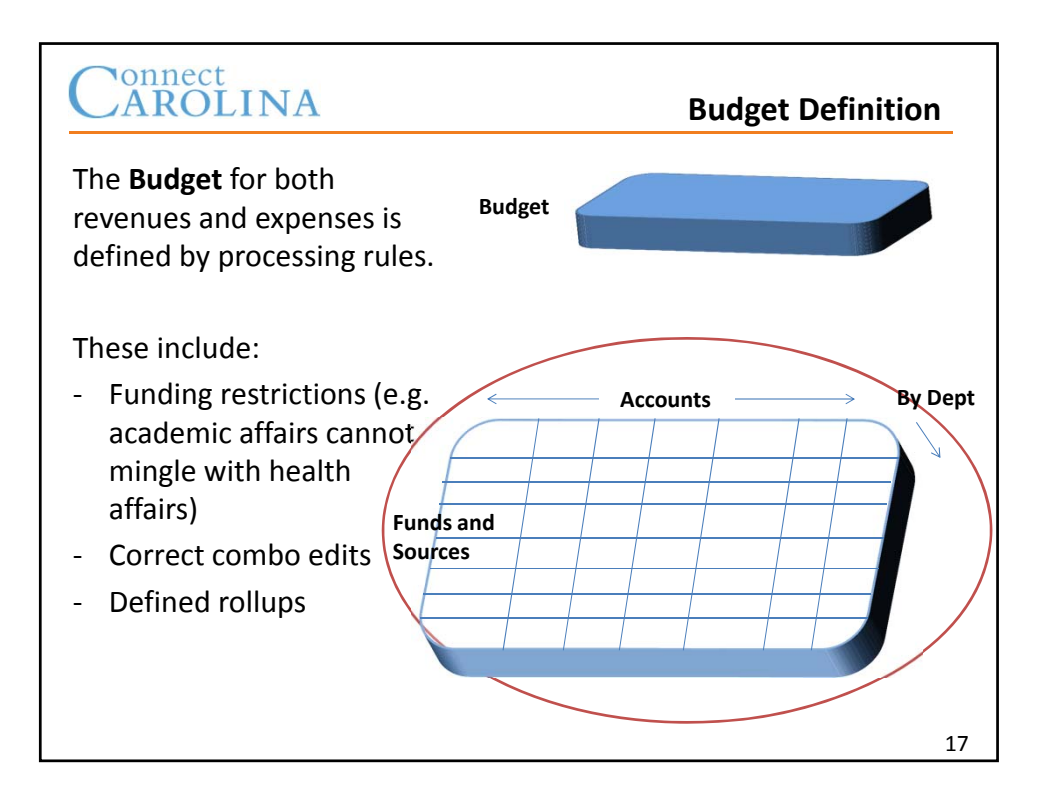

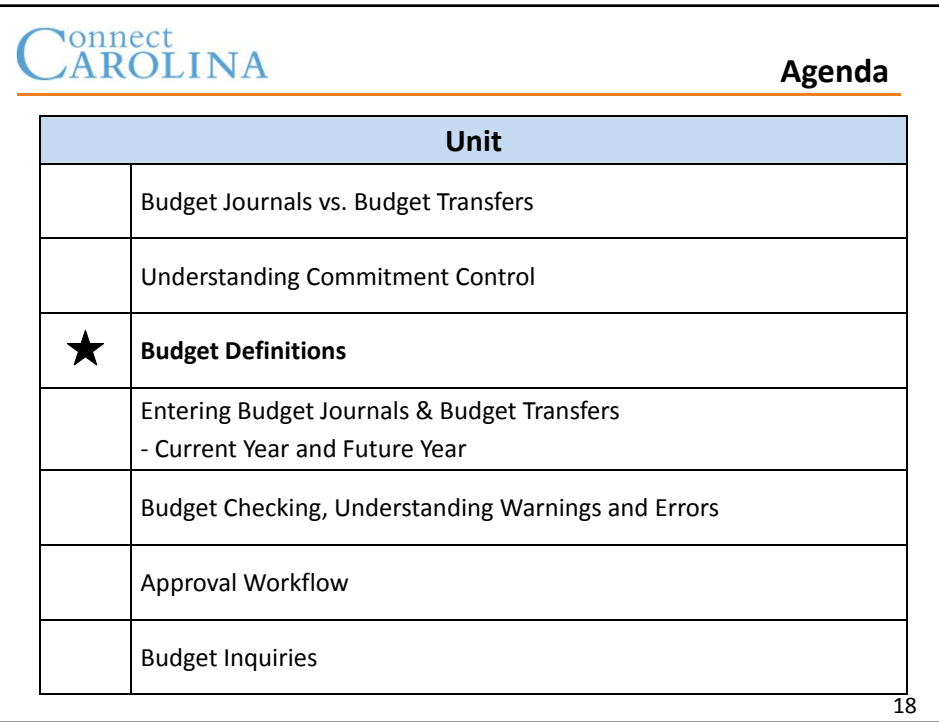

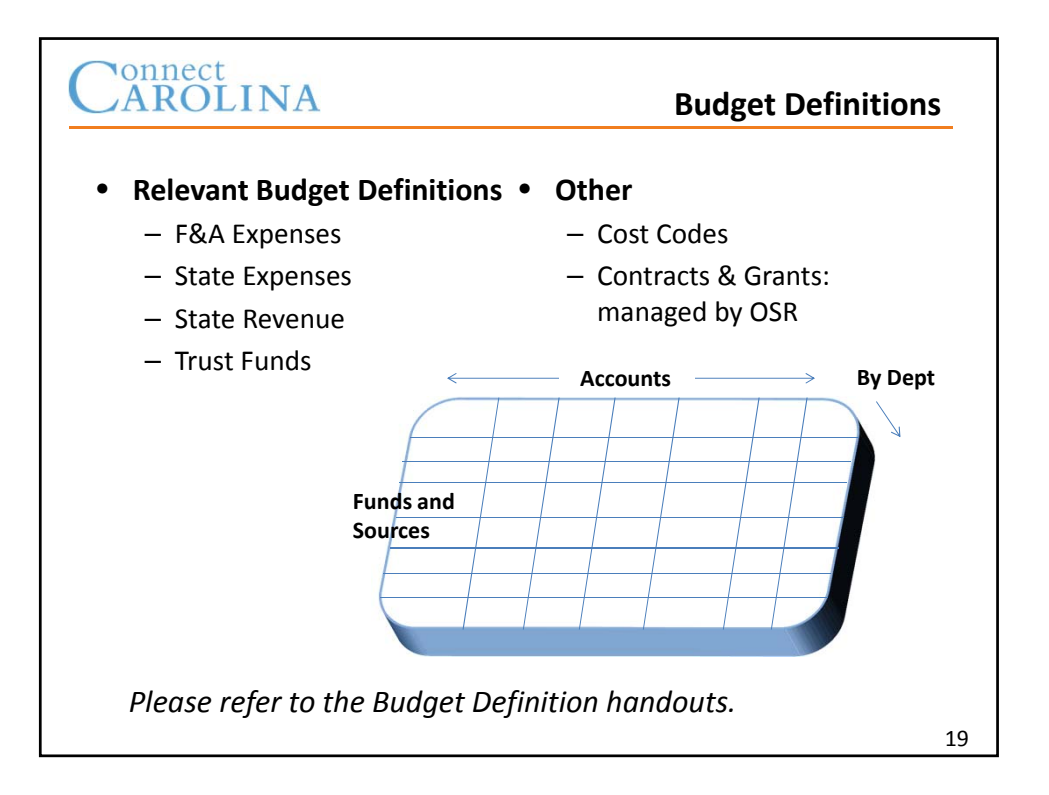

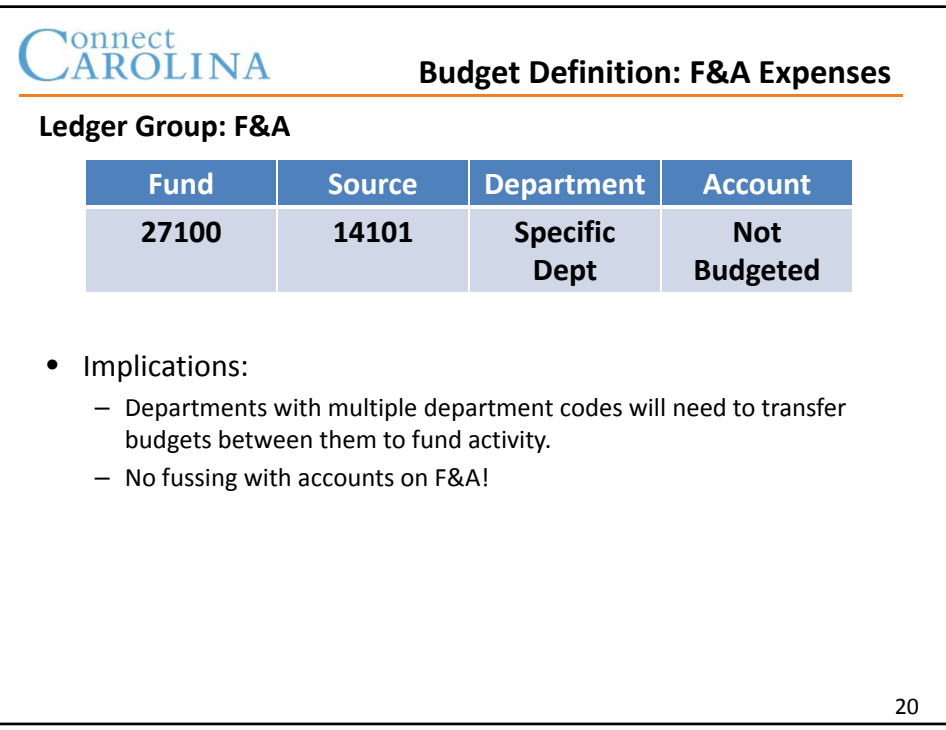

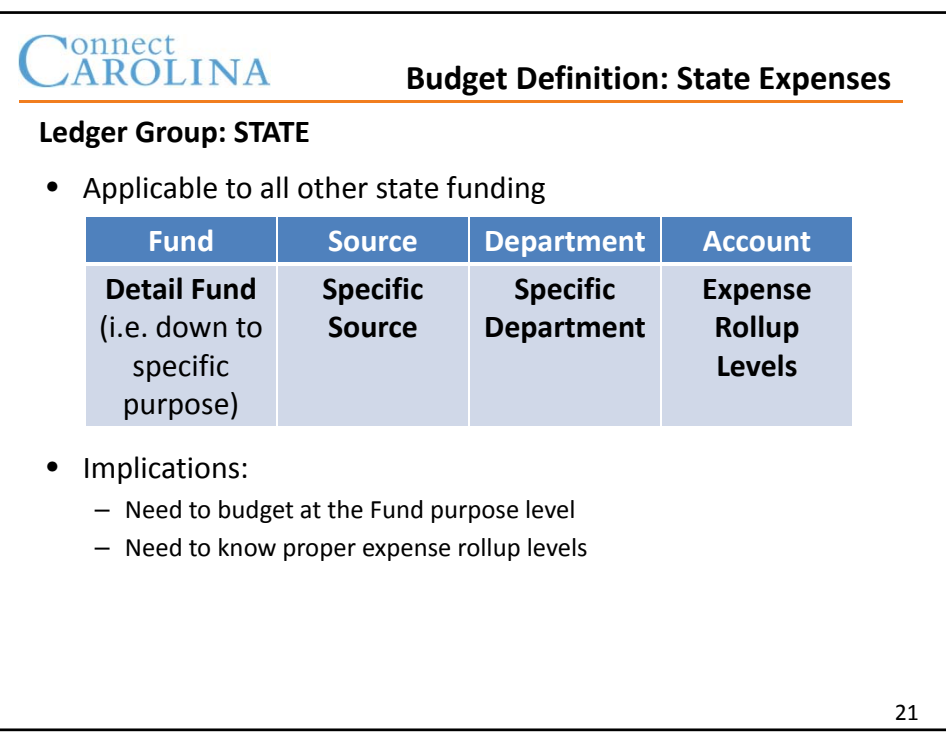

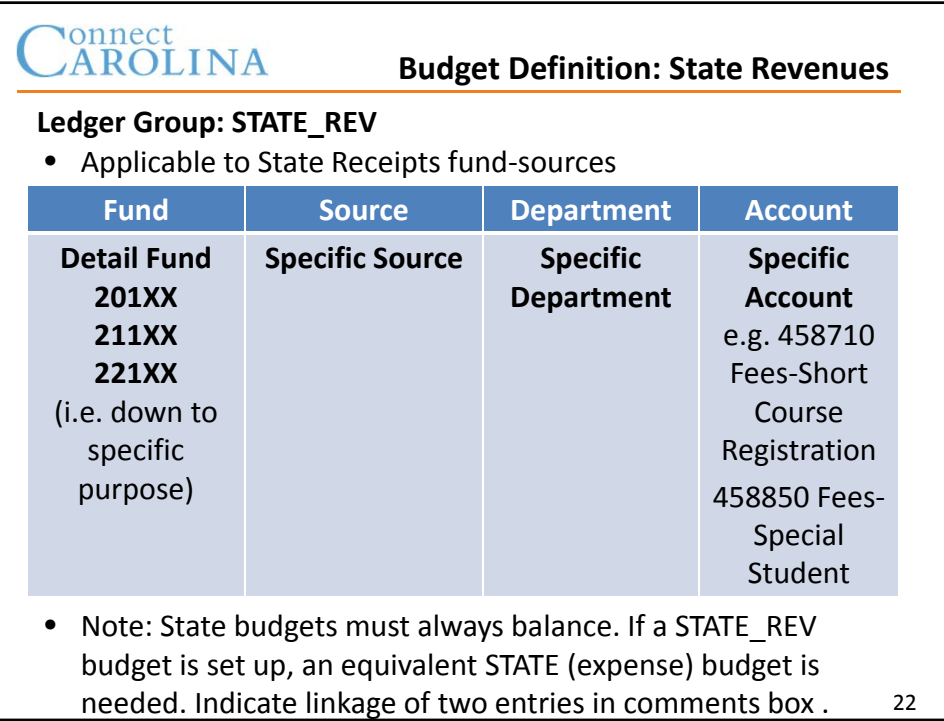

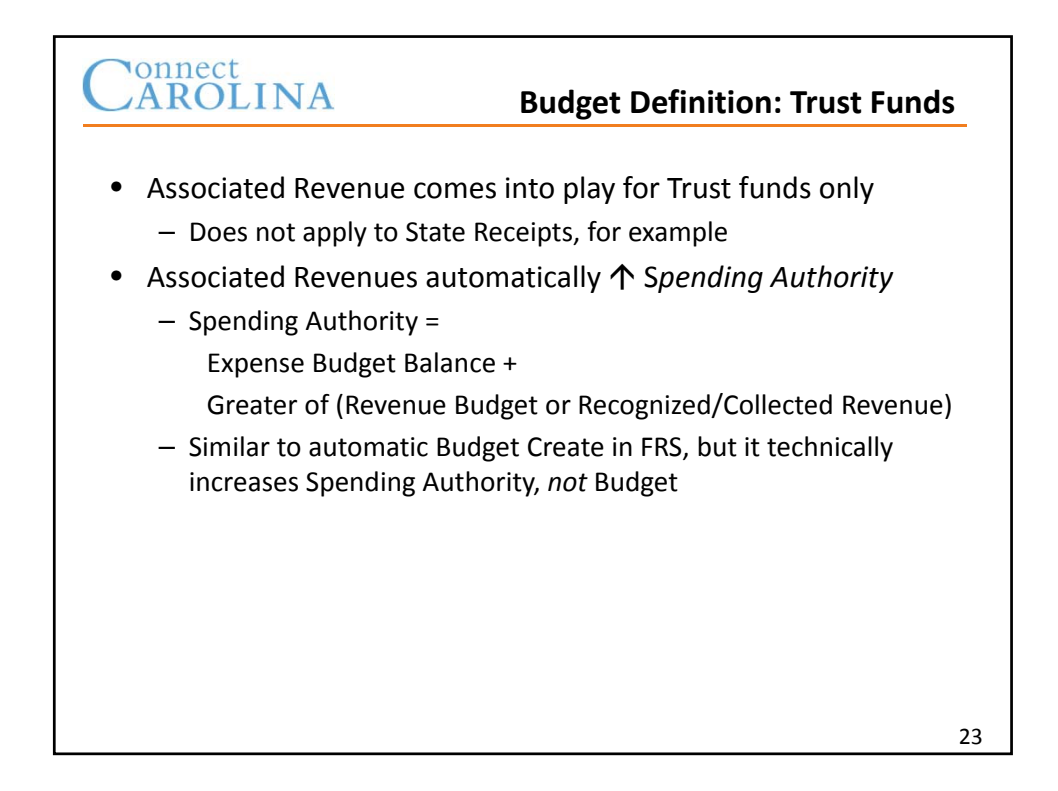

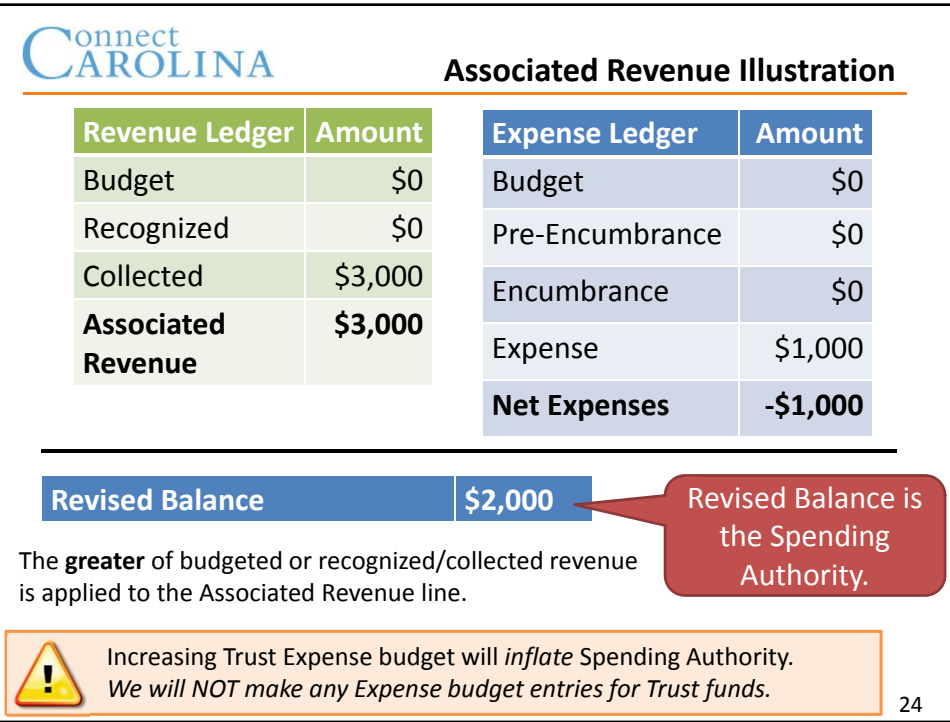

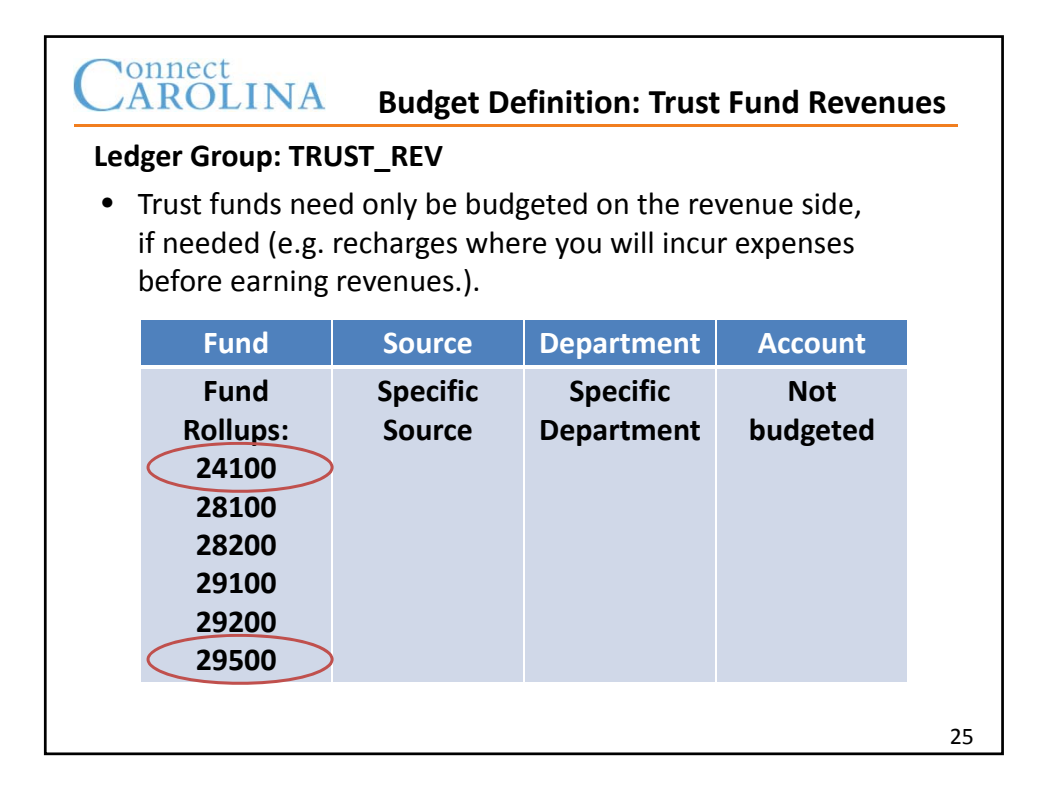

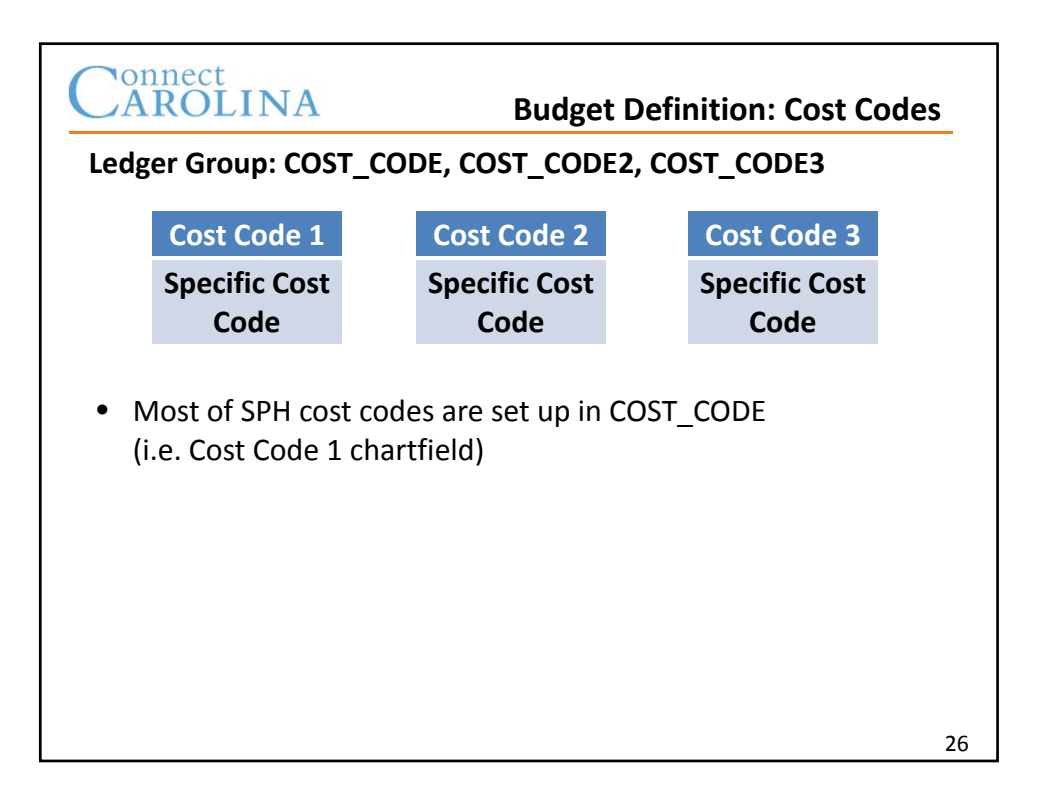

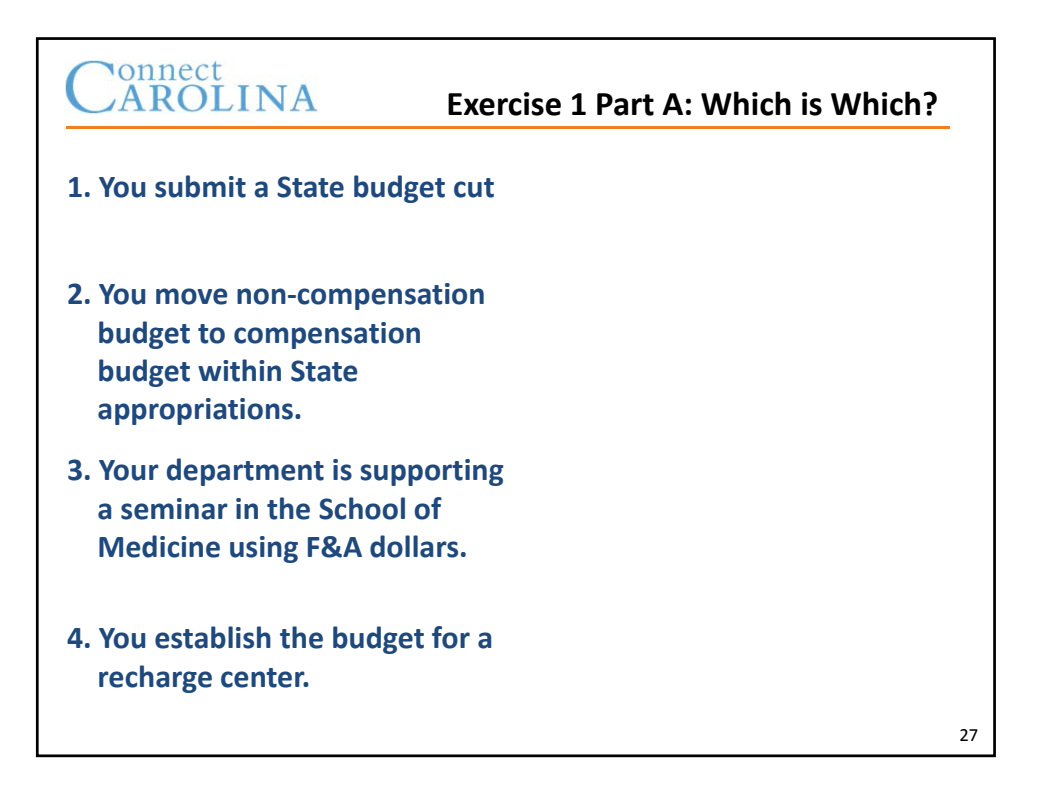

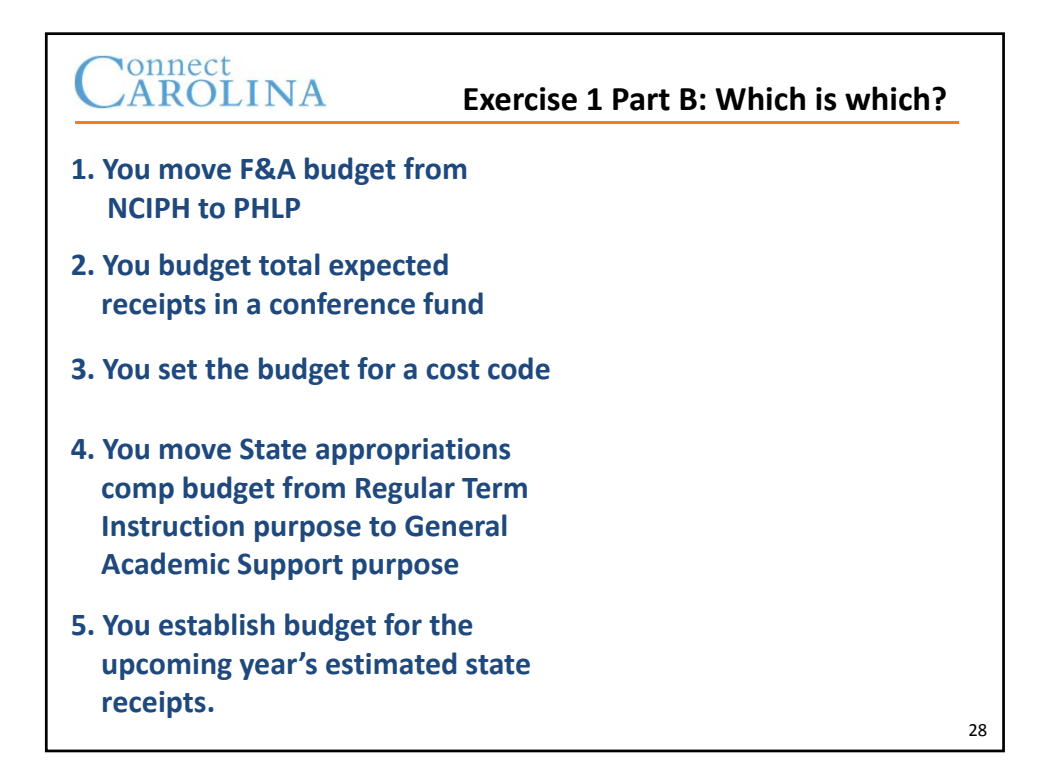

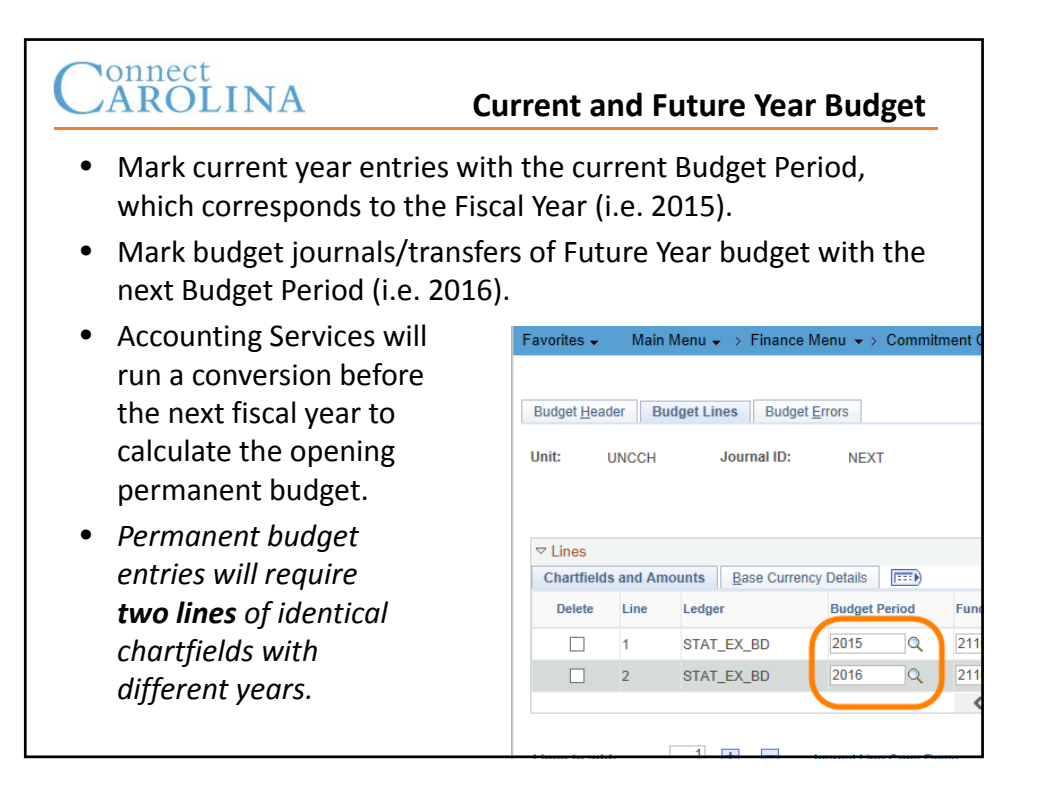

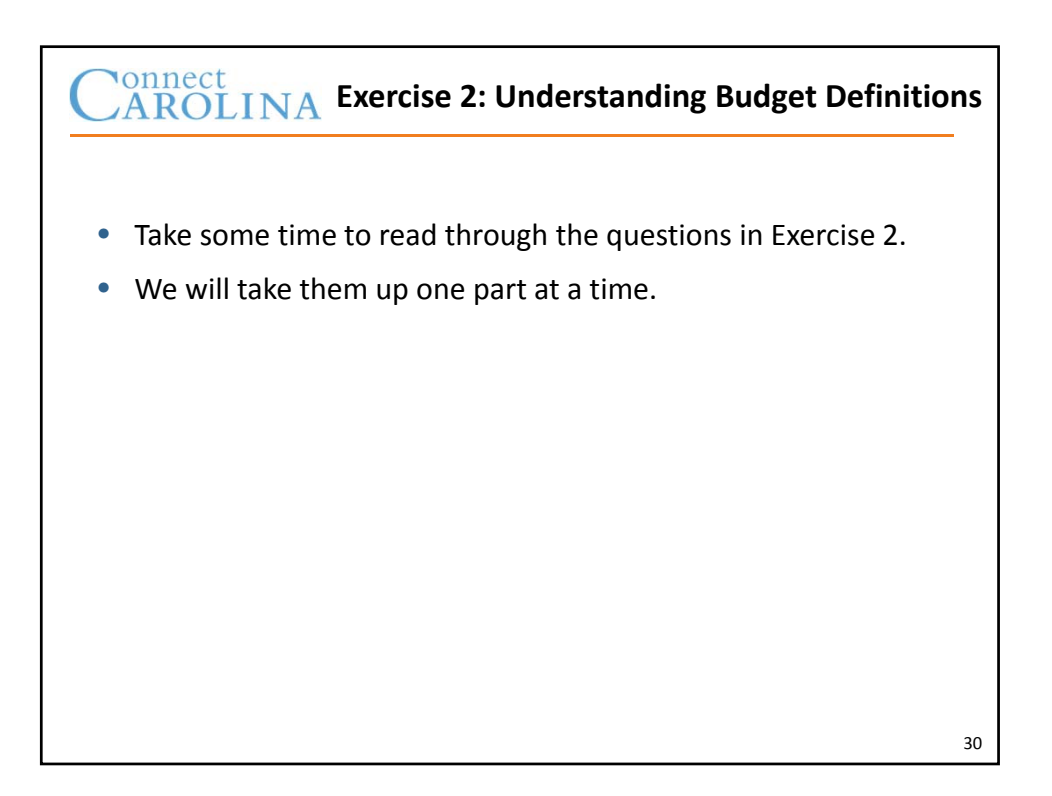

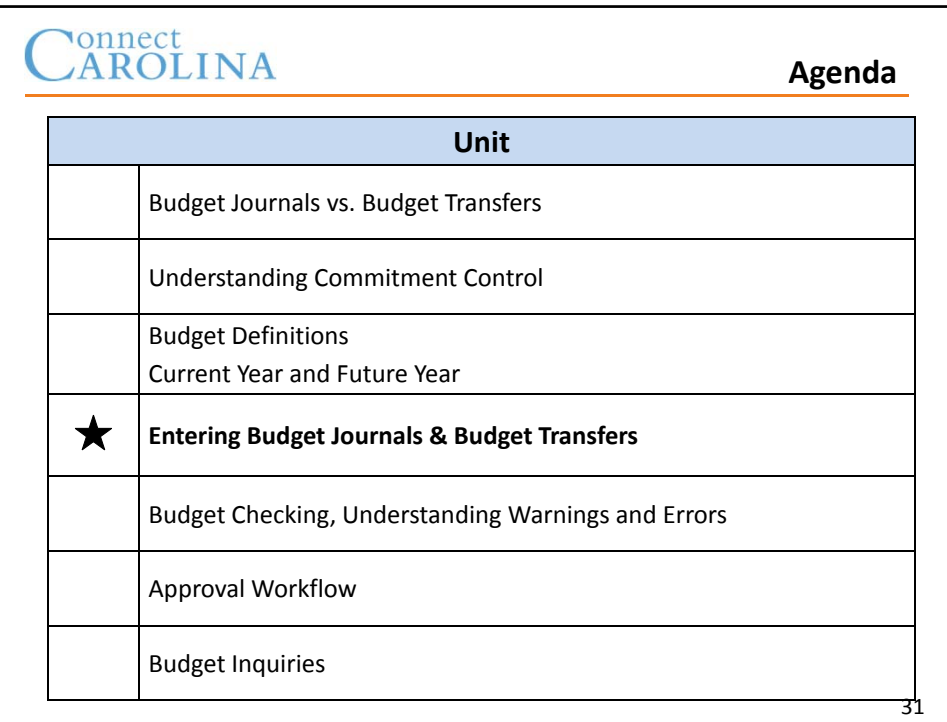

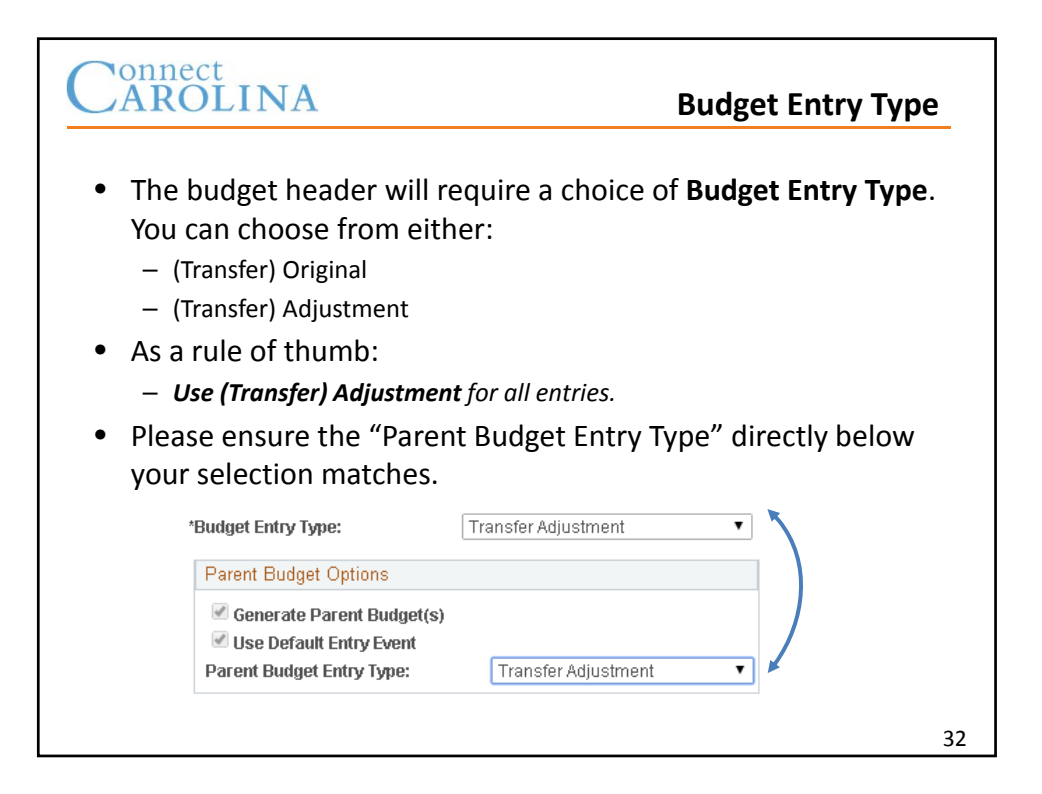

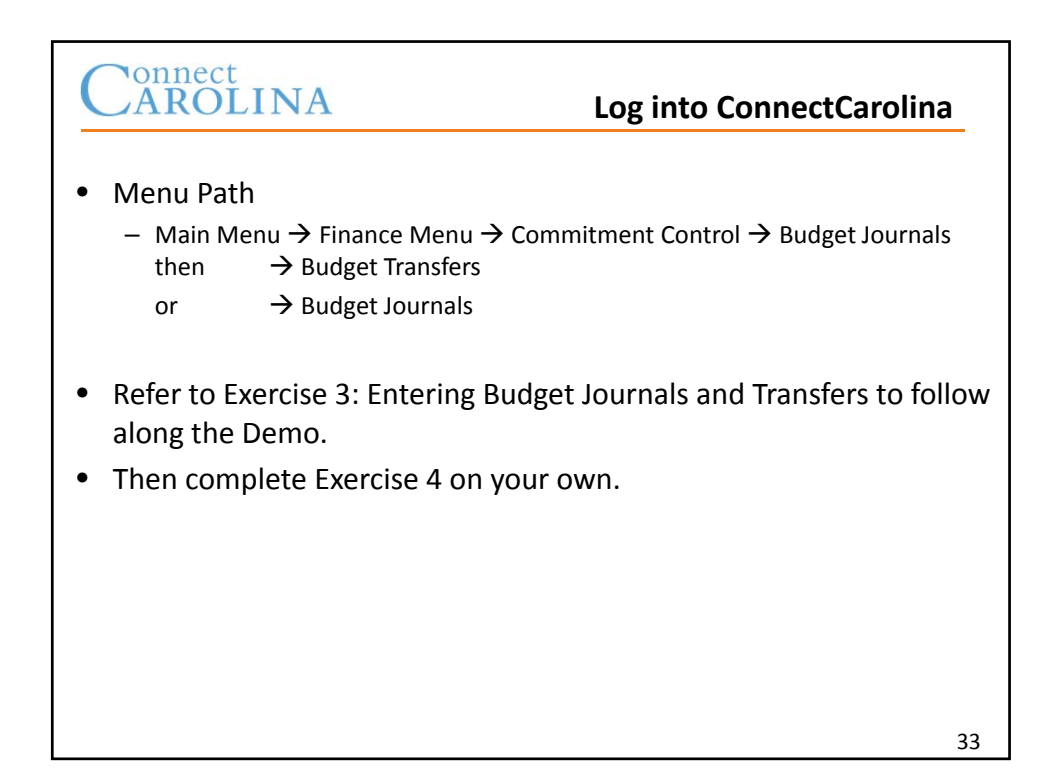

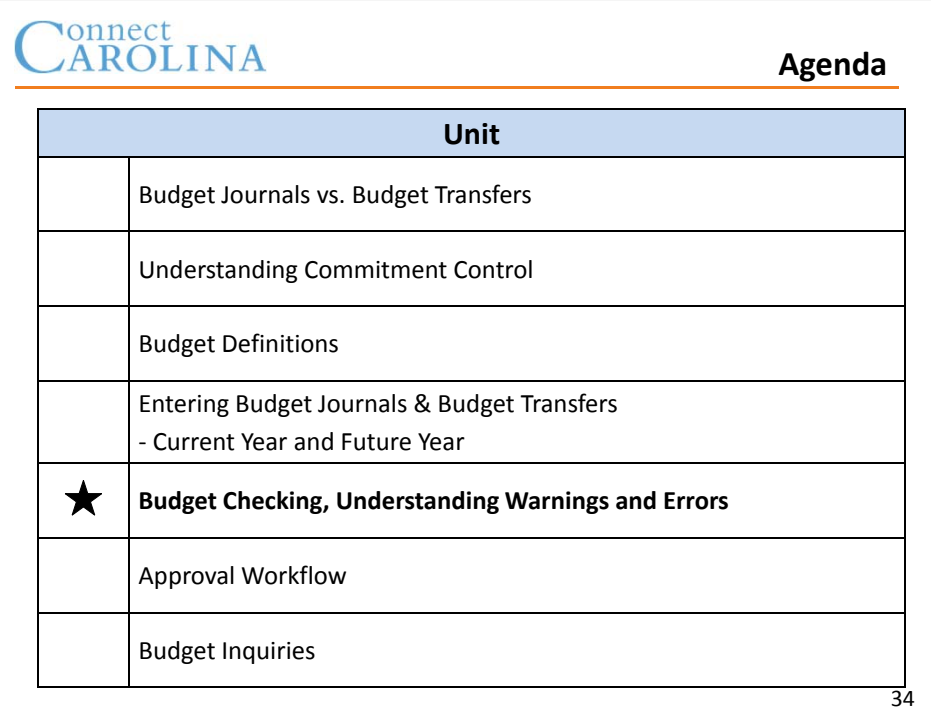

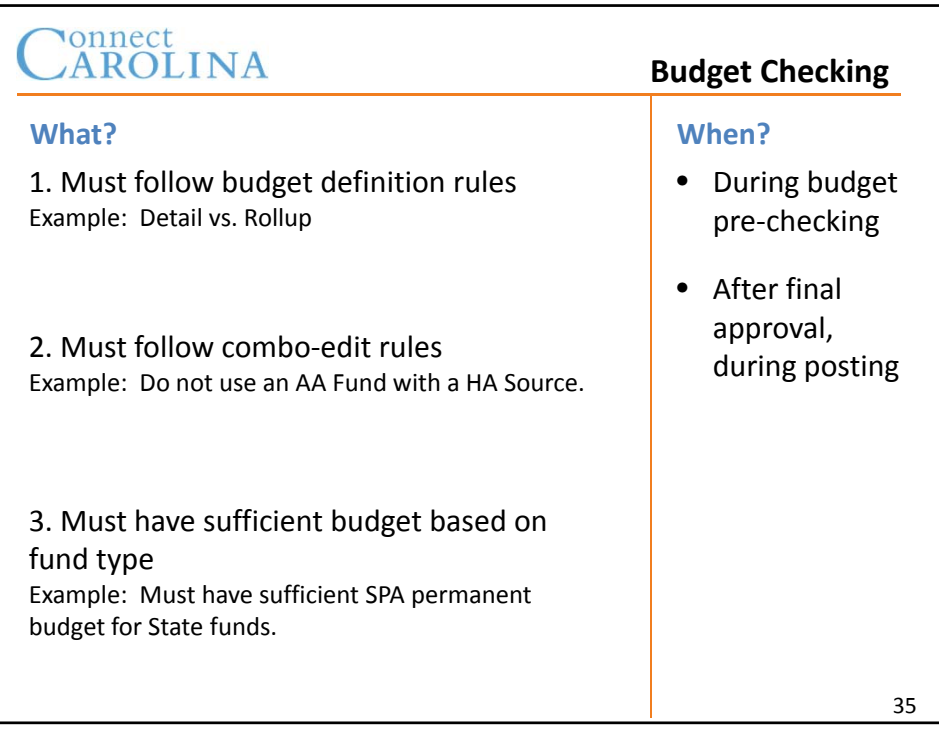

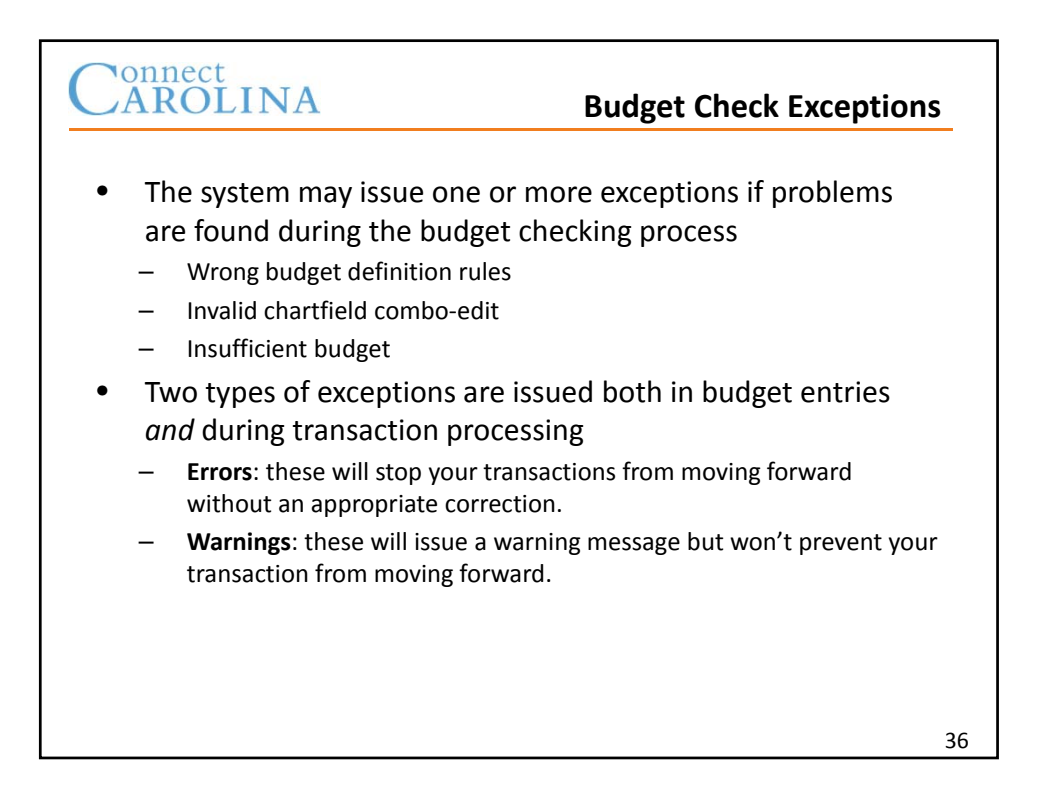

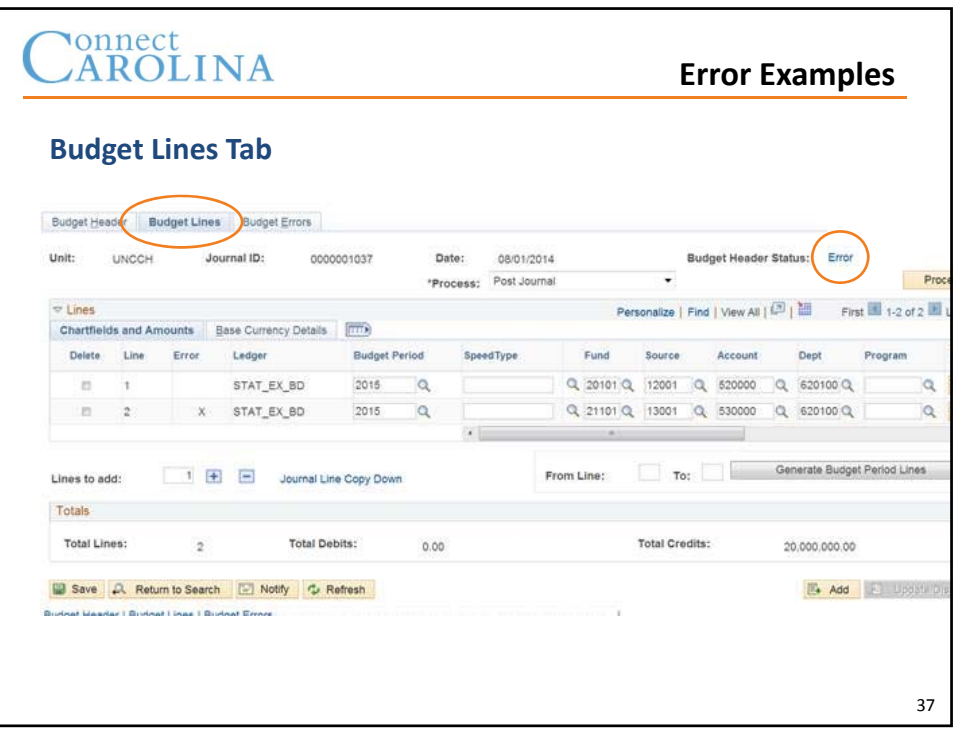

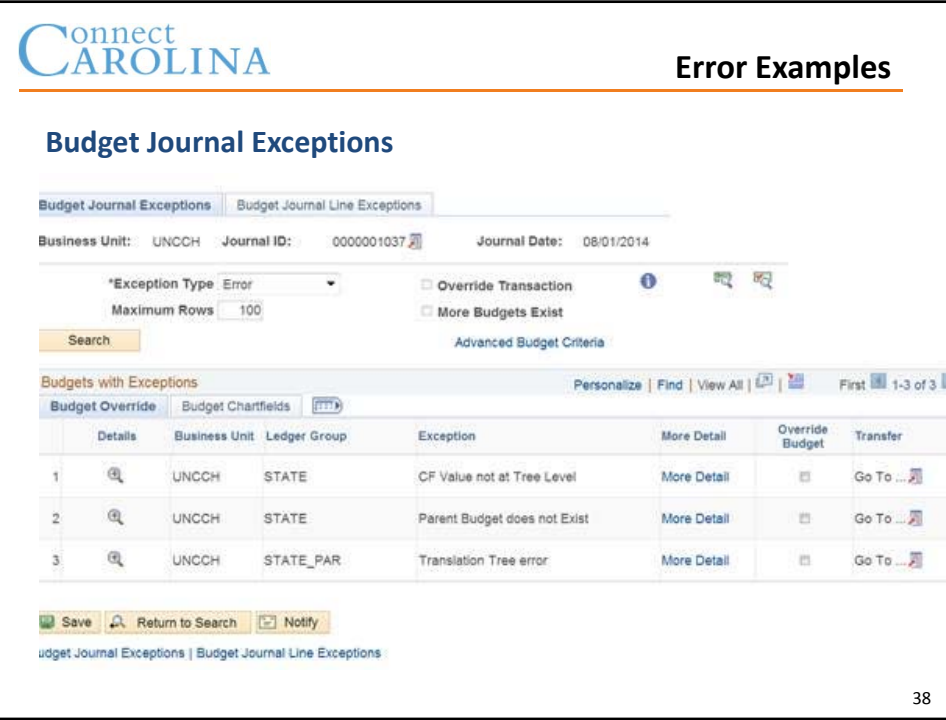

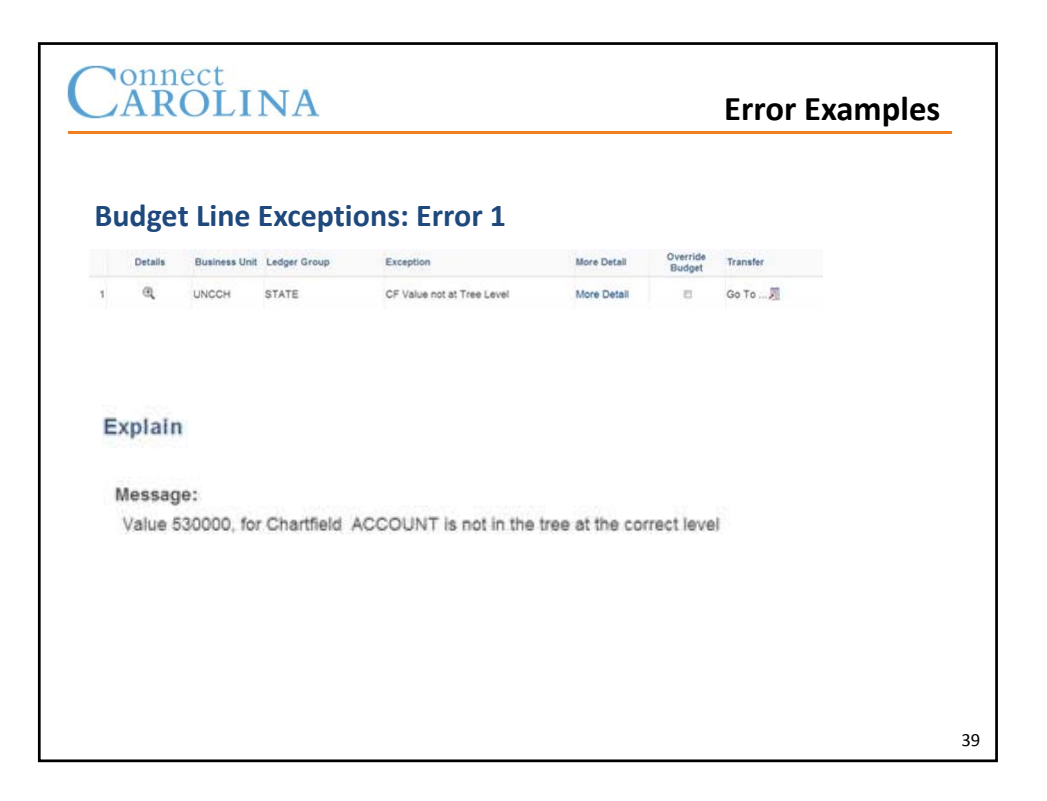

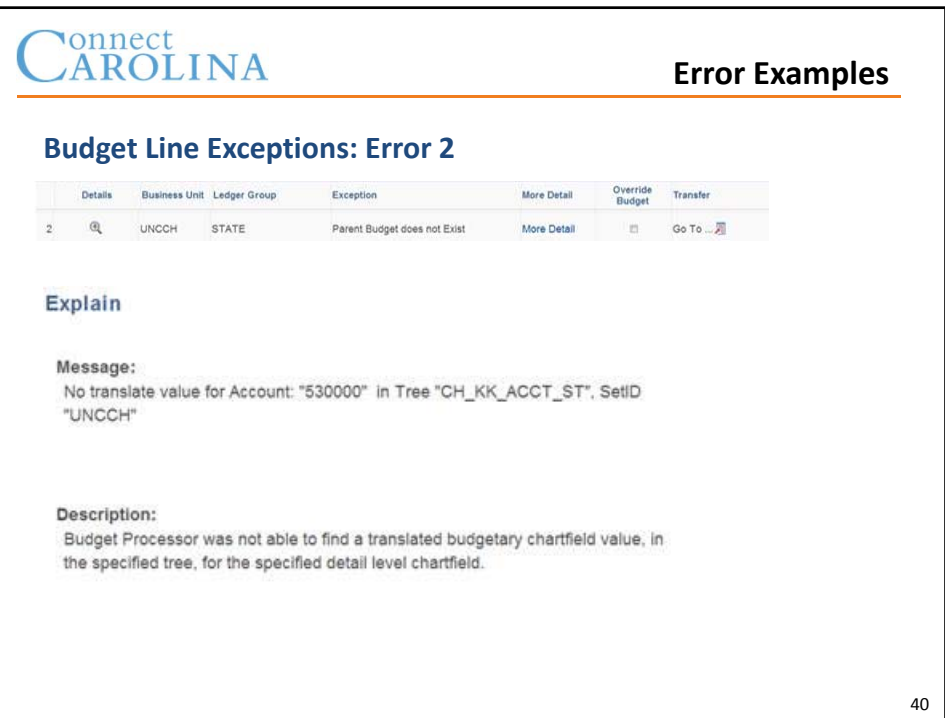

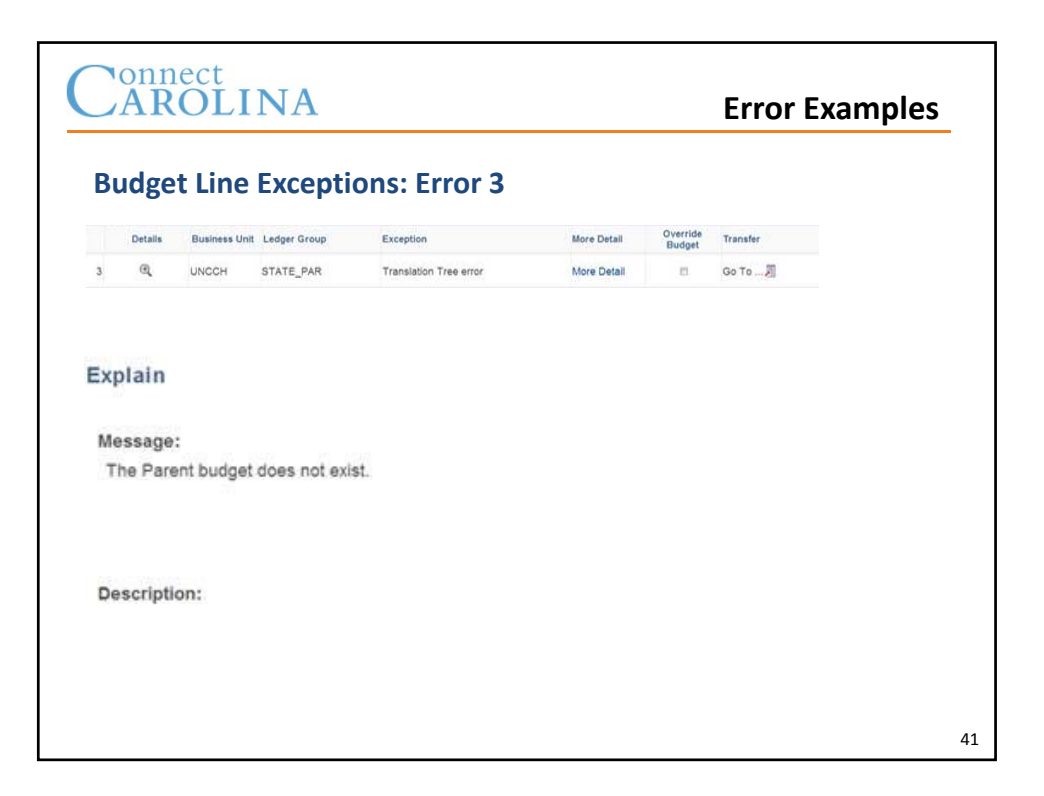

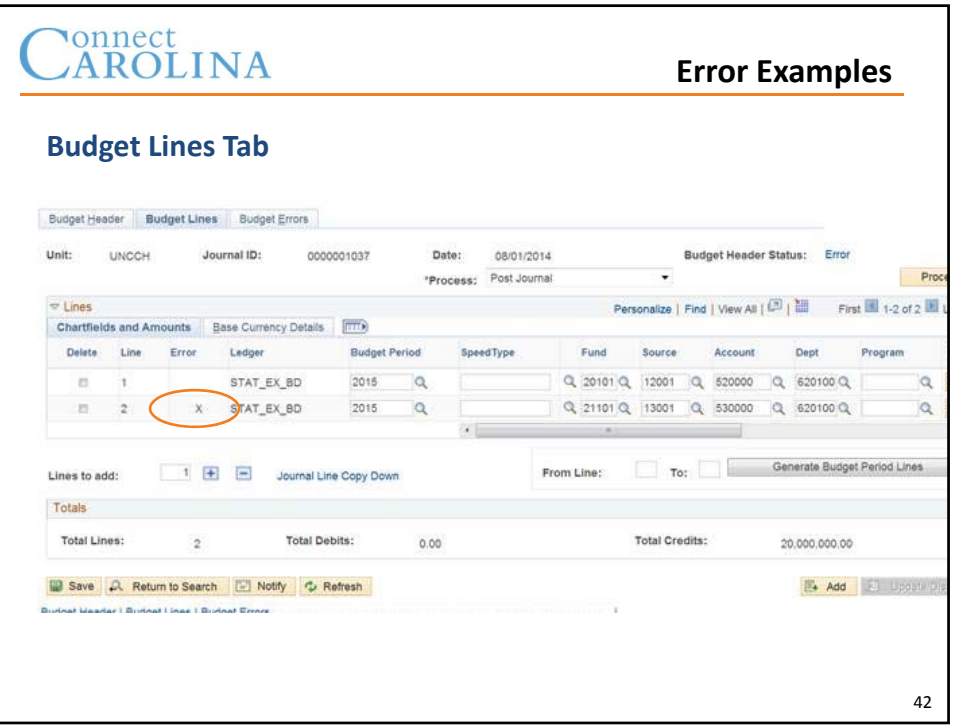

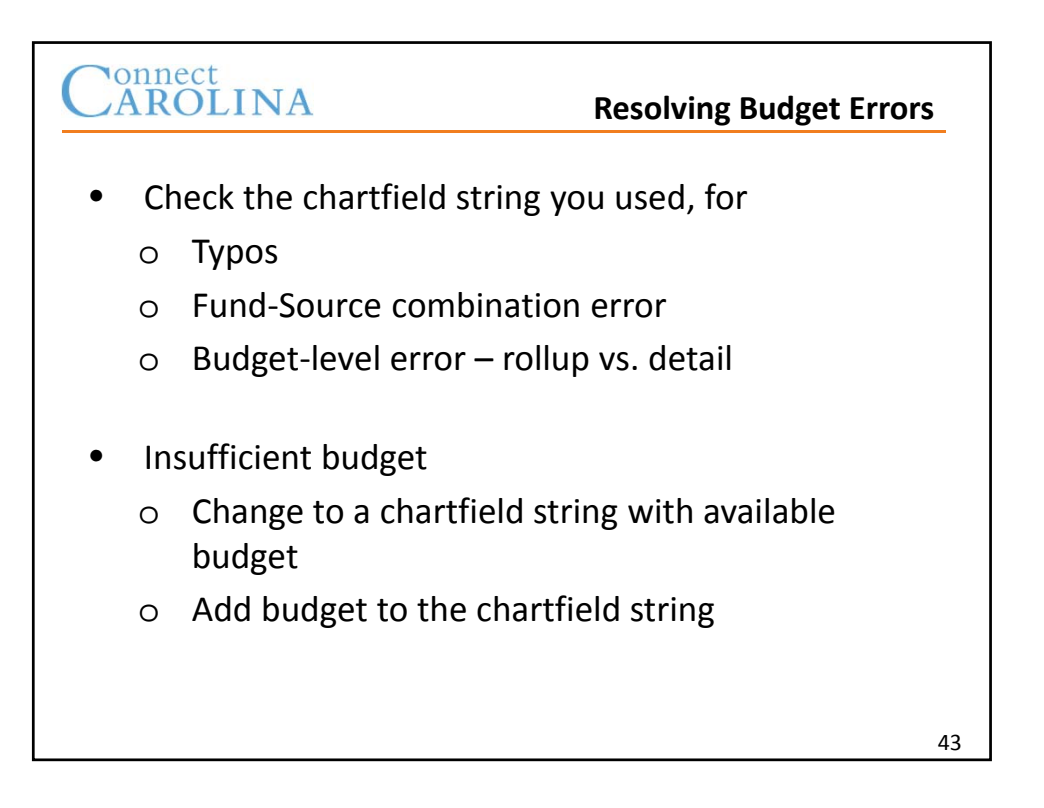

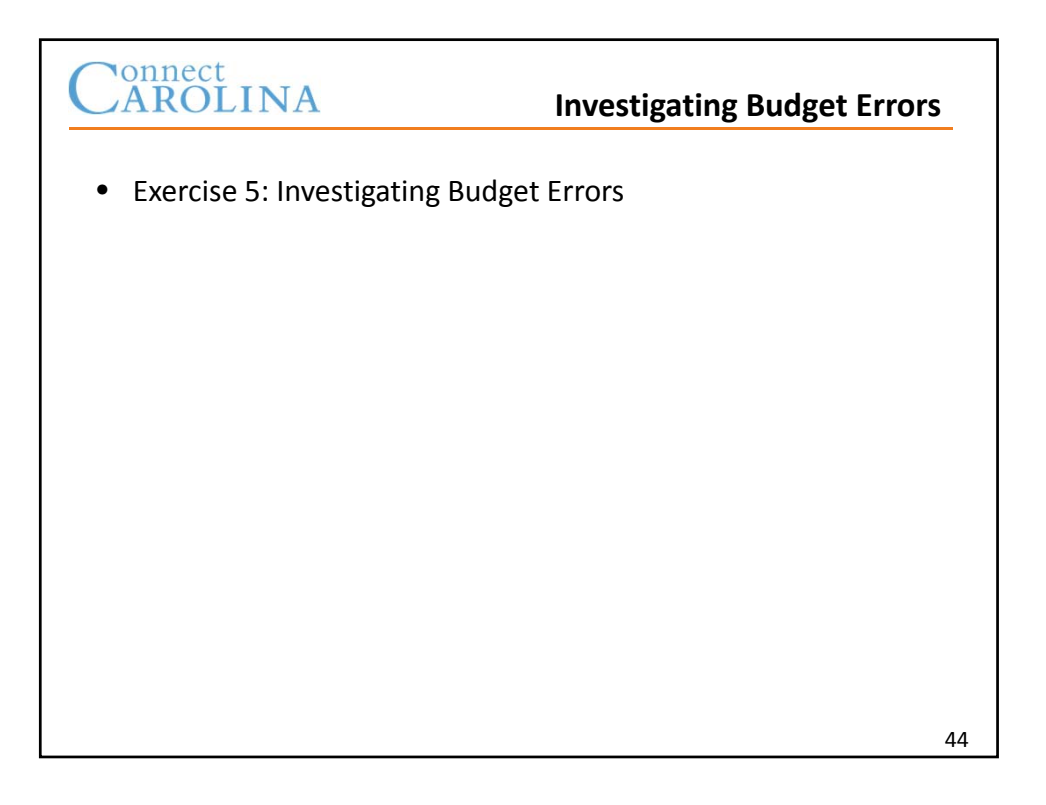

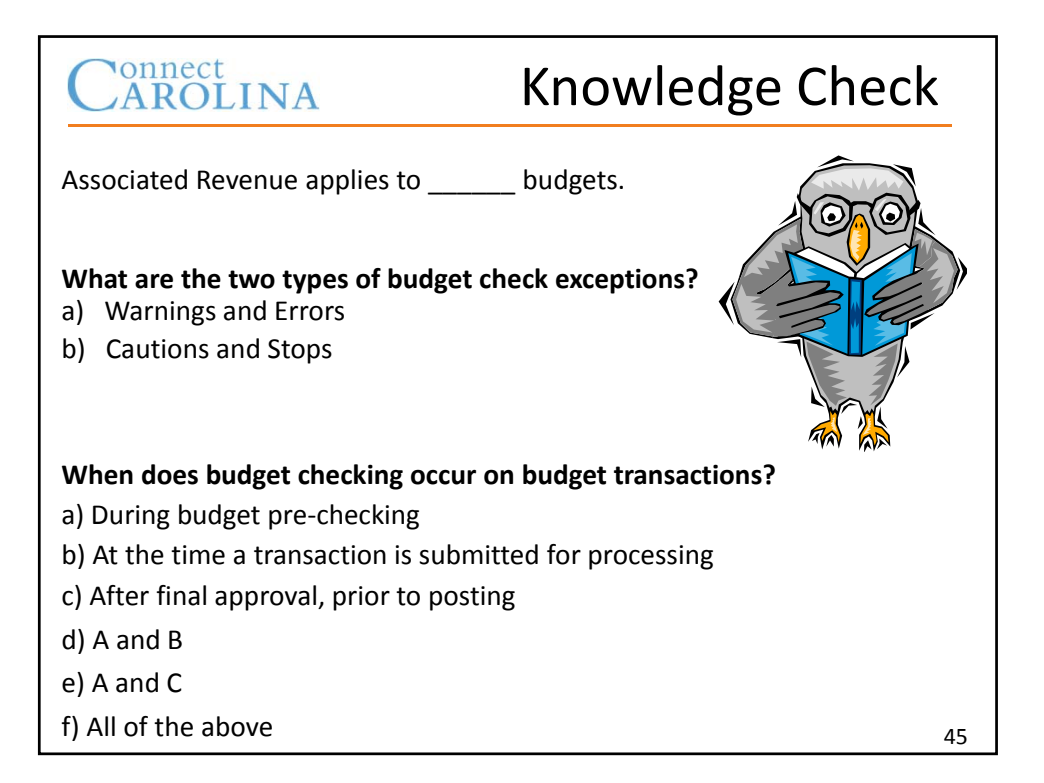

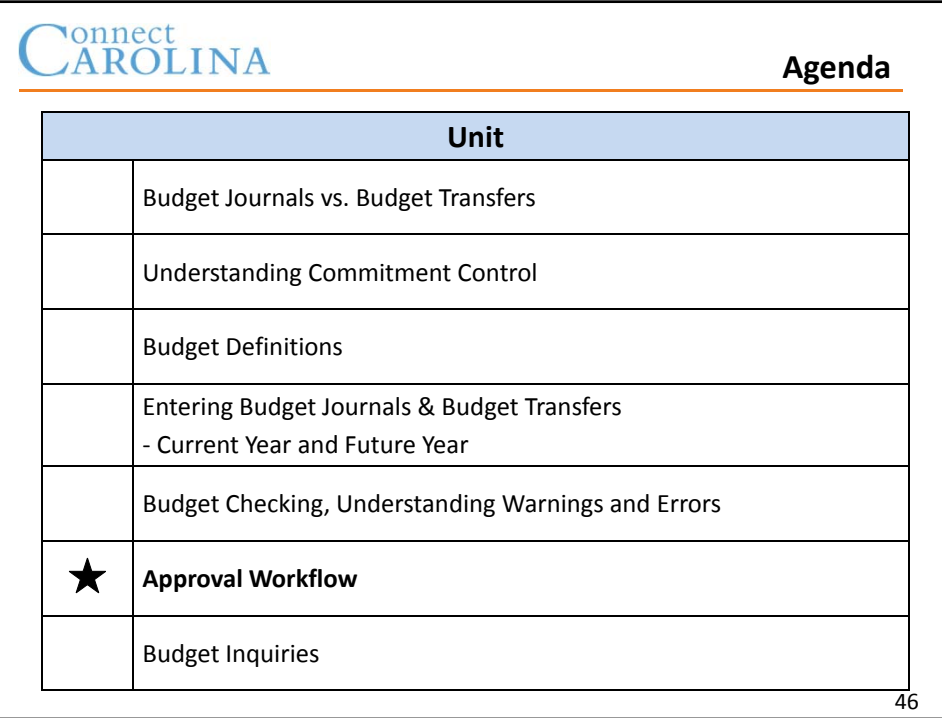

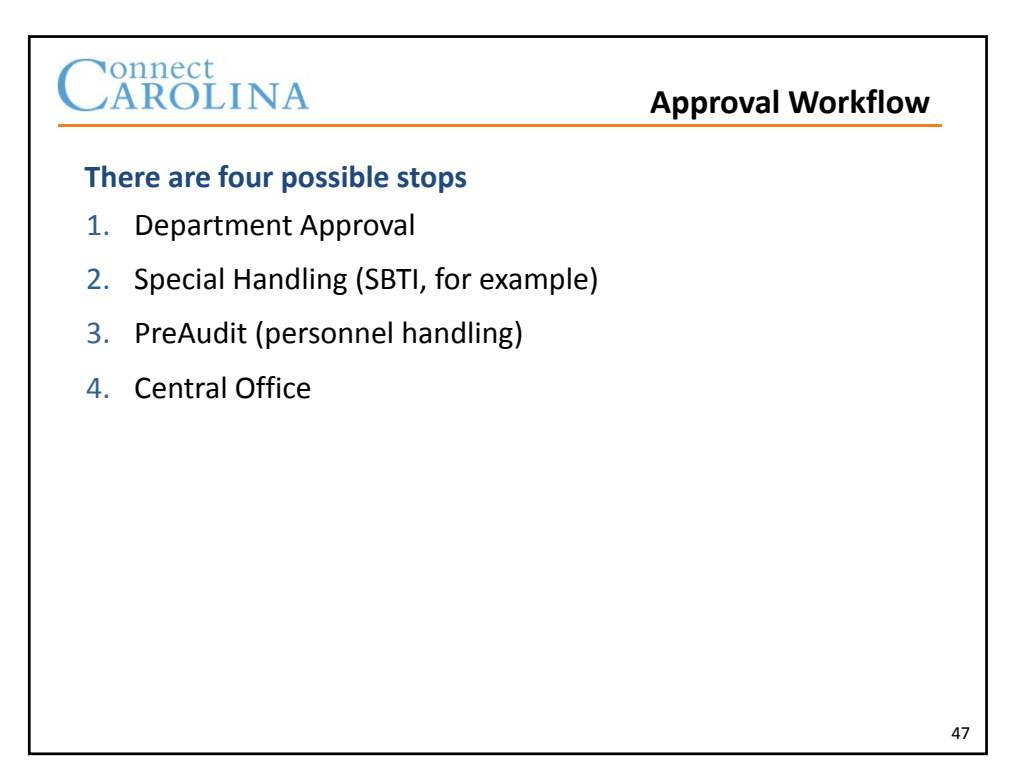

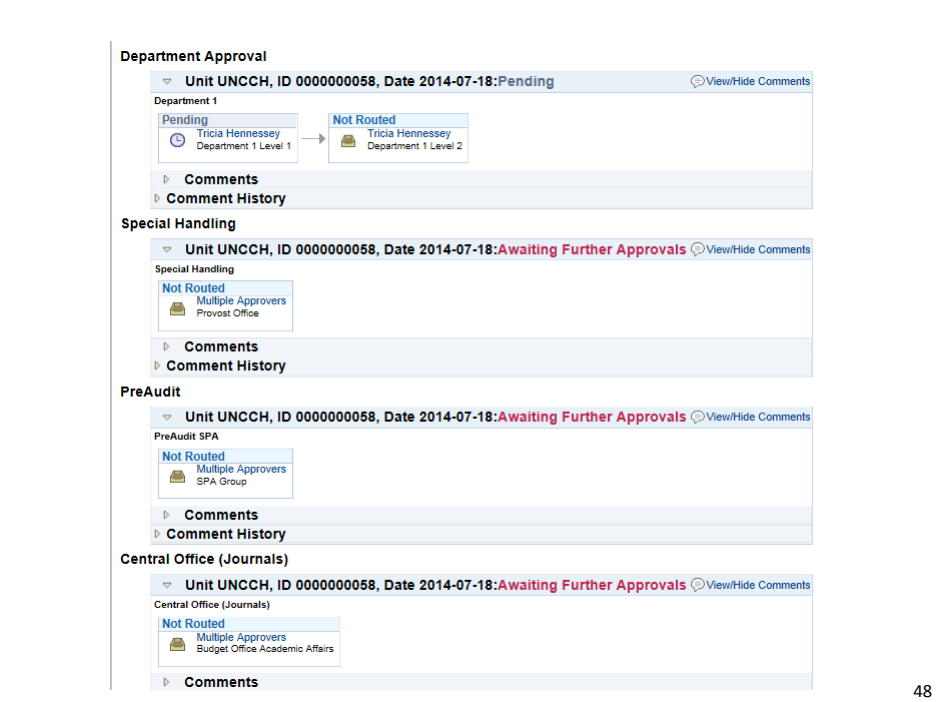

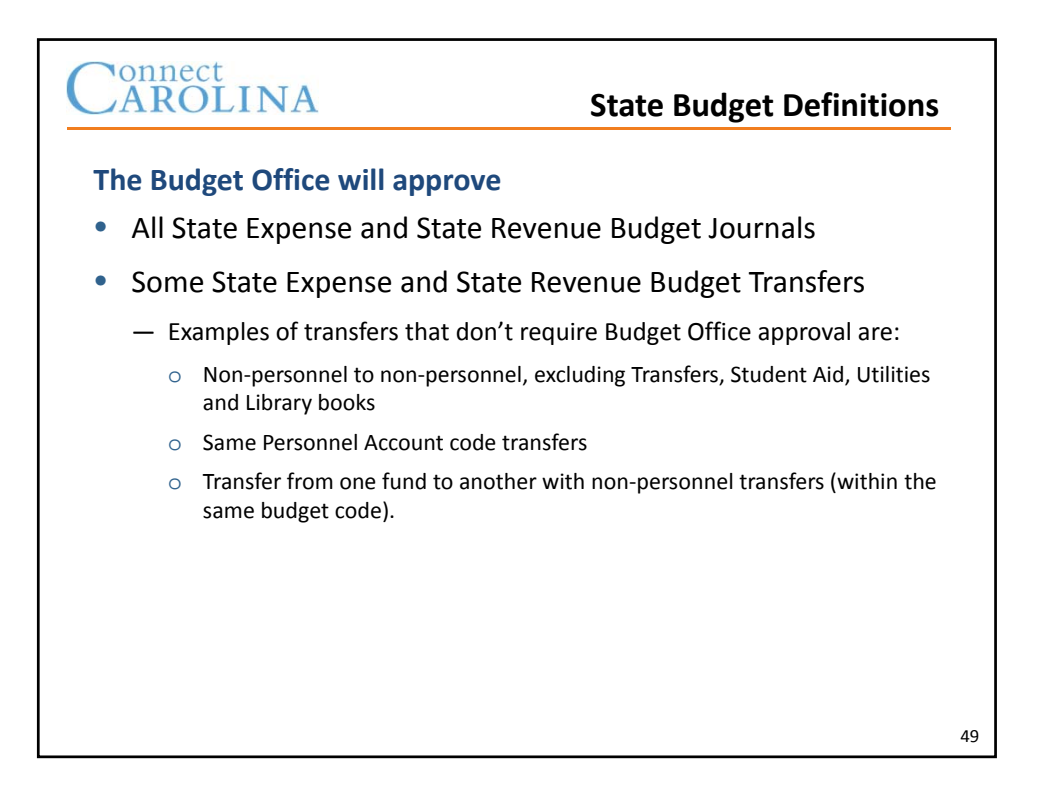

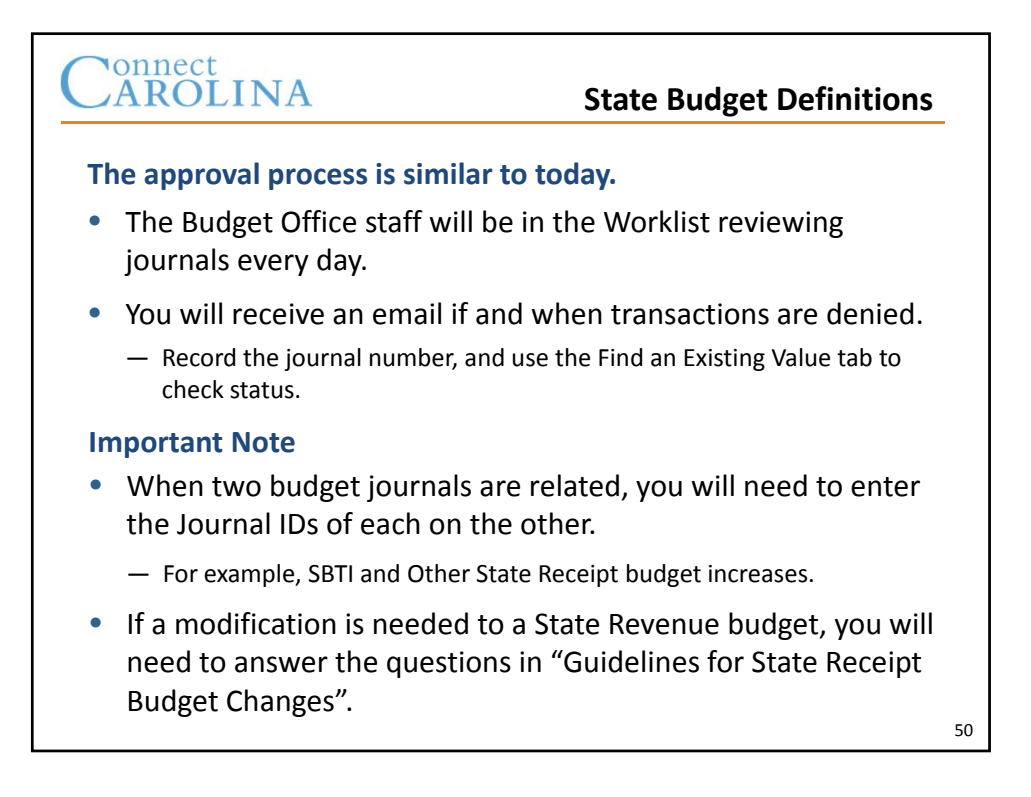

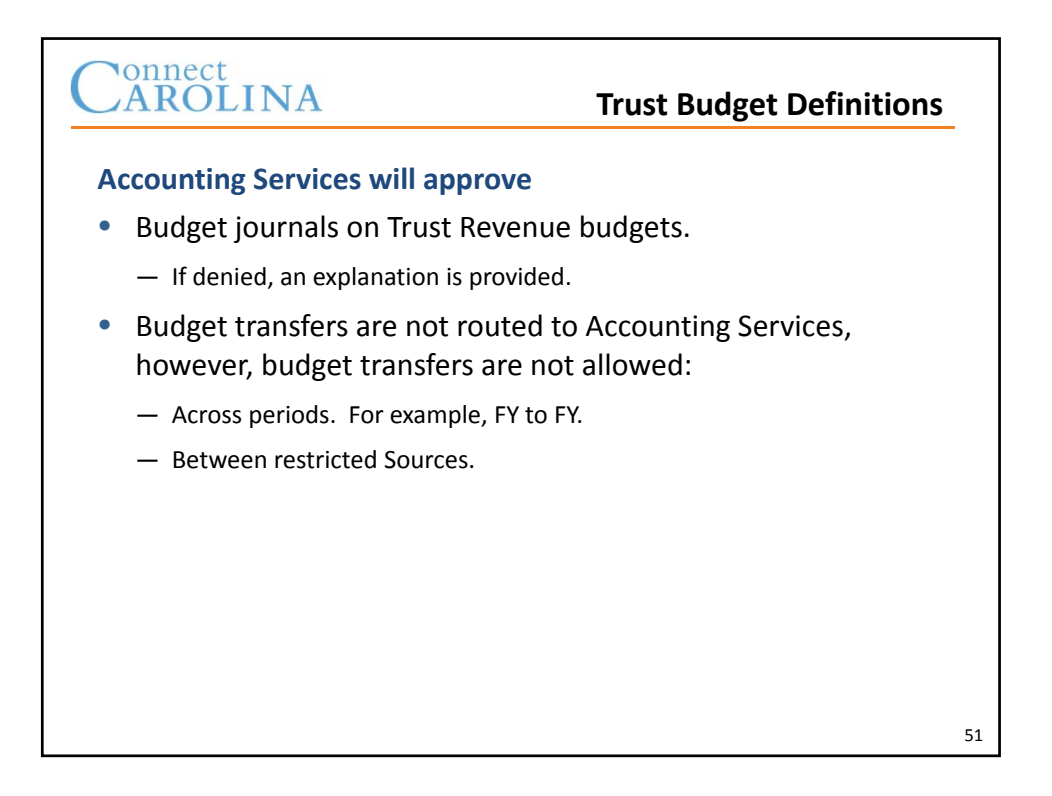

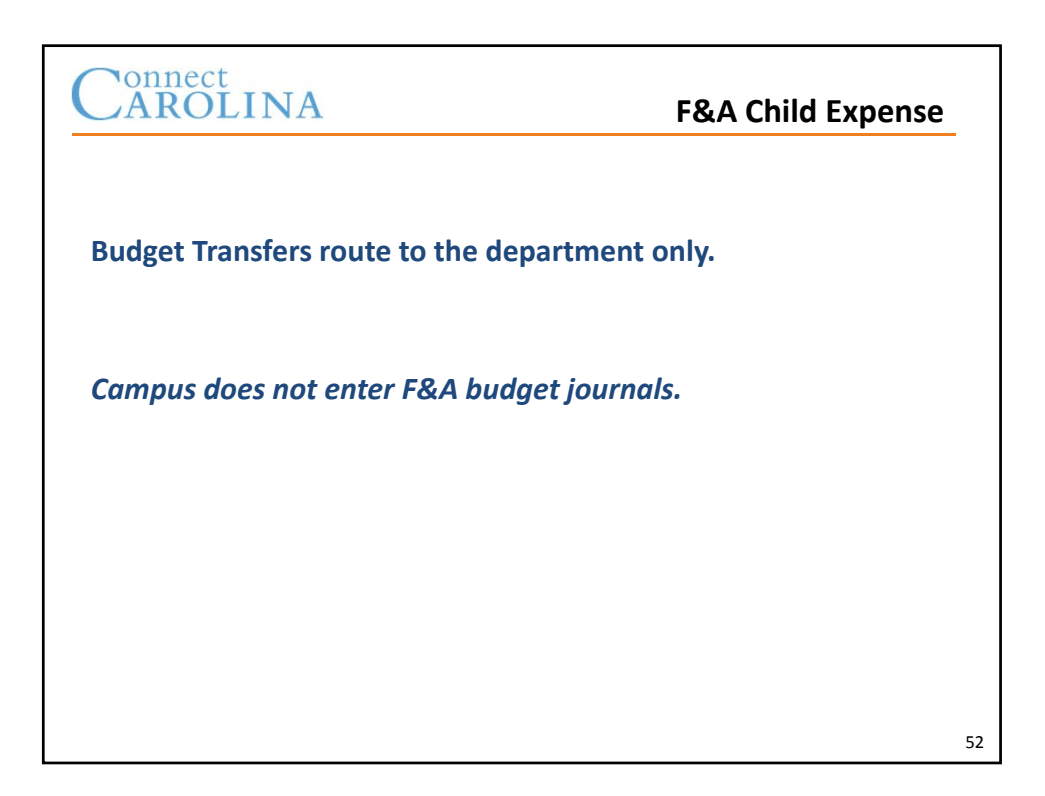

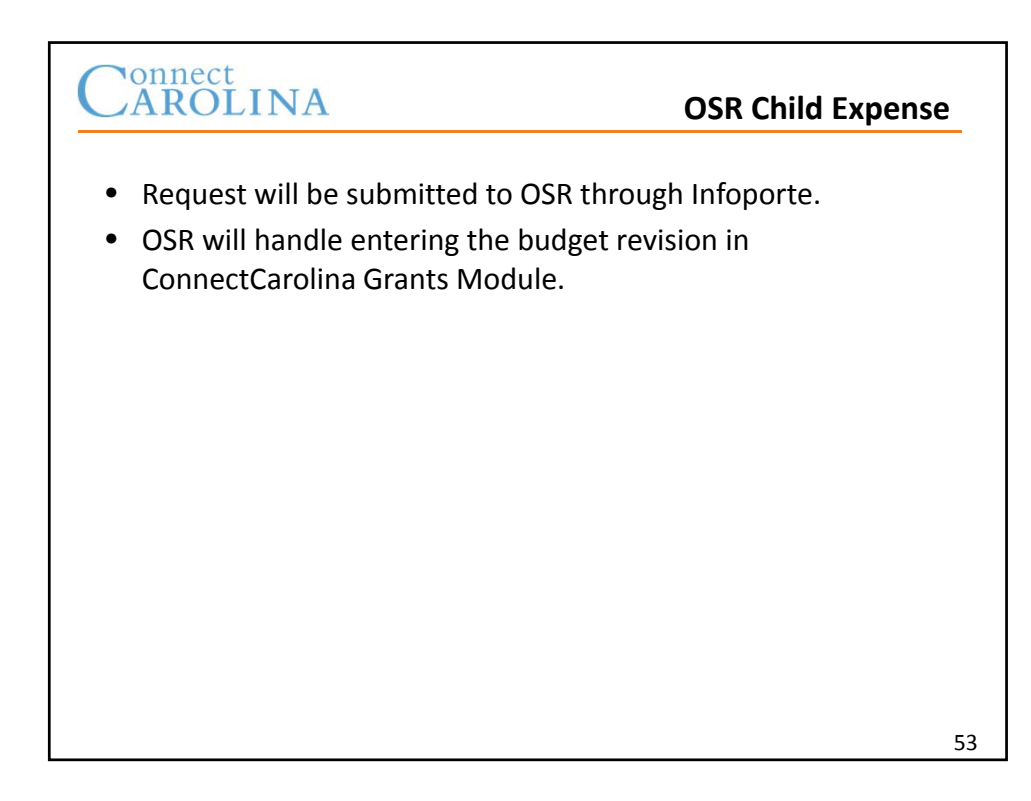

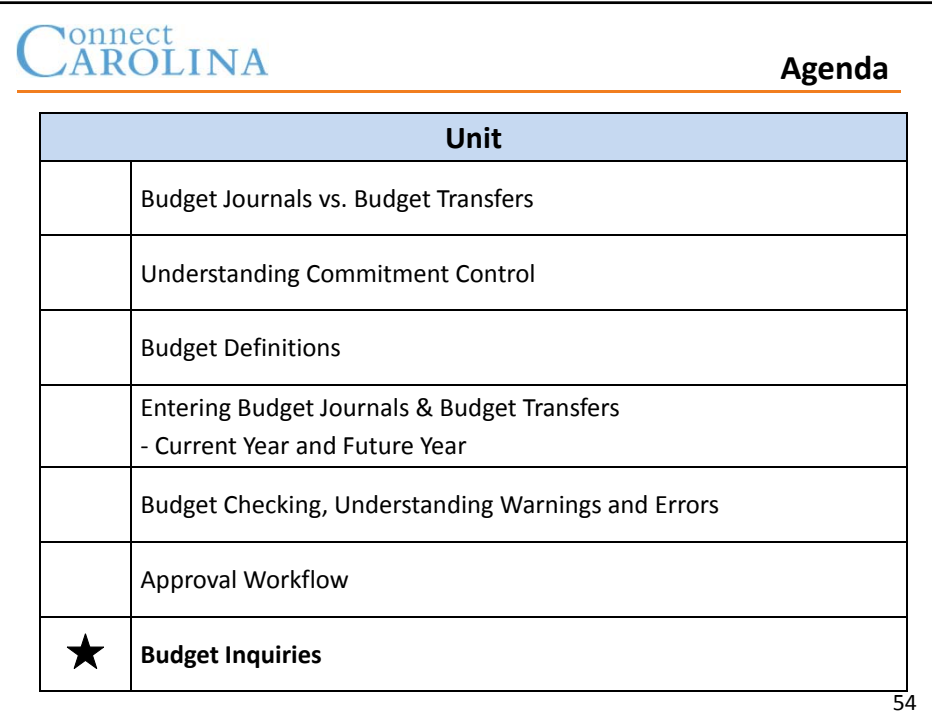

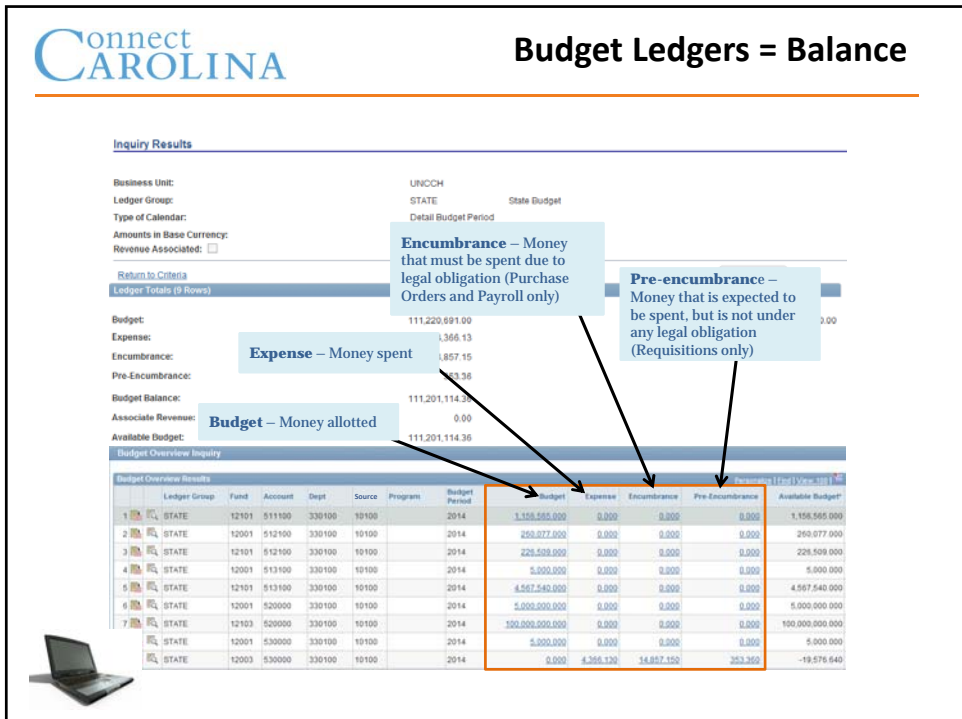

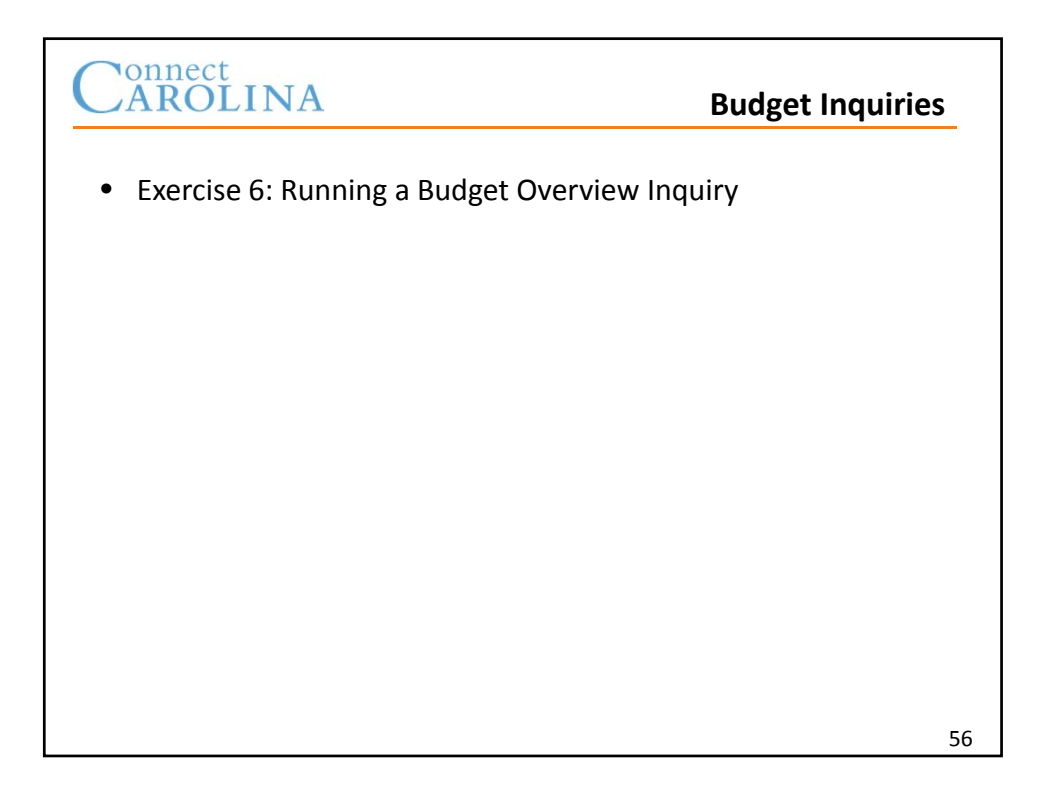

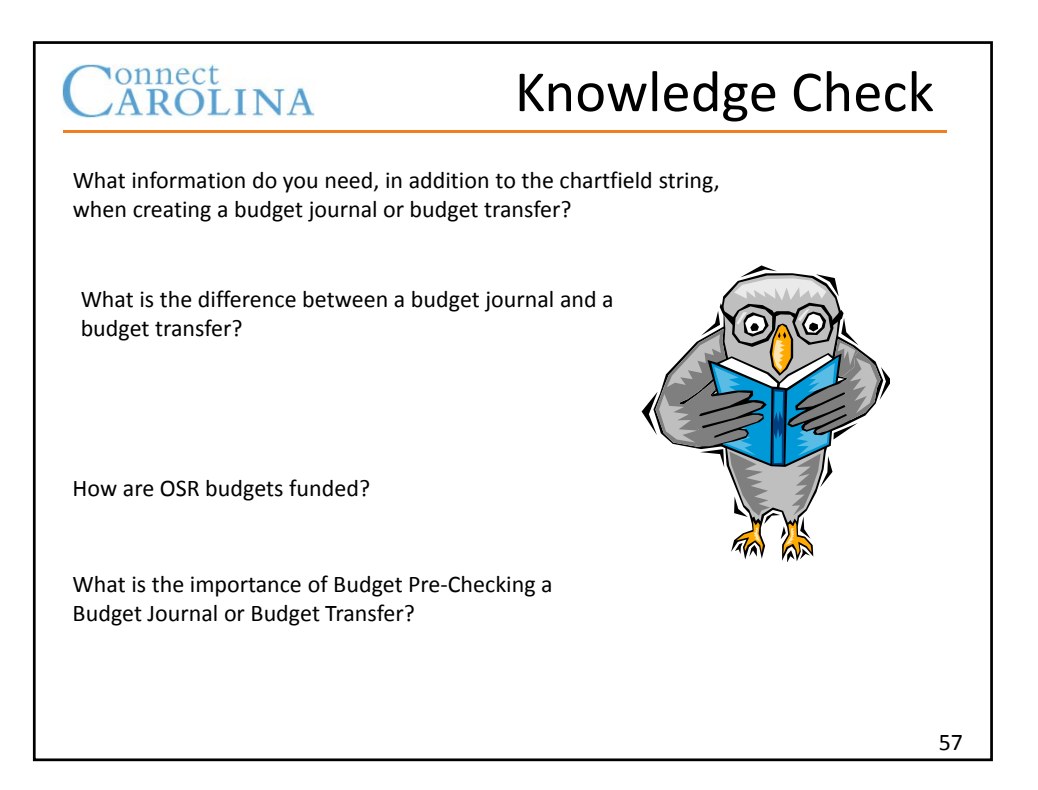

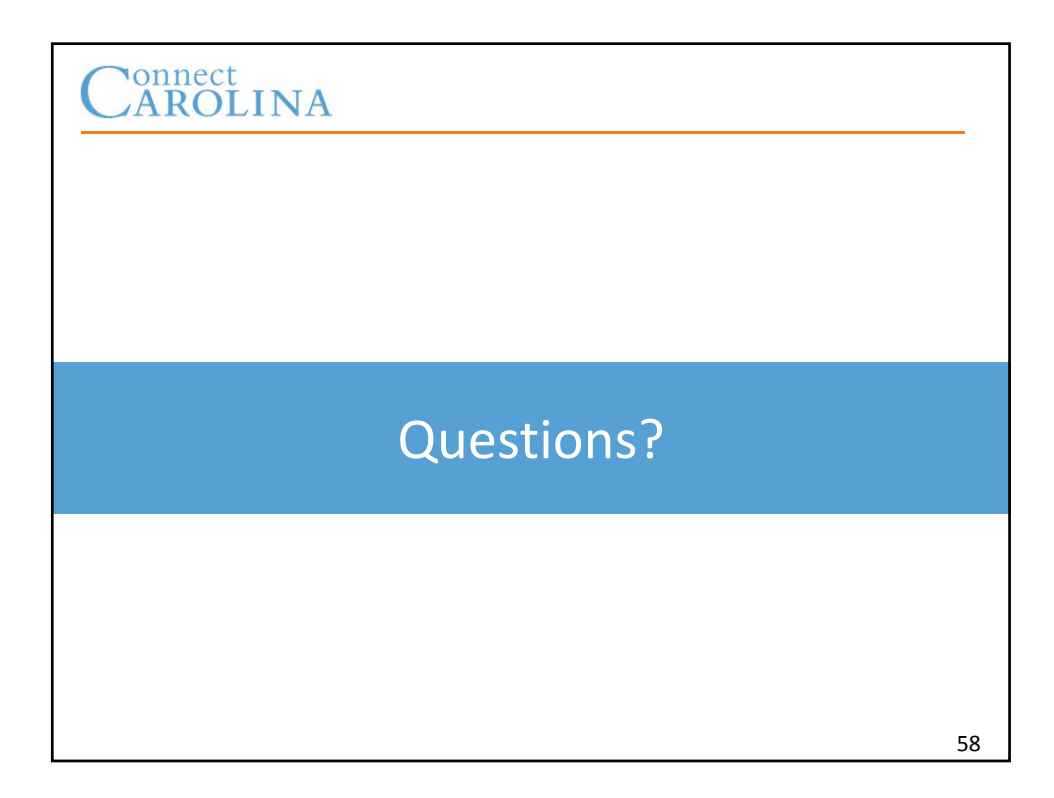

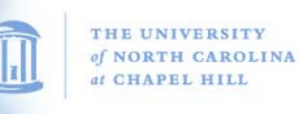

# **Guidelines for State Receipt/Requirement Increases or Decreases.**

**FINANCE DIVISION** 

UNIVERSITY of NORTH CAROLINA at CHAPEL HILI

## **Increases:**

- 1. Please provide information about the Receipt Program
- 2. Why the receipt is being collected
- 3. How much is the Fee
- 4. Who approves this Fee
- 5. The revenue calculation used to determine the increase or if over-realized revenue exist.
- 6. How will the budget be expended
- 7. There also may be follow‐up questions from our campus' OSBM budget analyst

## **Decreases:**

- 1. Explain the reason for the decrease.
- 2. The revenue calculation used to determine the decrease or if under‐realized revenue exist the calculation that supports it.
- 3. If you are decreasing SBTI after the Estimate is posted. You will need to calculate the change by comparing the Estimate against Actual enrollment for the decrease.
- 4. There also may be follow‐up questions from our campus' OSBM budget analyst
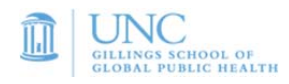

## **Ledger Group: F&A (Description: F&A Expense)**

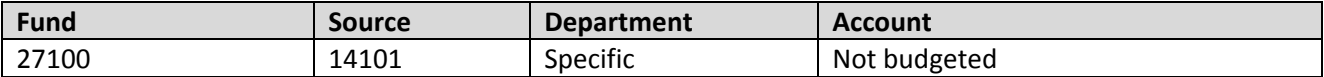

#### **Notes**

- ‐ Campus users will only enter F&A budget transfers.
- ‐ Account is not budgeted there is no need to move money to cover specific accounting line items
- ‐ Specific department must be indicated will implicate departments with multiple department codes

## **Ledger Group: STATE (Description: State Expense Child Budget)**

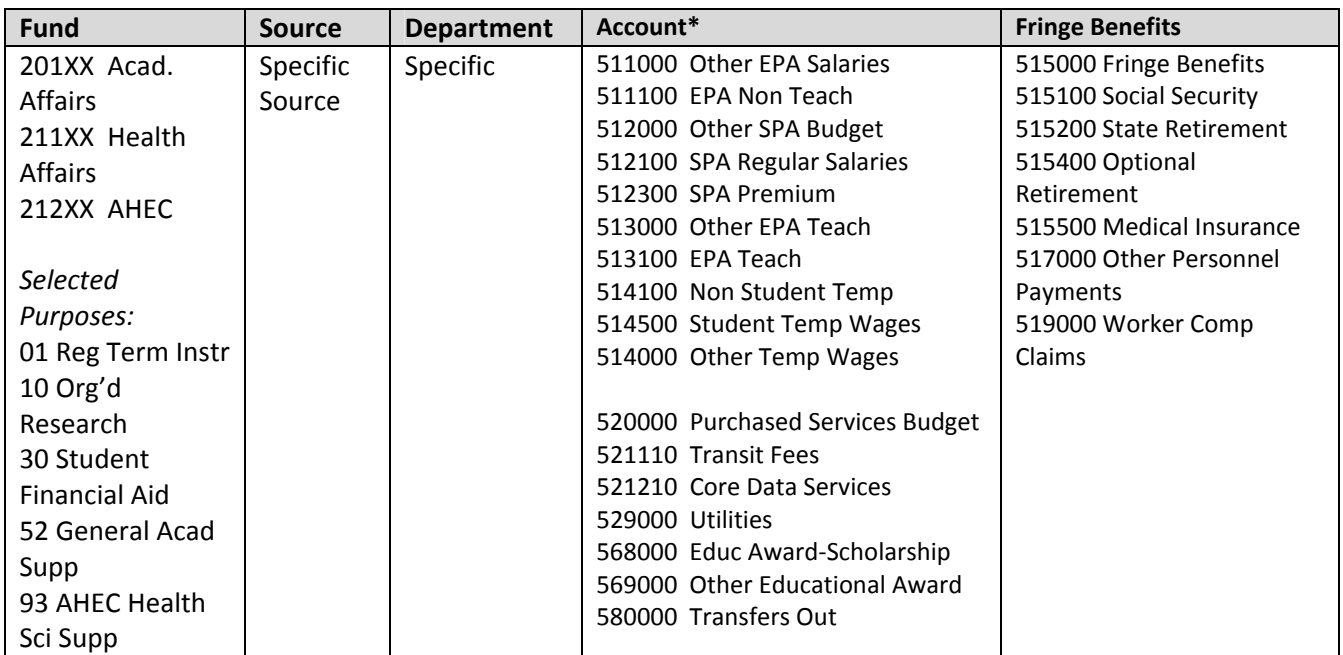

*\* This listing excludes LEO‐ and library‐related expense accounts (not applicable to SPH).*

### **Notes**

- ‐ It is prohibited to move State funds budget between Academic Affairs, Health Affairs, and AHEC.
- ‐ Fund is budgeted at the *detail* level; it is necessary to specify the appropriate *purpose* in the Fund.
- ‐ State appropriated funds for distance learning must stay within distance learning fund codes and fund sources.
- When transferring budget from non-compensation to compensation to cover grad students enrolled in GSHIP, must also include health insurance component

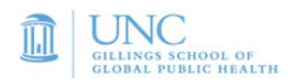

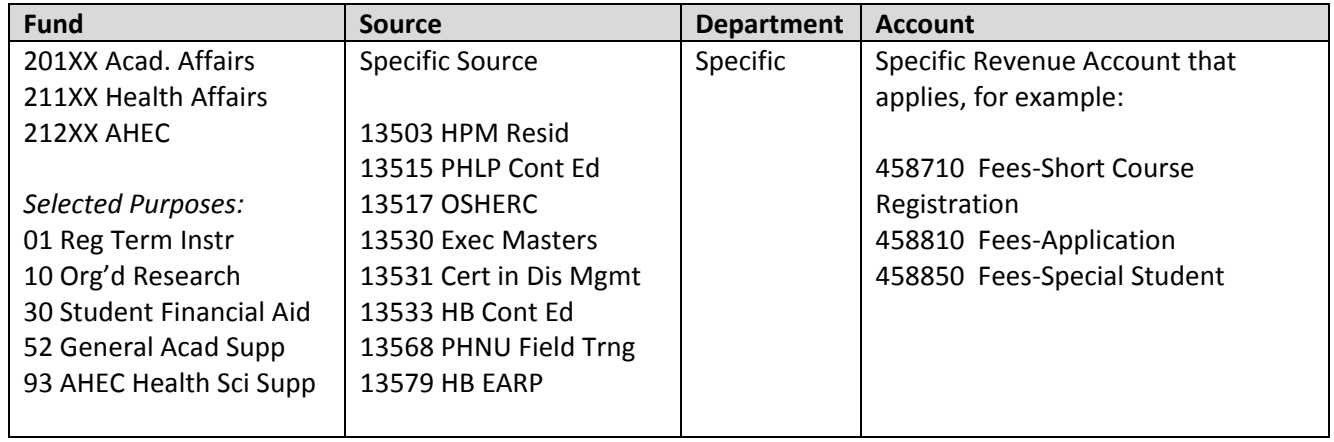

# **Ledger Group: STATE\_REV (Description: State Revenue Budget)**

#### **Notes**

- ‐ State budgets must be balanced. For state receipts where revenues are variable, *both a State Revenue Budget and a State Expense Budget need to be established.*
- ‐ Fund is budgeted at the *detail* level; it is necessary to specify the appropriate *purpose* in the Fund.

## **Ledger Group: TRUST\_REV (Description: Trust Revenue Budget)**

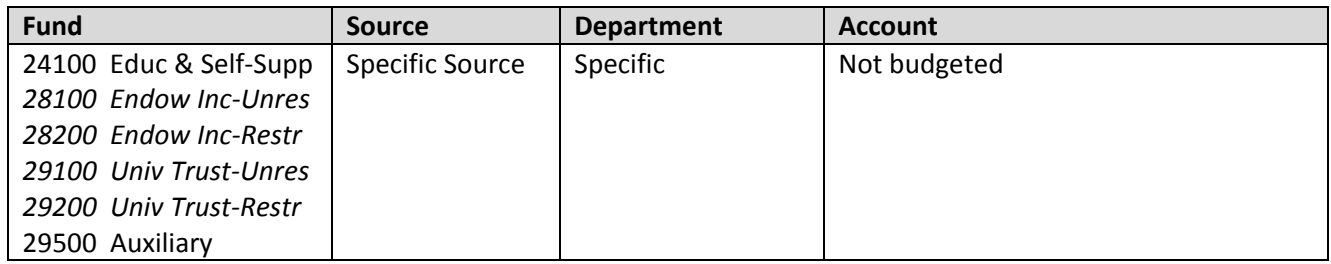

### **Notes**

- ‐ Trust funds encompass educational and self‐supporting (non‐state receipts, conference and worships, residuals), university endowment income, university trust, and auxiliary.
- ‐ The budget for trust funds is determined as the **greater of associated revenues or budgeted revenue**.
- ‐ Most trust funds will not require any budget journals. As funds are collected, spending authority increases.
- For trust funds where spending may happen before revenues are generated (i.e. recharge centers or conference accounts), only a trust revenue budget is required – *there is no need to budget on the expense side.*

# **Ledger Group: COST\_CODE, COST\_CODE2, COST\_CODE3 (Description: Cost Code Expense Budgets)**

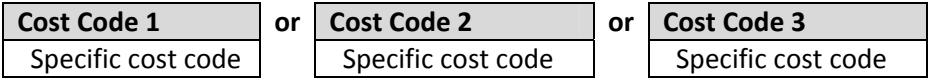

### **Notes**

- ‐ Each cost code chartfield is a separate Ledger Group.
- SPH cost codes have been generally set up in the Cost Code 1 chartfield, which corresponds to the COST\_CODE Ledger Group.